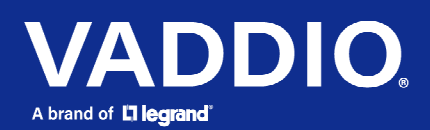

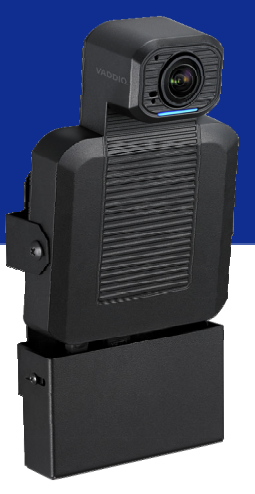

## 取扱説明書

# ConferenceSHOT ePTZ<br>オートフレーミング機能搭載ePTZカメラ

型番:CAM-CS-ePTZ-B

文書411-0054-30 Rev A 2022年6月版

### ■安全上のご注意

取扱説明書には、お使いになる方や他の人への危害と財産の損害を未然に防ぎ、安全に正しくお使いいただくために、 重要な内容を記載しています。以下の注意事項をよくお読みの上、正しくお使いください。

注意事項は危険や損害の大きさと切迫の程度を明示するために、誤った扱いをすると生じることが想定される内容を次 の定義のように「警告」「注意」の二つに区分しています。

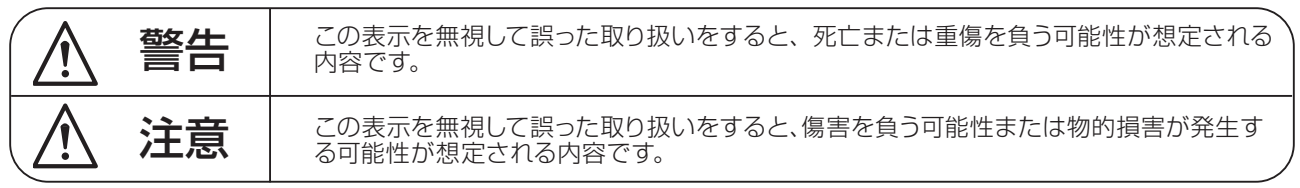

# 警告

- ●水に入れたり、ぬらしたりしないでください。火災 や感電の原因になります。
- AC100V 50/60Hz の電源で使用してください。 これ以外の電源では、火災や感電の原因となります。
- 必ず専用の電源コードを使用してください。これ以 外のものを使用すると火災の原因となります。
- 付属の電源ケーブルを他の製品に使用しないでくだ さい。
- 電源コードの上に重い物をのせたり、熱器具に近づ けたり、無理に引っ張ったりしないでください。コー ドが破損して火災や感電の原因になります。電源コー ドが傷んだら ( 断線や芯線の露出など )、直ちに使用 を中止し販売店に交換をご依頼ください。
- 水が入った容器や金属片などを、機器の上に置かな いでください。こぼれたり、中に入ったりすると、 火災や感電の原因となります。
- 万一、落としたり筐体を破損した場合は、直ちに使 用を中止し、修理を依頼してください。そのまま使 用すると、火災の原因となります。
- 雷が鳴り出したら、金属部分や電源プラグに触れな いでください。感電の恐れがあります。
- ●煙がでる、異臭がする、水や異物が入った、破損し た等の異常がある時は、ただちに電源プラグをコン セントから抜き、修理を依頼してください。異常状 態のまま使用すると、火災や感電の原因となります。
- 分解や改造は行わないでください。お客様が保守で きる部品は、内部にはありません。分解や改造は保 証期間内でも保証の対象外となるばかりでなく、火 災や感電の原因となります。

八 注音

- 不安定な場所に設置しないでください。落下によるけ がの原因となります。
- 以下のような場所に設置しないでください。
	- ・直射日光の当たる場所 ・湿気の多い場所
	- ・温度の特に高い場所、または低い場所
	- ・ほこりの多い場所 ・振動の多い場所
- 機器をラックに設置する場合は、必ず専用のラックマ ウント金具 ( オプション ) を使用し、重量を支えるた めに全てのネジをしっかり固定してください。落下す ると、けがや器物を破損する原因となります。
- 配線は、電源コードを抜いてから説明書に従って正し く行ってください。電源コードを差し込んだまま配線 すると、感電する恐れがあります。また、誤配線によ るショート等は火災の原因となります。
- 電源を入れる前に、音量を最小にしてください。突然 大きな音が出て聴覚障害などの原因となります。
- 機器の移動は、電源プラグをコンヤントから抜き、他 の機器との接続を全て外してから行ってください。
- ぬれた手で電源プラグを抜き差ししないでください。 感電の原因となります。
- 電源プラグを抜くときに、電源コードを引っ張らない でください。コードが傷つき火災や感電の原因となり ます。

### **■はじめに**

このたびは本製品をご購入いただき、誠にありがとうございます。

まずこちらの取扱説明書をお読みいただき、性能をご理解いただいた上で用途に応じた最適な使用方法を追求してくだ さい。

#### 保証について

- ・ 保証書は必ず「お買い上げ年月日」「お買い上げ店名 / 所在地」の記入をご確認いただき、製品とともにお受け取 りください。お買い上げ日より 3 年間は保証期間です。保証書記載事項に基づき、無償修理等を保証させていただ きます。修理等はお買い上げの販売店までご依頼ください。
- ・ お買い上げ時に「お買い上げ年月日」「お買い上げ店名 / 所在地」が正しく記入されていない場合は、保証書が無 効になり、無償修理を受けられないことがあります。記載内容が不十分でしたら、速やかに販売店にお問い合わせ ください。
- ・ 改造など通常の使用範囲を超えた取扱いによる故障や、設計・製造以外の要因で起きた不都合は期間内であっても 保証の対象外となります。

#### 故障かな?と思われる症状が出たときには

こちらの取扱説明書をもう一度お読みになり、接続や操作などをご確認ください。それでも改善されないときはお買い 上げの販売店までお問い合わせください。調整・修理いたします。

# 目次

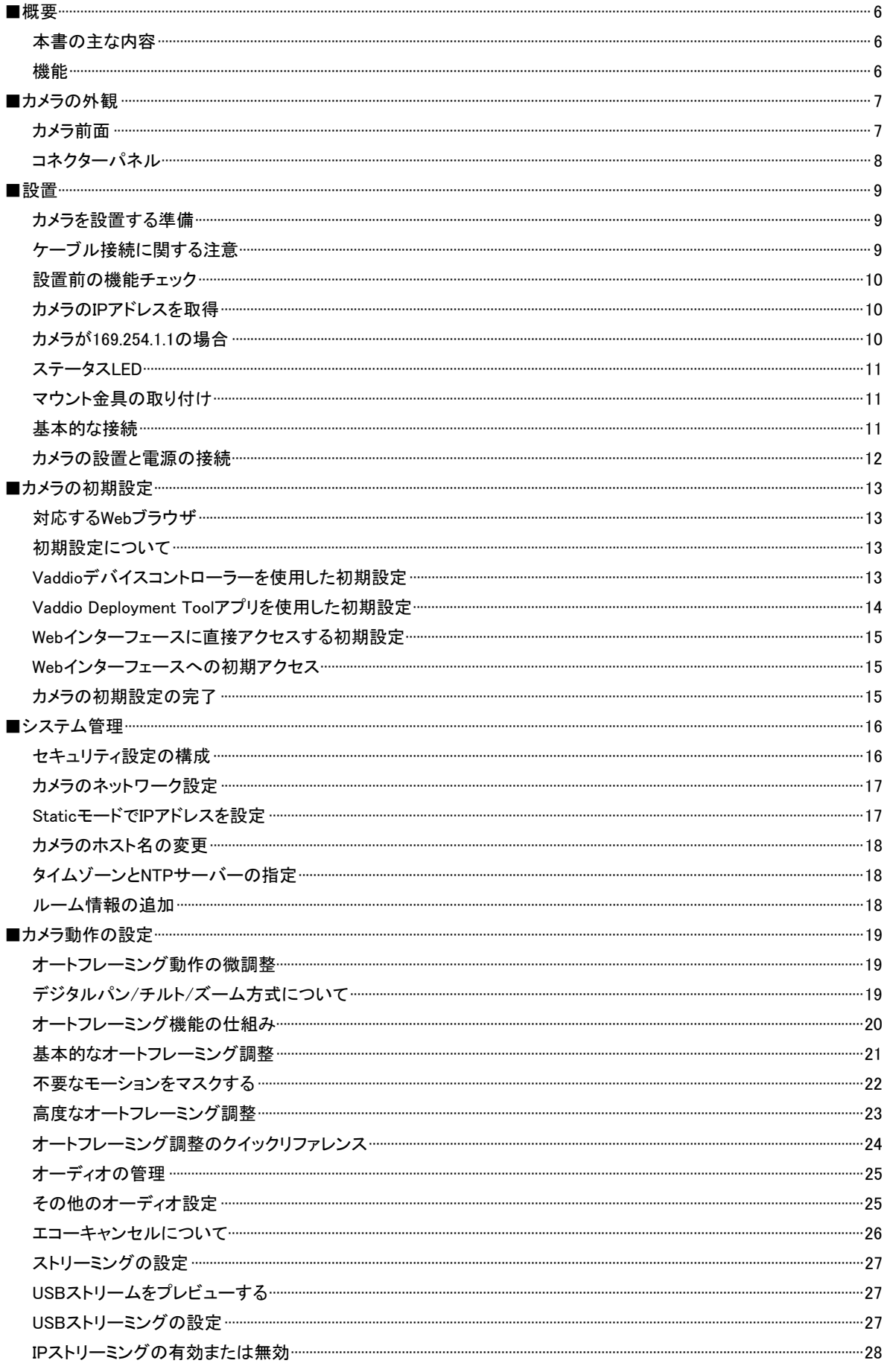

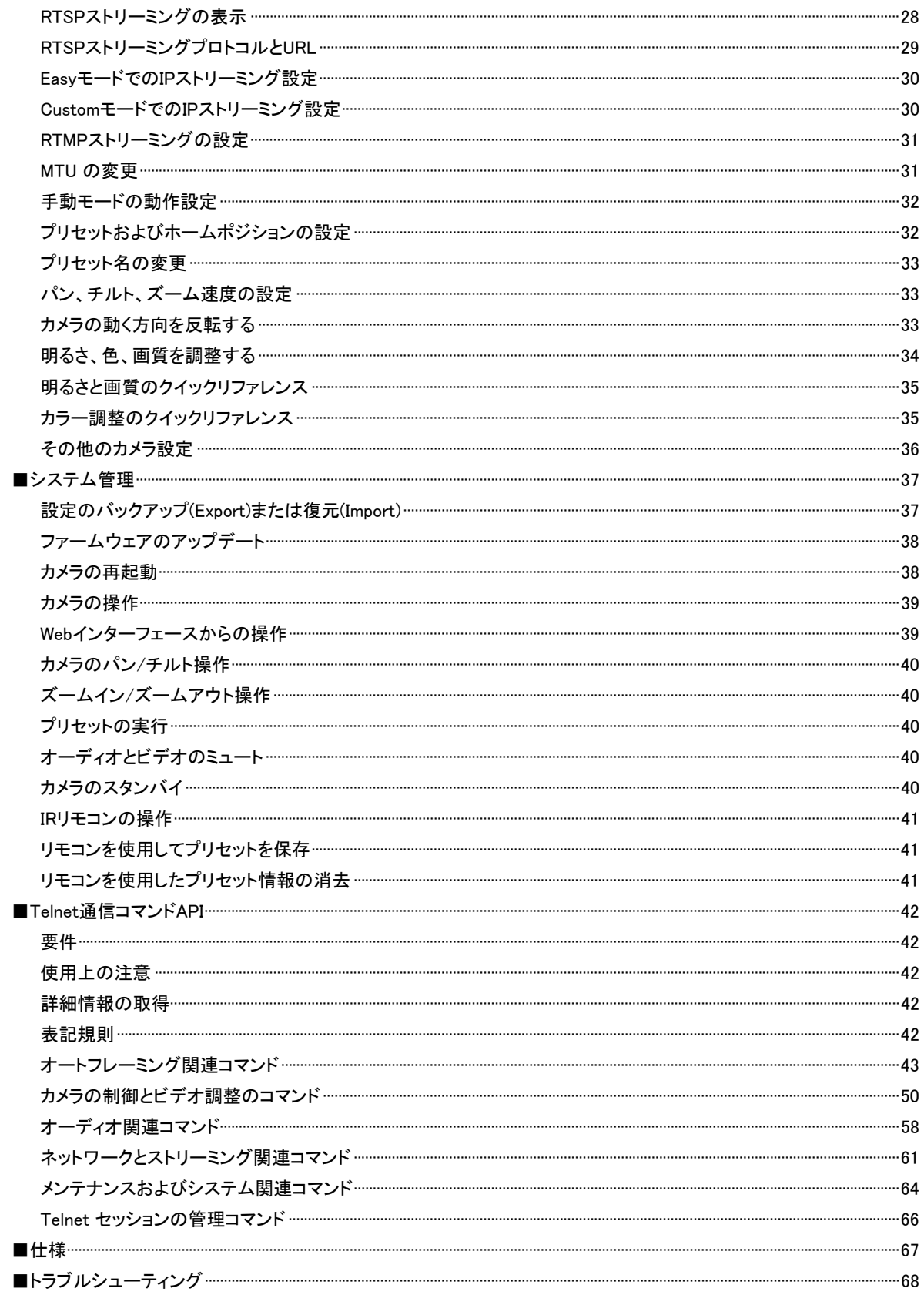

### ■概要

本書は、ConferenceSHOT® ePTZ オートフレーミングカメラの機能や操作方法を説明する取扱説明書です。

型番:CAM-CS-ePTZ-B

### 本書の主な内容

- 機能
- 外観説明
- 設置
- 初期設定
- 動作設定とパフォーマンス
- システム管理
- カメラの操作
- Telnet API リファレンス
- トラブルシューティング

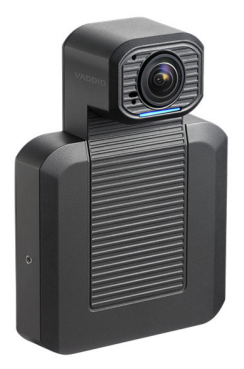

### 機能

- 小中規模の会議室に最適なカメラとオーディオシステムの統合
- IntelliFrame™アルゴリズムは、顔認識なしで参加者を確実に視界に保ちます。
- HDMI 出力、USB 3.0ストリーム(非圧縮) および IPストリーム(H.264、RTSP またはRTMP)の同時出力
- 最大1080p/30fps のビデオ解像度
- エコーキャンセリングマイクロホン内蔵
- アナログオーディオのライン入力とライン出力を装備
- Windows®、macOS®、およびLinuxオペレーティングシステムでサポートされているUSBビデオクラス(UVC) およ びUSBオーディオクラス(UAC) に対応し、ほとんどのUC会議アプリケーションと互換性があります。
- 外部制御システムに対応したTelnet コマンドAPI
- Webインターフェースを介した管理と制御 (IPストリームを監視しながら、カメラを遠隔地から管理と制御が可能)
- プレゼンターに優しい IRリモコン

### ■カメラの外観

この章では、カメラの物理的な機能について説明します。

### カメラ前面

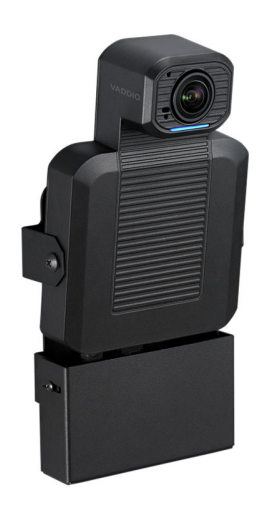

カメラとズームレンズ: 最大5倍ズーム。

内蔵マイク: エコーキャンセル機能付きマイクは、最大3m 離れた参加者の声をピックアップします。

ステータスLED: レンズ周辺で点灯するステータスLEDは、カメラの現在の動作状態を示します。Webインターフェー スでオフ(消灯)に設定することができます。

調整可能な傾き: 必要に応じてカメラを手動で傾けます。壁掛けブラケットに取り付けると、カメラは取り付け部で 回転します。

ノート

初期設定では、カメラのステータスLEDは通常動作中にアクティブ(点灯)になっていますが、動作中もオフ(消灯) に設定することができます、この場合は、ステータスLEDが消灯時にもビデオを送信していることに注意してください。

### コネクターパネル

コネクター部はカメラ本体の下側にあります。

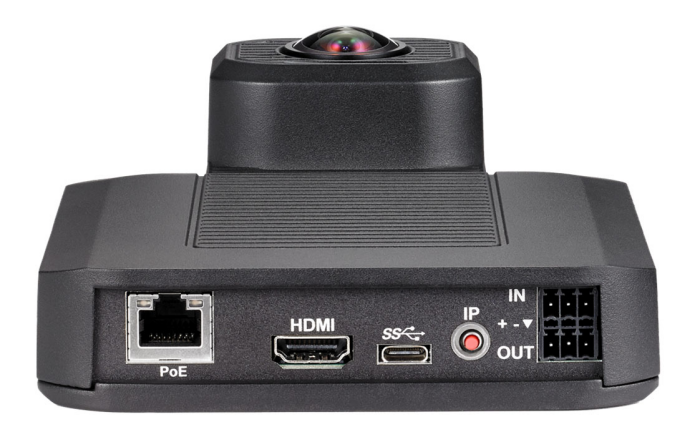

PoE+ ポート: (RJ-45コネクター) 付属のPoE+ パワーインジェクタのPower and Data Out ポートに接続してカメラ に電源を供給します。またIPネットワークポートとしてWebインターフェースやTelnet 経由で、IPストリーミングの配信 およびカメラコントロールを提供します。

HDMI 出力ポート: HDMI ビデオ(オーディオ含む)を出力します。

USB 3.0 ポート: (USB Type C コネクター) Web会議アプリケーションを使用するコンピュータに接続します。非圧 縮映像の USB 3.0 ストリーミングを提供します。

IP ボタン: このボタンを押すと、ビデオ出力にカメラのIPアドレスを表示します。

オーディオ入力ポート: 外部マイクやその他のオーディオソース用のラインレベルオーディオ(バランス)入力です。 オーディオ出力ポート: ラインレベル(バランス)のオーディオ出力を、外部のオーディオシステムに出力します。

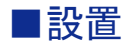

この章では、以下の項目を説明します:

- カメラの設置場所の選択
- 設置前の確認
- マウント金具の取り付け
- 基本的な接続例
- カメラの取り付け

#### 注意

本製品に接続する PoE給電タイプのネットワークスイッチには、本製品が設置される建物内の機器のみを接続して ください。決して建物の外を通るラインには接続しないでください。

### 注意

本製品は屋内専用です。屋外や湿度の高い環境には設置しないでください。また、液体に触れないように注意して ください。

本製品を落としたり、破損したり、液体がかかったりした場合は、設置や操作を行わないでください。このような事態 が発生した場合は、安全と機能テストのために販売店に一度戻してください。

### カメラを設置する準備:

- カメラの視野角や見通し内の障害物、およびカメラを取り付ける壁内の障害物、そして設置する部屋の照明条 件を考慮してください。
- カメラが天井の照明から離れた場所を向いていることを確認します。 照明器具や外光が射しこむ窓などの光源が映り込むと、カメラは十分な性能を発揮しません。
- カメラを目の高さで取り付けるのが最適ですが、それが不可能な場合は目の高さより上にカメラを設置すると良 い結果が得られます。
- 接続ケーブルを自分で製作する場合は、導通チェックをして間違いがないか確認してください。
- すべてのケーブルを正しく識別するために、接続先ラベルを付けることをお勧めします。
- IPアドレスなどのネットワーク設定をする場合は、ネットワーク管理者に相談してください。DHCPサーバーを持 たないネットワークにカメラを接続する場合は、ネットワーク管理者の指示に従って固有のIPアドレスをカメラに 設定する必要があります。

### ケーブル接続に関する注意

Cat-5e以上の品質のケーブルを使用してください。ケーブルが電力線などの他のケーブルと一緒に配線されたり、 電磁干渉源の近くに配線されたりする場合には、シールドケーブル(STP)を使用してください。長さの余ったケーブ ルは、決して巻いて処理しないでください。また、ケーブルを製作する場合は、高品質のコネクターと高品質の圧着 工具を使用してください。

#### 注意

ケーブルを製作するときは、パススルータイプの RJ-45 コネクターを使用しないでください。 このタイプのコネクターの圧着が不十分な場合、接触不良になり信号品質が劣化する可能 性があります。また、製品のコネクターが破損し、保証が無効になる場合があります。

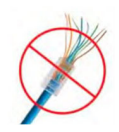

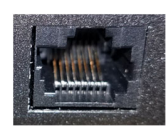

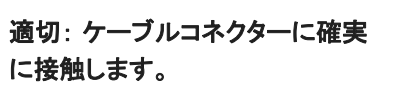

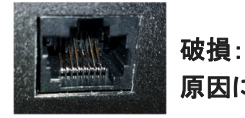

破損: 曲がったピンが接触不良の 原因になります。

### 設置前の機能チェック

取り外しにくい場所にカメラを設置する場合は、取り付け前にカメラの機能および動作を確認してください。 1. 下図のように、カメラを最小限の機能構成で接続します。

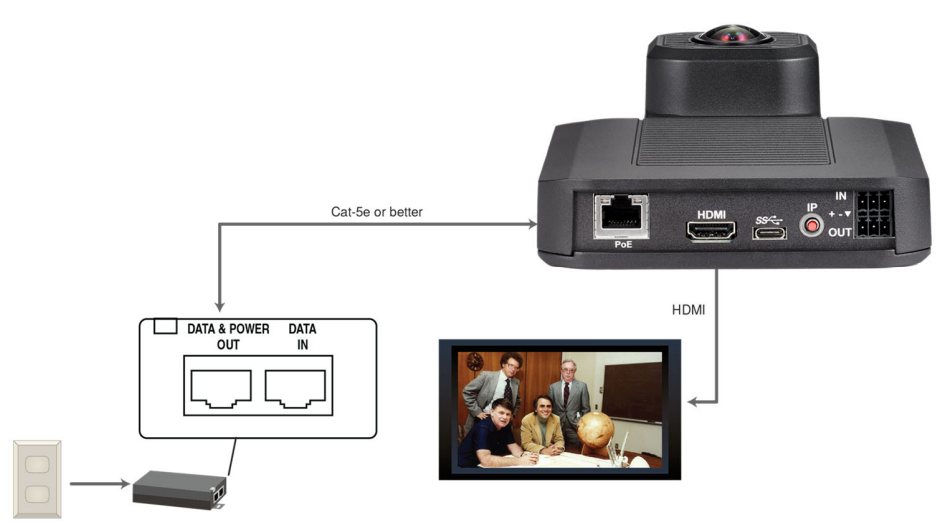

- 2. 電源を接続すると、カメラのステータスLEDが白色に点灯します。カメラのHDMI 出力にディスプレイが接続され ている場合は、カメラ映像が表示されます。
- 3. ディスプレイを使用しないでカメラ映像を確認する場合は、カメラのUSBポートをコンピュータに接続し、VLCメデ ィアプレイヤーなどのストリームビューアアプリを使用し、カメラのUSBストリームにアクセスして確認します。 以上のように、カメラの電源がオンになりカメラ映像が確認できたら、設置作業に進みます。

### カメラのIPアドレスを取得

カメラとコンピュータをネットワーク接続し、Vaddio Deployment Toolアプリケーションでデバイス検索すると、カメラ のIPアドレスを確認できます。また、カメラ本体の下部にあるIPボタンを押すと、ビデオ出力にカメラのIPアドレスと MACアドレスが表示されます。もう一度ボタンを押すと、情報の表示が消えます。

### カメラが169.254.1.1の場合

これはカメラのデフォルトのIPアドレスです。この場合、以下のいずれかを意味します:

- カメラはPoE+ パワーインジェクタから電源を供給されているが、ネットワークには接続されていない。
- カメラはネットワークに接続されているが、そのネットワークが自動的にIPアドレスを割り当てるDHCPサーバー を持たない。

カメラをネットワークに接続したときにIPアドレスが自動的に割り当てられない場合は、カメラの初期設定が完了し た後で、カメラをそのネットワークに適したネットワーク構成に設定する必要があります。

カメラの初期設定とネットワーク構成は、コンピュータのネットワークポートをPoE+パワーインジェクタのDATA INポ ートに接続し、カメラのWebインターフェースにアクセスして行ないます。

### ステータスLED

カメラのステータスLEDは、現在のカメラの動作状態を示します。

- 紫色の点灯: 初期化中
- 白色の点灯: 通常動作中
- 赤色の点灯: オーディオがミュート中
- 赤色の点滅: ビデオがミュート中
- 黄色の点灯: ファームウェアのアップデートが進行中
- 水色の点滅: リモコンのペアリング中
- 青色の点滅: ペアリングのエラーが発生

#### 注意

ステータスLEDが黄色になり、ファームウェアのアップデートが進行中であることを示している間は、カメラの電源を 抜いたり、リセットしたりしないでください。ファームウェアの更新を中断すると、カメラが使用できなくなることがあり ます。

#### ノート

デフォルトでは、カメラのステータスLEDは通常の動作中にアクティブですが、カメラの雷源が入ってもオフ(消灯) のままになるように設定できます。この場合、ステータスLEDが消えていても、カメラがビデオを送信している可能性 があることに注意してください。

### マウント金具の取り付け

カメラにはマウント金具が付属しています。このマウント金具を使用して、ディスプレイや壁面にカメラを取り付ける ことができます。壁面に取り付ける場合は、適切なボードアンカーを使用してください。

#### 基本的な接続

ここでは、中規模の会議室でカメラを使用する例を示します。図中のコンピュータはWeb会議アプリケーションを使 用してカメラに接続されたマイクやスピーカーを統合して管理します。

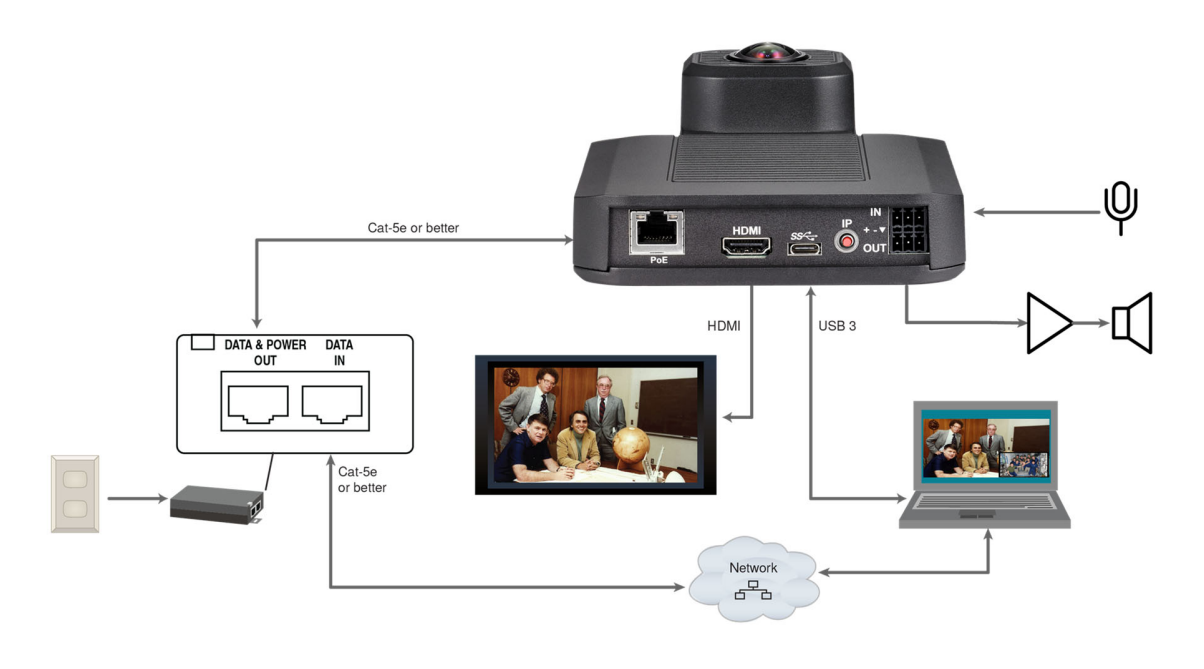

### カメラの設置と電源の接続

### 注意

接続前にケーブルを確認してください。間違ったポートにケーブルを接続したり、間違ったピン配列の ケーブルを使用すると故障の原因になり、保証適用外になる可能性があります。

- 1. 付属の2 本のネジを使用して、カメラをマウント金具に固定します。
- 2. カメラに必要なケーブルをすべて接続します。
- 3. ケーブルカバーをマウント金具に固定します。
- 4. PoE+パワーインジェクタをACコンセントに接続し、カメラに電源を供給します。

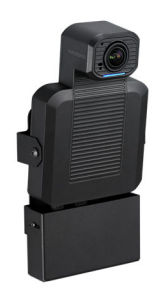

### カメラを逆さに設置する場合

カメラを上下逆さに取り付けて使用する場合は、カメラのイメージ反転(Image Flip)の設定を有効にする必要が あります。イメージフリップは、カメラ映像の向きを正しくし、Pan/Tiltコマンドに適切に応答するようにカメラを設 定します。詳細については、「その他のカメラ設定」を参照してください。

### ■カメラの初期設定

カメラのWebインターフェースに初めてアクセスする際に、初期設定ページが表示され、ユーザー名とパスワードの 入力を求められます。工場出荷時には管理者パスワードが設定されていないため、ここで管理者パスワードを設定 します。

次に管理者としてログインし、カメラがシステムの中でどのように動作するかを設定します。これは、ファクトリーリセ ットした後にも当てはまります。

### 対応するWebブラウザ

この製品は、以下のWebブラウザで正常に使用できることをテストしています:

- $\blacksquare$  Chrome®
- Firefox®
- Microsoft® Edge および Internet Explorer®
- Safari®

テスト時点でベンダーから入手可能なバージョンのWebブラウザを使用してテストします。これらのブラウザの古い バージョンやこれら以外のブラウザでも動作する可能性はあります。

### 初期設定について

カメラの初期設定にアクセスする方法は以下の3つがあります。

- Vaddio **デバイスコントローラー**: タッチパネルコントローラーは、自動的にサブネットをスキャンしてVaddio機器 を探します。リストアップされた中から目的の機器にアクセスして初期設定を完了します。
- Vaddio Deployment Tool アプリ: (https://info.legrandav.com/VaddioDeploymentToolから無料でダウンロード) ネットワーク上のVaddio機器をスキャンし、初期設定されていない機器を識別して初期設定を完了します。また 各機器のWeb インターフェースへのリンクも提供します。 https://info.legrandav.com/VaddioDeploymentTool
- Web インターフェースに直接アクセス: カメラのIPボタンを押してIPアドレスをディスプレイに表示し、そのアドレ スをWebブラウザに入力してWeb インターフェースにアクセスします。

### Vaddioデバイスコントローラーを使用した初期設定

Vaddioデバイスコントローラーは、Vaddio製品を操作するための10インチサイズのタッチパネル式タブレットです。

### Vaddio デバイスコントローラーを使用した初期設定手順:

- 1. デバイスコントローラーを、カメラと同じサブネット上のネットワークに接続します。このときデバイスコントローラ ーにはPoE+給電する必要があります。
- 2. 設定ページ (歯車アイコン) を選択し、Scanボタンをクリックしてネットワーク上のカメラを検索します。
- 3. 検索結果から目的のカメラを見つけて、Useボタンを選択します。

もしデバイスコントローラーがカメラを検出しない場合は、カメラと同じサブネット上に接続されていることを確認 します。

- 4. Exitボタンをクリックして 設定ページを終了し、カメラの Webインターフェースにアクセスします。
	- ノート

特定の IPアドレスで機器に初めてアクセスすると、デバイスコントローラーの画面が 20 秒以上空白のままにな る場合があります。

5. カメラの初期設定ページが表示されるので、管理者パスワードを設定します。

### Vaddio Deployment Tool アプリを使用した初期設定

このアプリケーションには、初期設定されていないVaddio機器を識別して初期設定を実行するためのボタンと、シス テム全体を管理するための各Vaddio機器のWeb インターフェースへのショートカットが用意されています。アプリは、 https://info.legrandav.com/VaddioDeploymentTool から無償でダウンロードできます。

ノート

最新バージョンのVaddio Deployment Tool アプリを使用してください。アップデートが利用可能であることが通知さ れた場合は、最新版にアップデートしてください。古いバージョンでは、新しい製品が認識されない場合があります。

### Vaddio Deployment Tool アプリを使用した初期設定手順:

- 1. このアプリをインストールしたコンピュータをカメラと同じネットワークに接続しアプリを起動します。
- 2. Find Devicesページで、Scanボタンをクリックします。
- 3. ネットワーク上にVaddio機器がリスト表示されます。もしスキャンしても目的のカメラが見つからない場合は、コ ンピュータがカメラと別のサブネット上にある可能性があります。その場合は、Find Devicesページに戻り、 Advanced Scanを選択して目的のサブネットを検索します。
- 4. スキャンで検出された機器のリストで Not Set Up (未設定)とマークされた機器は、初期設定が済んでいませ ん。

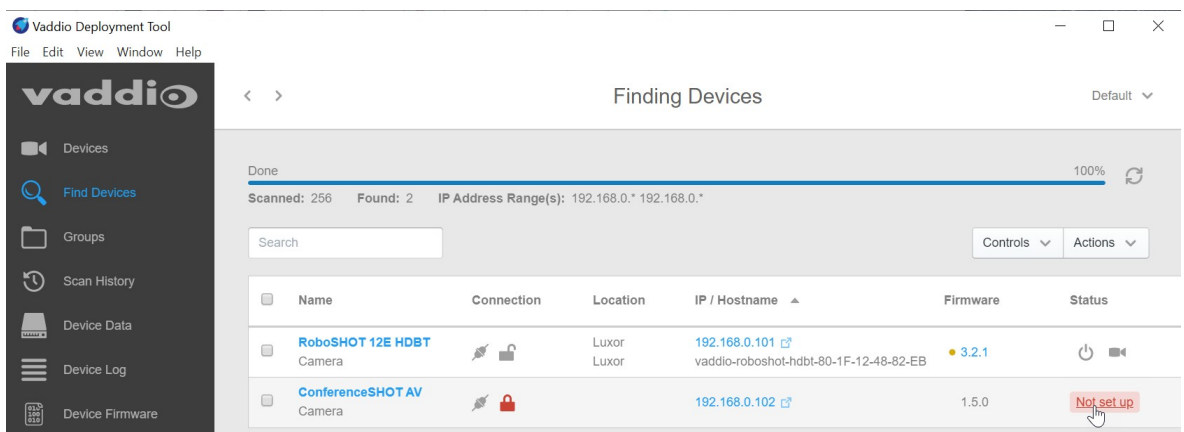

5. 目的のカメラの Not Set Upをクリックし、管理者パスワードを設定します。

これで、目的のカメラの管理者用Web インターフェースにアクセスできるようになります。

### Webインターフェースに直接アクセスする初期設定

Vaddio デバイスコントローラーやVaddio Deployment Toolアプリを使用しない場合は、Webブラウザにカメラの IPアドレスを入力してカメラのWebインターフェースに直接アクセスし、初期設定できます。カメラのIPアドレスを 取得する方法は、「カメラのIPアドレスを取得」の章を参照してください。

### Webインターフェースへの初期アクセス

HTTP アクセスはデフォルトでは無効になっています。WebブラウザのアドレスバーにカメラのIPアドレスを入力 する際に、https:// をIPアドレスに前に入力します。 ( 例: https://10.30.200.125 ) もしIPアドレスだけを入力す ると、ブラウザで検索クエリーとして扱われたり、下のメッセージが表示されてHTTPS接続に切り替えるように 促されます。

このメッセージが表示された場合は、Switch to HTTPS ボタンを押してHTTPSに切り替えます。

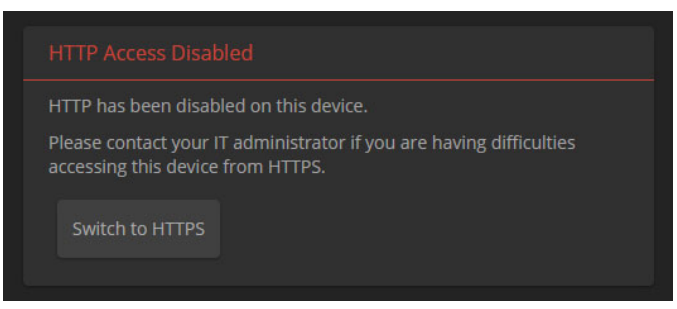

上図のメッセージは、Webインターフェースに初めてアクセスするときにブラウザから出されるセキュリティ警告 です。

使用するブラウザによって、メッセージは異なります。次のいずれかを示すメッセージが表示されます:

- 接続はプライベートではありません。
- サイトがセキュアではありません。
- サイトが信頼されていません。
- このサイトはセキュリティ上の脅威となります。

これは、証明書が自己署名であり、外部認証局によって発行されていないためです。HTTPS 接続は安全であ り、通信は暗号化されています。

製品のWebインターフェースに一度アクセスすると、ブラウザはそのIPアドレスを記憶し、セキュリティメッセージ を再度表示しない場合があります。

### カメラの初期設定の完了

管理者パスワードを設定し、契約の同意などを完了します。完了すると、管理者としてWebインターフェースにア クセスします。

### ノート

このページには、会社の標準プライバシー・ポリシーへのリンクが含まれています。本製品は、オーディオファイ ルやビデオファイルの記録や保存は行いません。また、WebインターフェースのRoom Labelsページに入力する ことができるもの以外の識別情報は保存しません。ただし、本製品のIPアドレスは、プライバシーポリシーの目 的上、「個人識別可能な情報」と見なされます。

### ■システム管理

この章では、ネットワーク上でカメラを管理するための設定について説明します。

- Securityページ: パスワード、ゲストアクセス、およびその他のセキュリティ関連の設定
- Networkingページ: 時刻設定、ホスト名、およびネットワーク構成
- Room Labelsページ: 各ページのヘッダー部に表示する便利な情報

画像調整、ストリーミング設定、およびカメラの動作に関連する項目については、「カメラの動作設定」の章を参照し てください。

ノート

ファームウェアの更新により機能が追加されることでWebインターフェースのデザインが変更されますので、本書に 使用されているスクリーンショットと実際のページデザインが多少異なる可能性があります。

### セキュリティ設定の構成

#### Securityページ

Account Passwords と Web Server のセクションは、Webインターフェースの基本的なセキュリティを提供します:

- admin : Edit Passwordをクリックし、管理者パスワードを変更します。adminアカウントは、全てのページにアク セスできます。
- user : Edit Passwordをクリックし、ユーザーパスワードを変更します。userアカウントは、Controlsページのみに アクセスできます。
- Allow Guest Access : パスワードなしでControlsページへのアクセスを許可します。デフォルトでは無効です。
- Automatically Expire Idle Sessions : 無操作状態が30分続くと自動的にログアウトします。

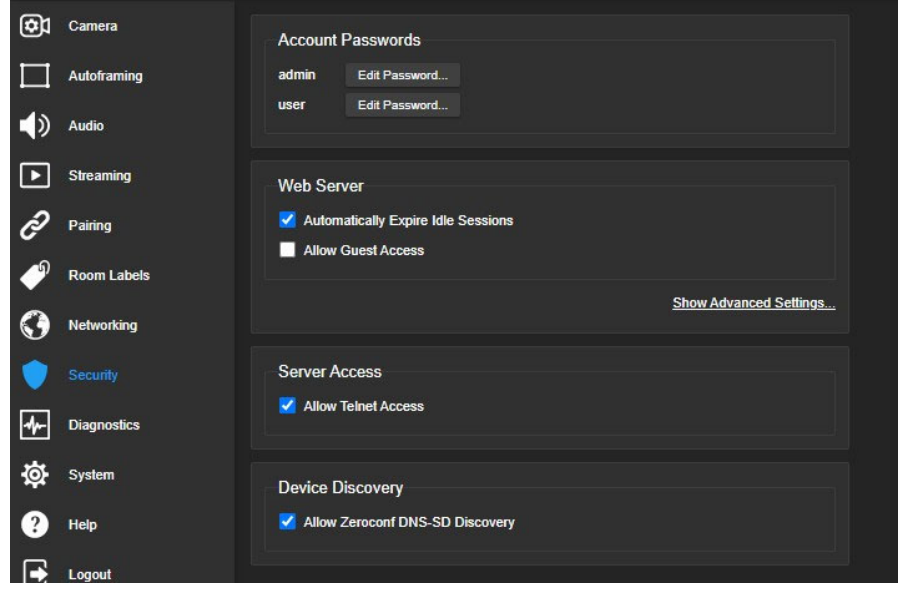

その他のセキュリティ設定:

- Allow Telnet Access : Telnetアクセスを許可します。デフォルトでは無効になっています。
- Allow Zeroconf DNS-SD Discovery : Vaddio Deployment Tool アプリでのデバイス検出を許可します。デフォ ルトで有効になっています。
- Show Advanced Settings : HTTPアクセスを有効にしたり、SSL 証明書を管理します。

ノート

これらの設定を変更する前に、ネットワーク管理者に相談してください。セキュリティの専門家の許可なしに SSL 証 明書などを変更しないでください。

### カメラのネットワーク設定

デフォルトでは、カメラはDHCPモードに設定されており、ネットワーク上にあるDHCPサーバーによってカメラのIPア ドレスが自動的に割り当てられます。カメラが組織のネットワークポリシーに準拠するように設定されていることをネ ットワーク管理者に確認してください。

#### 注意

ネットワーク設定を変更する前に、ネットワーク管理者に相談してください。ネットワーク構成に誤りがあると、ネット ワークからカメラにアクセスできなくなることがあります。

#### ノート

カメラのホスト名、IPアドレス、その他のネットワーク構成を変更した場合は、Webインターフェースに再度ログインす る必要があります。これは、DHCPモードとStaticモードの変更のみが行われた場合には必要ありません。

#### StaticモードでIPアドレスを設定

#### Networkingページ

IPアドレスを自動的に割り当てるためのDHCPサーバーがない場合、カメラはデフォルトのIPアドレス(169.254.1.1) を使用します。ネットワーク上に複数のカメラやその他の機器が接続される場合は、IPアドレスの重複を防ぐために、 次の手順でIPアドレスを設定してください。

#### カメラが現在169.254.1.1 の場合:

- 1. ネットワーク管理者に相談して、適切なネットワーク構成(IPアドレスなど)を決定してください。
- 2. コンピュータをカメラと同じIPネットワークに接続し、カメラのWebインターフェースに管理者としてログインします。
- 3. Networking Interfacesセクションの IP Address を Staticモードに設定します。次に、IPアドレス、サブネットマス ク、およびゲートウェイを入力します。必要に応じて、DNS サーバーはネットワーク管理者に確認してください。

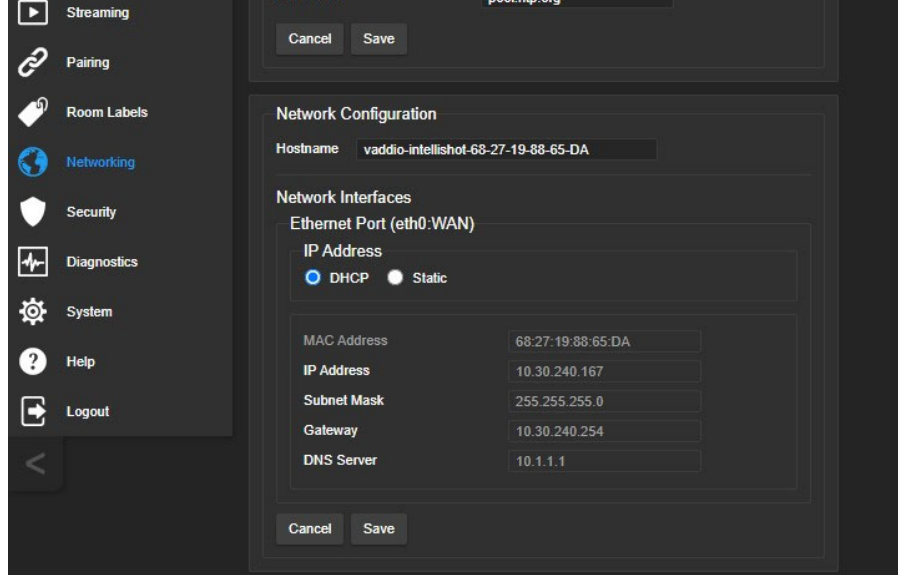

#### カメラが現在169.254.1.1 以外の場合:

これはDHCPサーバーによってIPアドレスが割り当てられています。ネットワーク管理者に現在のIPアドレスが適切 であることを確認します。適切な場合は、IPモードをStatic に変更することでIPアドレスが固定され、電源のOn/Off によって変わる心配がなくなります。

適切でない場合は、169.254.1.1の場合と同様の手順で Staticモードで IPアドレス、サブネットマスク、およびゲート ウェイを入力します。

### カメラのホスト名の変更

#### Networkingページ

ネットワークがホスト名の使用をサポートしている場合は、IPアドレスの代わりにホスト名でカメラを参照できます。 シンプルで覚えやすい名称を付けると、カメラを識別しやすくなります。(例: camera-boardroom) 新しいホスト名が組織の命名規則に準拠していることをネットワーク管理者に確認してください。 ノート

ホスト名を変更した後は、Webインターフェースに再度ログインする必要があります。

### タイムゾーンとNTPサーバーの指定

#### Networkingページ

NTP の自動更新を使用すると、カメラの診断ログのタイムスタンプが正確になります。またタイムゾーンを指定する と、ログに記録されたイベントを他のアクションや外部イベントと簡単に一致させることができます。

- 1. タイムゾーンとNTP サーバーを設定可能にするには、Date & Time Settingsセクションの Automatic NTP Updating を有効にします。
- 2. Time Zone プルダウンリストから目的のタイムゾーンを選択します。
- 3. NTP Server で、使用するNTPサーバーを指定します。不明な場合は、デフォルトのまま使用します。

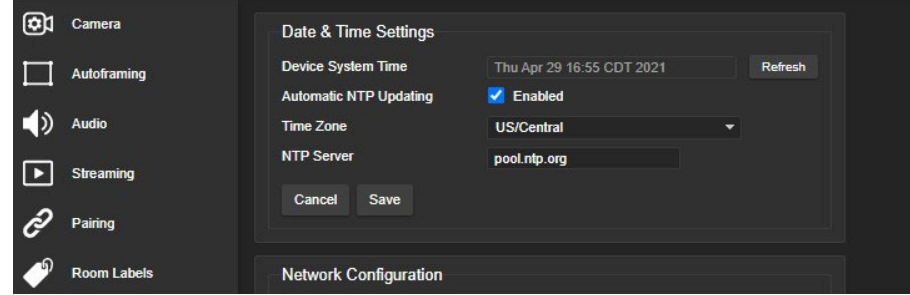

システム時刻の表示をすぐに更新する必要がある場合は、Refreshボタンを押してください。

### ルーム情報の追加

#### Room Labelsページ

このページに入力した情報は、Webインターフェースのすべてのページのヘッダー部に表示されます。複数のカメラ を使用する環境では、ブラウザのタブに表示される内容を指定することもできます。

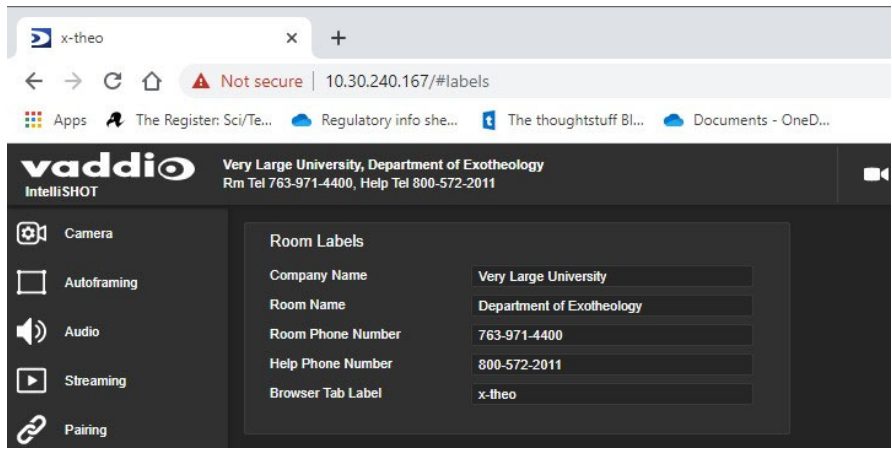

### ■カメラ動作の設定

この章では、設置する部屋の環境に応じたカメラの動作設定について説明します:

- オートフレーミング調整
- ストリーミング設定
- 手動モードのビデオ設定: プリセット、明るさとカラー調整、ePTZ速度、フォーカス
- オーディオ設定
- その他のカメラ設定

ノート

Vaddio製品は、どれも非常に類似したWebインターフェースのデザインで設計されています。本書に掲載されている スクリーンショットの一部が、他のカメラのものとなっている場合があります。

### オートフレーミング動作の微調整

オートフレーミング機能は、設置環境に合わせて調整します。これには、カメラがモーションを感知しない領域の定 義 (マスク)、オートフレーミングの領域、トラッキング速度、感度、応答性の調整が含まれます。

### デジタルパン/チルト/ズーム方式について

カメラのズームは、撮影する被写体のイメージ領域の広さをコントロールします。光学的にズームインすると、レン ズを動かすことでイメージ領域が小さくなりますが、出力されるビデオ画像(カメラショット)は大きくなります。またデ ジタルでズームインすると、イメージセンサーのピクセル領域を小さく使用し光学ズームと同様の効果があります。 デジタルのパン・チルト動作は、カメラをズームインしたときに機能します。カメラショットの外側のイメージセンサー のピクセル領域を使用することで、パンおよびチルト移動を行うことができます。カメラがズームインするにつれて、 カメラショットの領域が全体のピクセル領域の小さい部分を使用するため、より多くのパンおよびチルト移動が可能 になります。ただし、現在のカメラショットがすべてのピクセル領域を使用している場合は、パンやチルト移動の余 地はありません。

下の写真の例では、各フレームの明るく表示された部分の画像がズームインされたカメラショットを表します。4枚の 写真を左から右に順に見ていくと、カメラショットは火星儀から人物にパンしています。

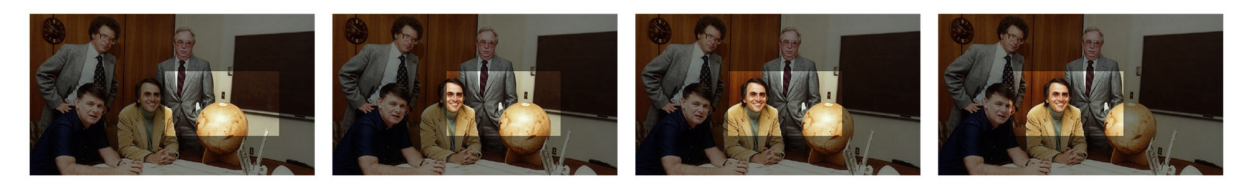

### オートフレーミング機能の仕組み

オートフレーミング機能は、デジタルのパン、チルト、ズームを使用して動いている被写体をカメラショットの中央に 配置するように動作するため、少なくともわずかにズームインする必要があります。

またオートフレーミング機能は、モーション検出に基づいています。顔認証と違い写真の人物を被写体として間違え ることはなく、カメラから離れていても動作し、被写体が特別なセンサー(IRストラップなど)を着用する必要もありま せん。

ただし、センサーを装着しないため、このオートフレーミングでは必ずしも目的の被写体にカメラショットが保持され るわけではありません。

- オートフレーミング機能は、デフォルトで有効になっています。
- カメラは、動きのある被写体をフレームの中央に保持しようとします。
- 被写体の動きが小さい場合、カメラはズームインします。
- 被写体の動きを検出しない場合、カメラはズームアウトします。この動作は無効にできます。
- 被写体の動きがイメージセンサーのピクセル領域の端に近い場合は、被写体をフレームの中央に配置すること はできません。
- 被写体の動きがフレームの外にある場合は検出できません。フレーム内の動きを検出します。

下の写真では、明るく表示された領域がフレーム(カメラショット)であり、モーション検出されるトラッキング領域でも あります。動きを持つ被写体が広い範囲に複数存在するため、わずかにしかズームインされていません。また左側 の2人がピクセル領域の端に近いため、カメラはこれ以上左方向へパンすることができません。

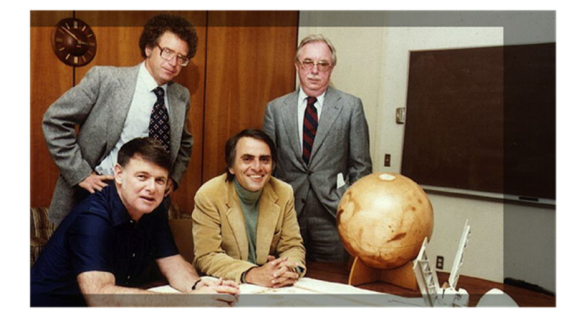

### 基本的なオートフレーミング調整

Autoframingページ

調整を行うときは、Visualizer (ビジュアライザー)の画像とビデオ出力を比較します。

Auto-framing Presets (オートフレーミングプリセット): 内蔵された6つのオートフレーミング設定から選択します。 例えば、Conservative(保守的な)設定はResponsive(応答性のある)設定よりも感度が低く、低速でトラッキングさ れます。カメラを設置する部屋の要件に最も近いものを選択し、必要に応じてその他の追加調整を行います。 ノート

多くの場合、カメラは適切なオートフレーミングプリセットを選択するだけで、追加の調整をすることなく良好なオート フレーミングパフォーマンスを提供します。なお、ConferenceSHOT ePTZには、Lecture Capture (講演用途)のプリ セットはありません。

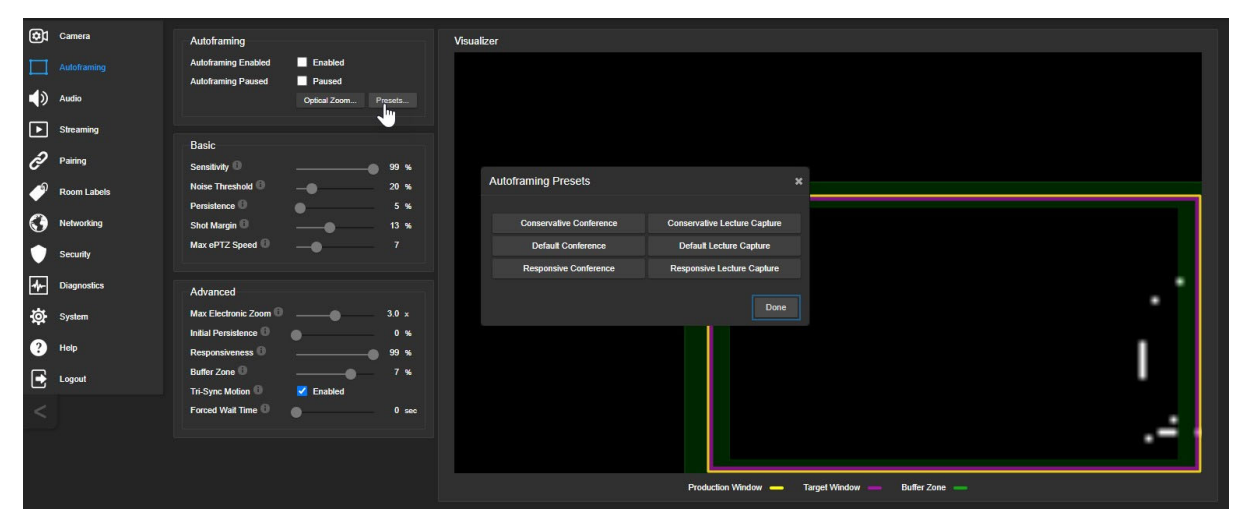

Sensitivity (感度): 被写体の動きにカメラが反応する速さを設定します。感度を高くすると、モーションに対して敏 感になりすぎて、不要な動きに反応する場合があります。通常、会議で使用する場合は70% ~ 90%、講演で使用 する場合は95% 以上が適切です。

Noise Threshold (ノイズしきい値): モーションとして認識される最小の変化量を設定します。デフォルト値は20% です。ノイズしきい値が高い場合、Visualizer (ビジュアライザー)に表示される動きデータ(白い点)は少なくなりま す。逆にノイズしきい値が低すぎる場合、ビジュアライザーは照明の小さな変化など、動きではないピクセルの変化 まで表示してしまいます。

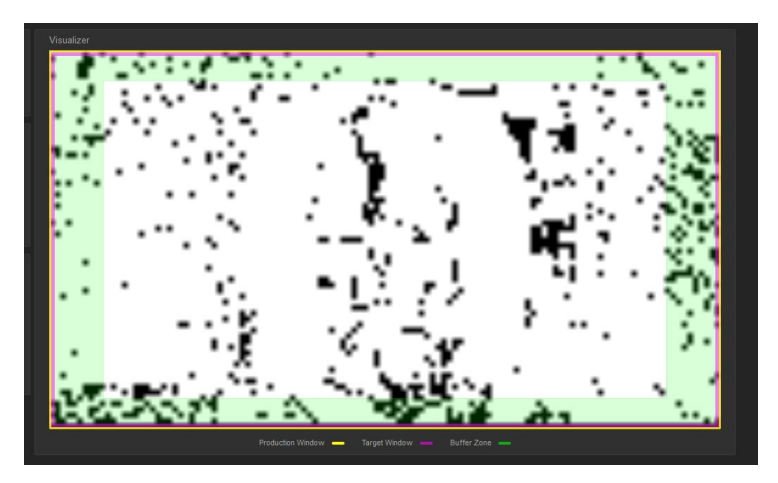

Persistence (持続性): 他の被写体のモーションが検出された後、カメラがそのモーションを記憶し、元の被写体に 留まる時間を設定します。通常、会議で使用する場合は25% ~ 100%、講演で使用する場合は15%未満が適切 です。

Shot Margin (ショットマージン): カメラショットの中で、被写体の人物をタイトに映すかワイドに映すかを設定します。 値を大きくするとカメラショットがワイドになり、値を小さくするとタイトになります。デフォルト値は、会議で使用する 場合は7%、講演で使用する場合は13%が適切です。

### 不要なモーションをマスクする

#### Auto-framingページ、Maskingタブ

マスクは、カメラが不要なモーションを無視する領域です。たとえば、ドアがカメラの視野内にある場合、そこにマス クを使用すると、ドアを出入りする人の動きにカメラが反応するのを防ぐことができます。複数のマスクを使用して、 カメラのパフォーマンスを微調整できます。

#### マスクについて:

- Maskingタブを選択すると、ビジュアライザーのモードが自動的に部屋のビュー(Grayscale)に切り替わるため、 マスクが部屋のどの場所に影響するかを確認できます。
- Add Maskボタンを選択して、新しいマスクを目的の場所にドラッグします。マスクの角または端をドラッグして、 マスクの大きさを調整します。
- マスク名を右クリックして名前を変更します。
- マスクを削除せずに無効にするには、マスクのEnabledチェックボックスをオフにします。
- マスクをテストするには、ビジュアライザーのモードをモーション (Motion)に切り替えます。

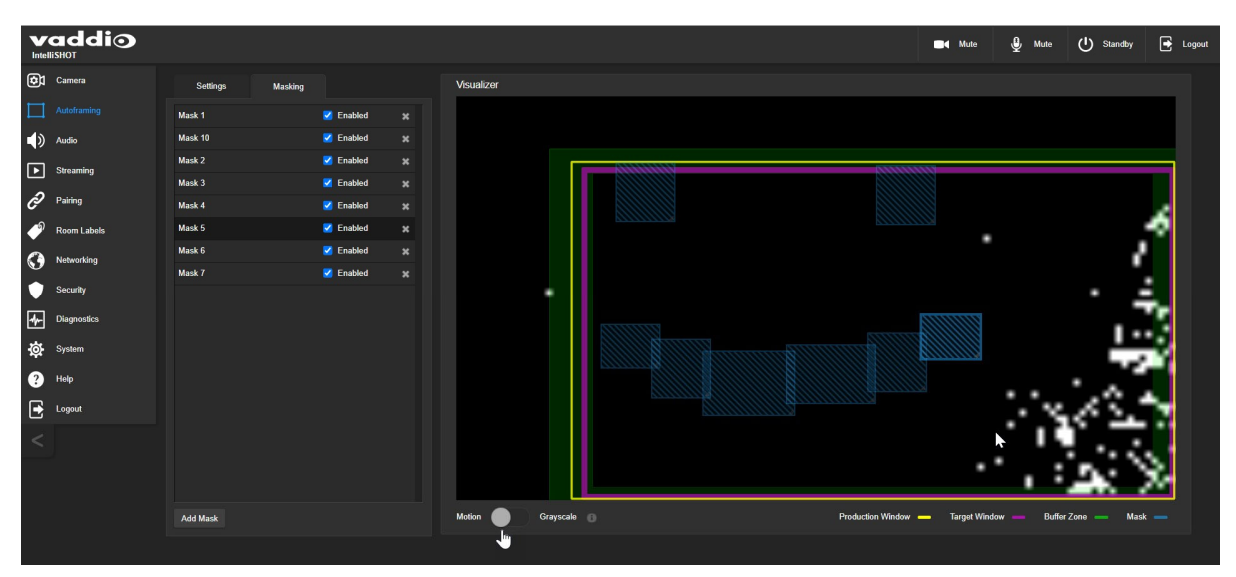

### 高度なオートフレーミング調整

#### Auto-framingページ

Max Electronic Zoom (最大デジタルズーム): 光学ズームで設定したイメージ領域に対するデジタルズームによる フレーム(カメラショット)のデフォルトサイズを設定します。オートフレーミングプリセットのデフォルト値は、全て3倍 (デジタルズーム)です。

Initial Persistence (初期持続性): Persistence (持続性)と同様に、カメラの起動時にモーションをどのように記憶 するかを設定します。通常、会議の場合は25% ~ 100%、講演の場合は0%が適切です。

Responsiveness (応答性): オートフレーミングが被写体の新しいモーションに反応する速さを設定します。通常、 会議の場合は70% ~ 90%、講演の場合は95%以上が適切です。

Buffer Zone (バッファ領域): 被写体の新しいモーションによって画像が再センタリングされるフレームのエッジ周 辺の領域を設定します。通常、会議の場合は3%、講演の場合は7%が適切です。この値を高く設定するほど、カメ ラの動きが少なくなります。

Tri-Sync Motion (3軸同期モーション): スムーズなパン/チルト/ズーム動作をするための機能です。この機能を 無効にすると、カメラはプリセット位置にスナップします。デフォルトは有効になっています。

Forced Wait Time (強制待機時間): カメラの移動と次の移動の間の停止している秒数を設定します。デフォルトは 0 秒です。Persistence (持続性)を増やす方が、この設定をするよりも良いパフォーマンスが得られる場合がありま す。

Default Wide (デフォルトワイド): モーションが検出されない場合に、カメラショットを自動的にズームアウト(ワイド) します。これは被写体の動きが少ない会議などに最適です。この機能を無効にした場合、カメラは最後にモーショ ンを検出した場所に留まります。講演の場合は、無効にすることをお勧めします。

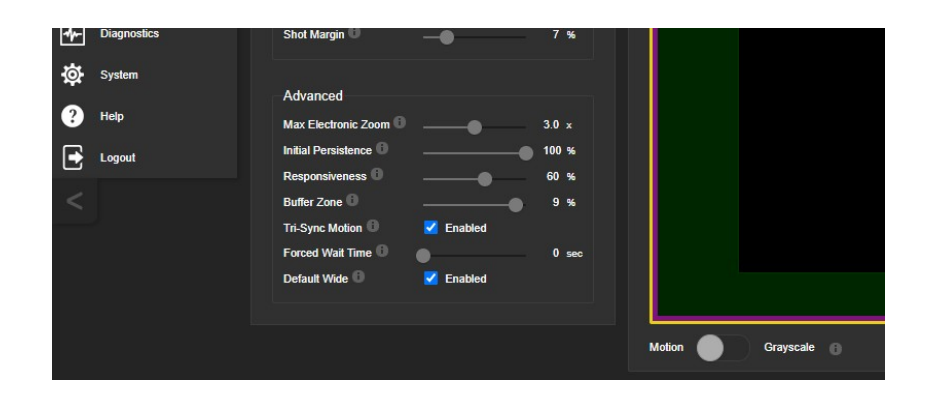

### オートフレーミング調整のクイックリファレンス

デジタルズームが 1.0x の状態で、カメラが映す可能性のある領域全体を映すように光学ズームを設定します。 次に、その部屋の要件に最も近いオートフレーミングプリセットを選択し、必要に応じてオートフレーミング設定を微 調整します。以下の表を参考にして微調整してください。

### トラッキングの応答が弱い

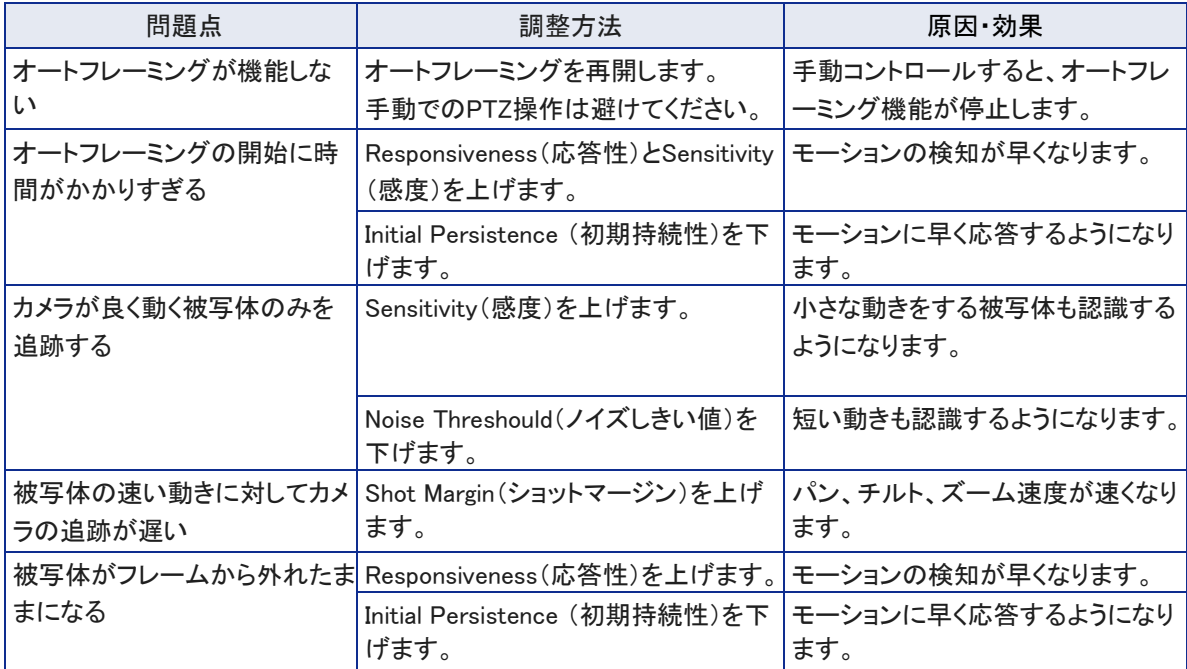

### トラッキングの応答が強すぎる

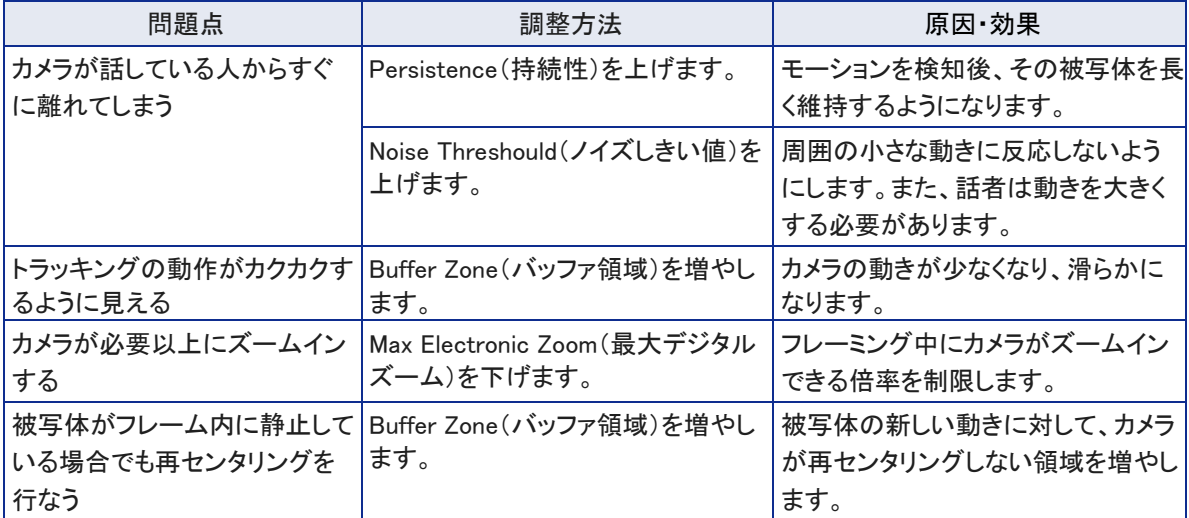

### オーディオの管理

Audioページ

オーディオの入力と出力の管理は別々のタブにあり、個々の入出力に対して個別に設定できます。

#### 全てのオーディオ入力を一括でミュートするには:

全てのオーディオをミュートするには、Webインターフェースの全ページの上部にあるマイクアイコンのMuteボタンを 使用します。

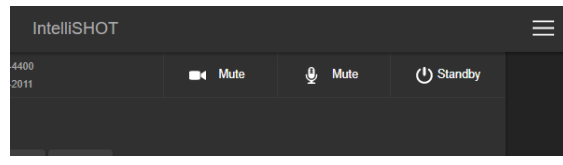

#### 個々のオーディオ入出力の音量とミュートをコントロールするには:

目的のオーディオ入力のマイクアイコンのボタン、または出力のスピーカーアイコンのボタンを使用してミュートしま す。また、それぞれのミュートボタンの横にあるボリュームスライダーを使用して、音量を調整します。

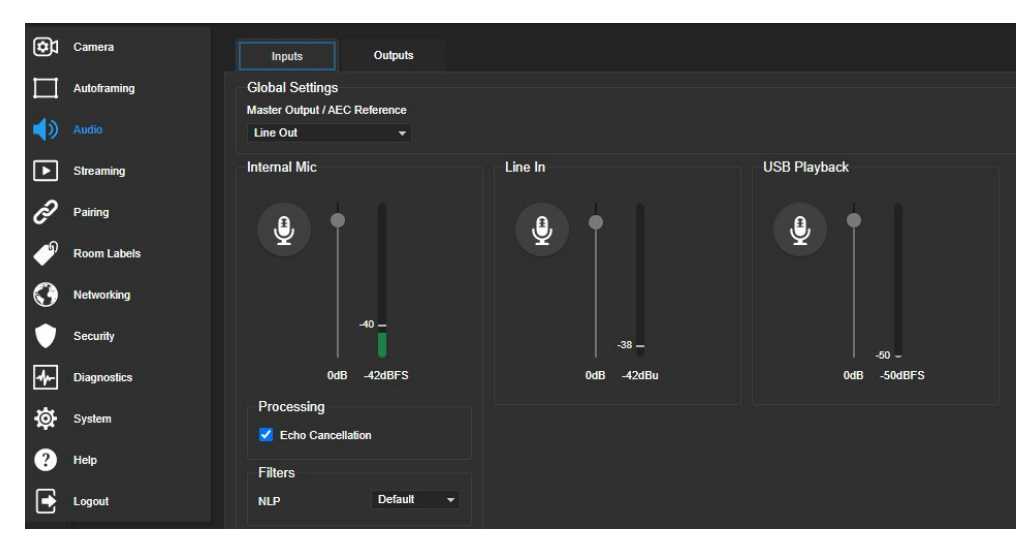

#### ノート

Outputsタブにある USB Record 出力(相手側に送るこちら側の音声)の音量は、高く設定してください。これを低く 設定すると音量が制限され、通話の相手側の人が自分の環境に合わせて音量を上げることができなくなります。

### その他のオーディオ設定

#### 相手側へ送るオーディオを最適にするための機能

以下の機能を選択します:

- Echo Cancellation (エコーキャンセル): 内蔵マイクが拾うスピーカーから拡声された相手側の音声を、相手側 にフィードバックしないようにします。ほとんどの状況では、エコーキャンセルを有効にします。この機能はデフォ ルトでオンになっています。
- Master Output/AEC Reference : 内蔵マイクが拾う音声から相手側の音声を取り消すためのリファレンスとな る音声出力を選択します。ライン出力に接続されたスピーカーの音声をリファレンスとして使用する場合は Line Out、HDMI出力に接続されたディスプレイの内蔵スピーカーを使用する場合はHDMI Output を選択します。
- Automatic Gain Control (自動音量コントロール): 話者の声量の違いを自動的に補正します。

#### オーディオを IPストリームのビデオと同期するには:

Outputsタブで Delayチェックボックスにチェックを入れ、オーディオの遅延量をミリ秒単位で入力します。

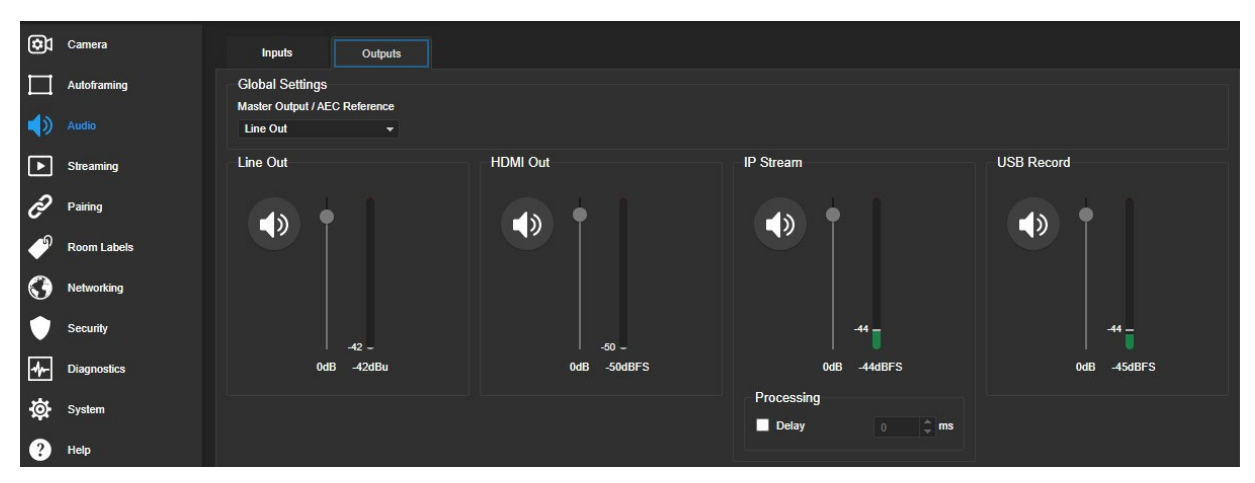

### エコーキャンセルについて

遠隔地とのWeb会議中に、マイクが相手側の音声をスピーカーから拾うと、その音声を相手側に送り返してしまい、 エコーが発生します。エコーキャンセルは、これを防ぐ機能です。

その仕組みは次の通りです:

- 1. スピーカーは相手側の音声を部屋で拡声します。この音声信号は、キャンセルが必要なリファレンスとして内蔵 のオーディオプロセッサーにも送られます。
- 2. オーディオプロセッサーは音声信号の位相を反転し、マイクに送ります。
- 3. マイクがスピーカーから拾う音声と反転させた音声信号を合せると打ち消され、エコーがキャンセルされま す。

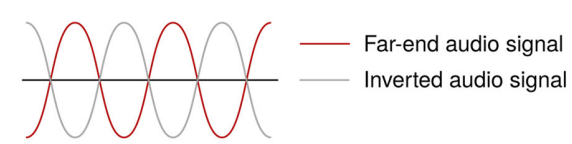

マイクがスピーカーから拾う相手側からの音声をキャンセルすることで、こちら側の音声のみが相手側に送られま す。

### ストリーミングの設定

Web会議アプリケーションは、外部のカメラやマイクを使用するのに USBストリーミングを使用します。初期設定が 完了すると、カメラのUSBストリームは常に有効になります。

IPストリーミングは、デフォルトで無効になっています。

#### 注意

この章で使用するスクリーンショットは代表的なものであり、実際のものとは多少異なる場合があります。

ストリーミング設定を変更すると、カメラの再起動が求められる場合があります。

### USBストリームをプレビューする

以下のいずれかを実行します:

- Web会議アプリケーションで、会議を開始または参加します。
- ストリーミングビューアを開き、ビデオキャプチャーデバイスとしてConferenceSHOT ePTZカメラを選択します。 以下のスクリーンショットは、VLC Media Player(フリーウェア)を使用してカメラのUSBストリームをプレビューす る方法を示しています。

この例では、メディアプレイヤーのキャプチャデバイスとして ConferenceSHOT 10カメラを選択しています。

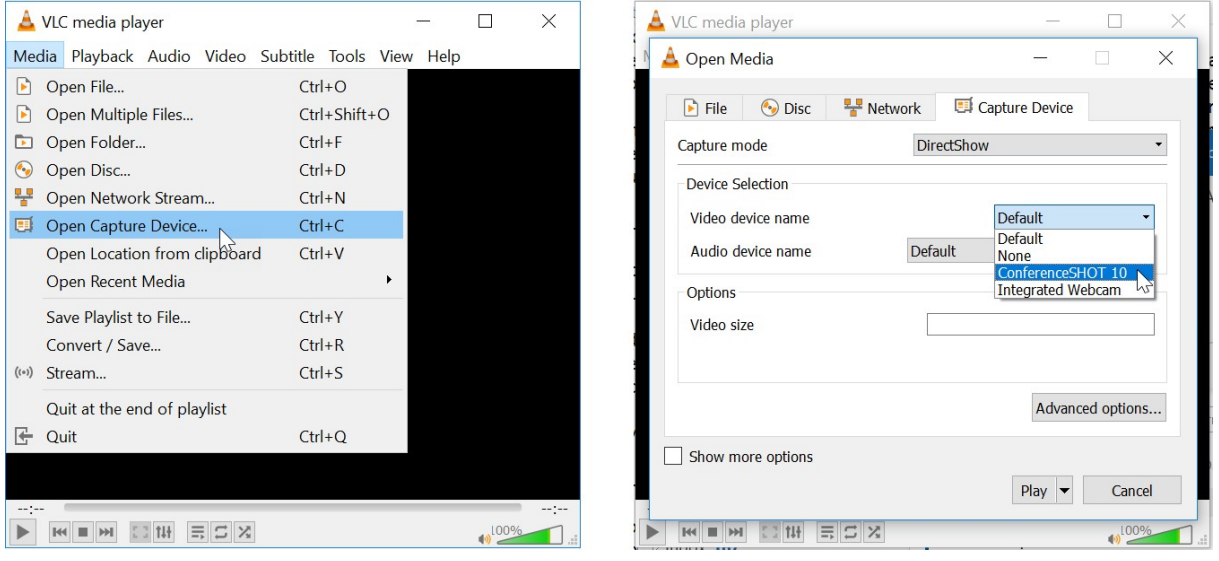

### USBストリーミングの設定

Streamingページ

USB Streamingセクションの設定は、Web会議アプリケーションでのカメラの動作に影響します。

Device Name: Web会議アプリケーションで、カメラを選択するリストに表示させるデバイス名を指定します。

HID Audio Controls: Web会議アプリケーションによる音声の制御を可能にします。

UVC Extensions: 会議アプリケーションによるカメラの制御を許可します。

使用するWeb会議アプリケーションによっては、UVCモード (USBストリーム形式) の設定も変更する必要がありま す。「その他のカメラ設定」を参照してください。

### IPストリーミングの有効または無効

Streamingページ

IPストリーミングは、デフォルトで無効になっています。

2つのIPストリーミングプロトコルを使用できます:

- RTSPストリーミングは、ストリームビューアアプリを使用して、ネットワークから直接アクセスできるIPストリーム を提供します。ConferenceSHOT ePTZカメラのストリーミングURLにアクセスして視聴します。
- RTMPストリーミングは、YouTubeなどのコンテンツサービスプロバイダにストリームを送信します。視聴者は、 YouTubeなどのコンテンツサーバーのURLにアクセスします。 RTMPストリーミングを使用するには、コンテンツサービスプロバイダのアカウントが必要です。

### RTSPストリーミングの表示

- 1. IPストリーミングが有効になっていることを確認します。
- 2. VLC Media Plaver などのストリームビューアを起動します。
- 3. ビューアの Open Network Stream または同等のオプションを選択します。
- 4. カメラのStreamingページからストリーミングURL をコピーし、ネットワークストリームのURL としてビューアに貼り 付けます。

下のスクリーンショットは、VLC Media Player を使用してカメラのIPストリームを表示する方法を示しています。

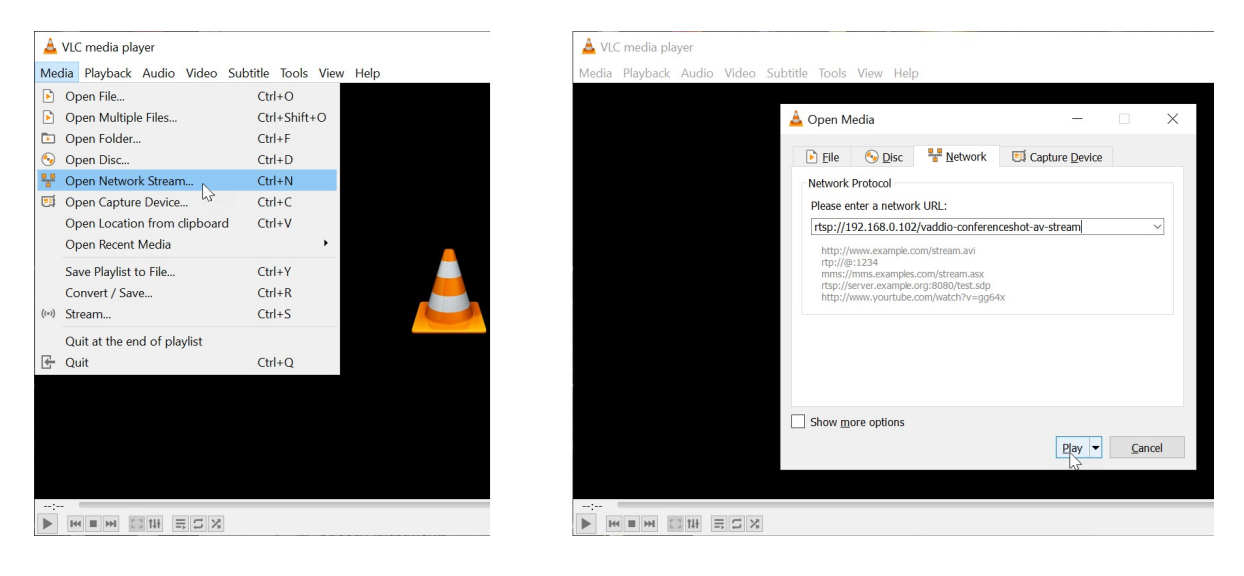

### RTSPストリーミングプロトコルとURL

#### Streamingページ

IPストリーミングを有効にしてRTSPプロトコルを選択している場合、RTSPストリームが自動的に利用可能になりま す。RTSPストリームには以下の設定がありますが、設定を変更する場合はネットワーク管理者に相談してください。 Port: デフォルトのRTSPポート番号(554)を使用してください。

Stream Path: IPストリームの名前で、ストリーミングURLに使用されます。これを識別しやすい名前に変更すること ができます。 (例: demo-studio-3 など)

Stream URL: ストリームビューアでIPストリーミングを視聴するためにアクセスするURLです。Stream Pathを編集 するとURLも変更されます。

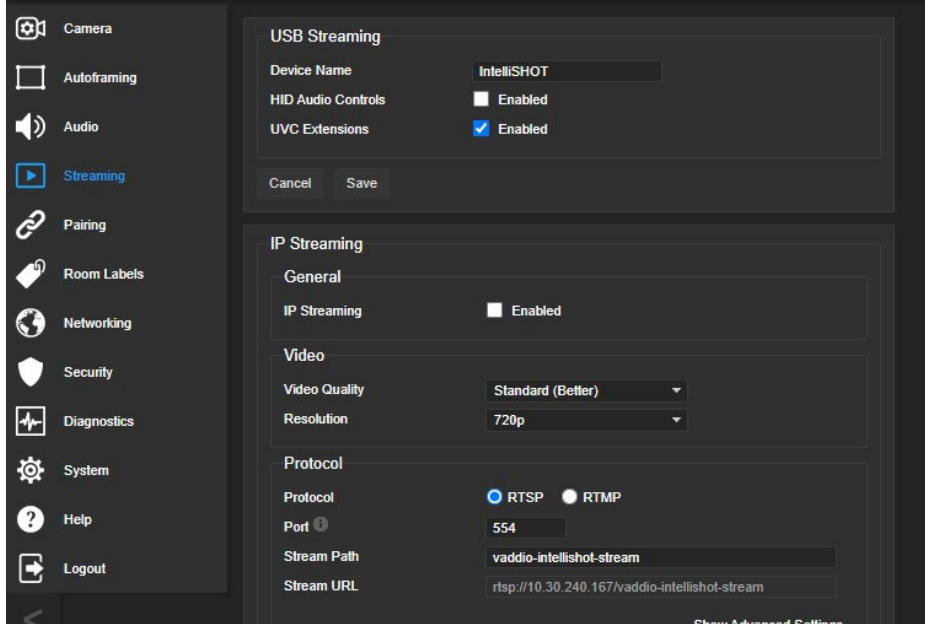

#### EasyモードでのIPストリーミング設定

Streamingページ

ノート

IPストリーミングを設定するときは、ネットワーク管理者に相談して、ネットワークに適した設定を選択していることを 確認してください。

IPストリーミングの設定に不慣れな場合は、Easy(簡易モード)を選択してください。

- 1. Video Qualityを High Quality(高品質)、Standard(標準)、またはLow Bandwidth(低帯域幅)から選択します。
- 2. Resolutionで、目的のIPストリーミングの解像度を選択します。これにより、ストリームビューアの視聴サイズが 決まります。

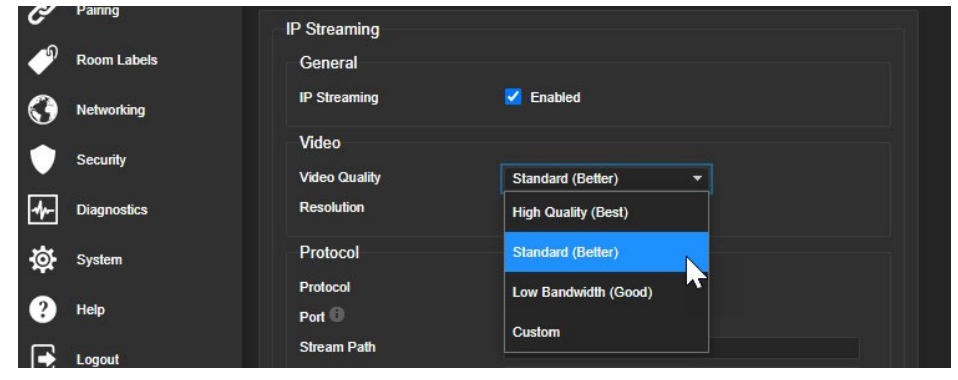

ノート

IPストリーミングの解像度とフレームレートは、SystemページのVideo Output Resolution(HDMI出力の解像度) の設定よりも高くすることはできません。詳しくは、「追加のカメラ設定」の章を参照してください。

### CustomモードでのIPストリーミング設定

Streamingページ

カスタムモードは、IPストリーミングのビデオ品質を細かく設定でき、より希望に近いビデオ品質を得ることができま す。

- 1. Video Qualityで、Custom(カスタムモード)を選択します。
- 2. Resolutionで、目的の解像度とフレームレートを選択します。
- 3. Bit Rateで、Constant(固定ビットレート)またはVariable(可変ビットレート)を選択します。
- 4. 固定ビットレートを選択した場合は、Max Bandwidth(最大帯域幅)を設定します。
- 5. 可変ビットレートを選択した場合は、Compressionスライダーでビデオ圧縮率を設定します。

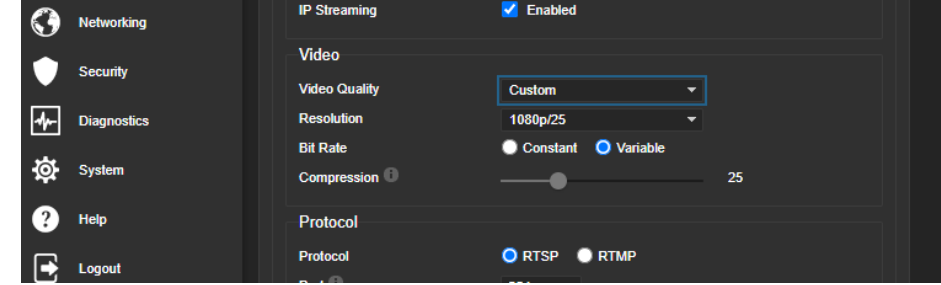

最後に、Saveボタンを押して、設定を保存します。

### RTMPストリーミングの設定

Streamingページ

RTMPストリーミングを使用するには、ストリーミングサービスプロバイダのアカウントが必要です。

#### RTMPストリーミングサービスの設定:

- 1. Protocolセクションで、RTMPを選択します。
- 2. Settingsボタンを押すと、RTMP Servicesダイアログボックスが表示されます。

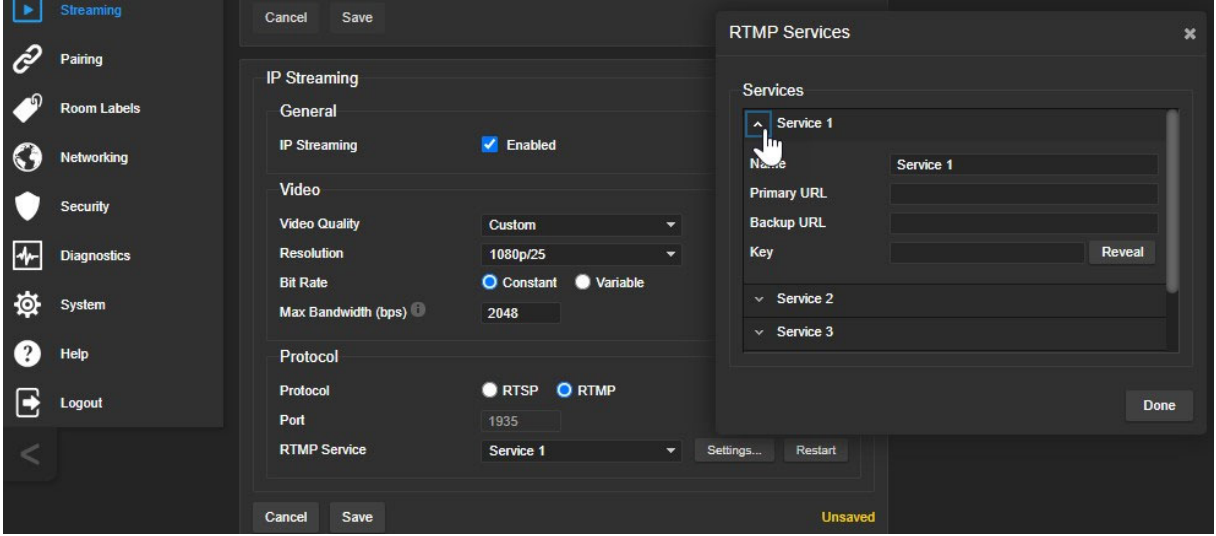

- 3. ストリーミングサービスの名前をNameテキストボックスに入力します。
- 4. サービスプロバイダから提供されたキーとURLを、KeyとPrimary URLのテキストボックスに貼り付けます。

#### 利用するRTMPストリーミングサービスを選択するには:

RTMP Serviceのプルダウンリストから利用するストリーミングサービスを選択します。

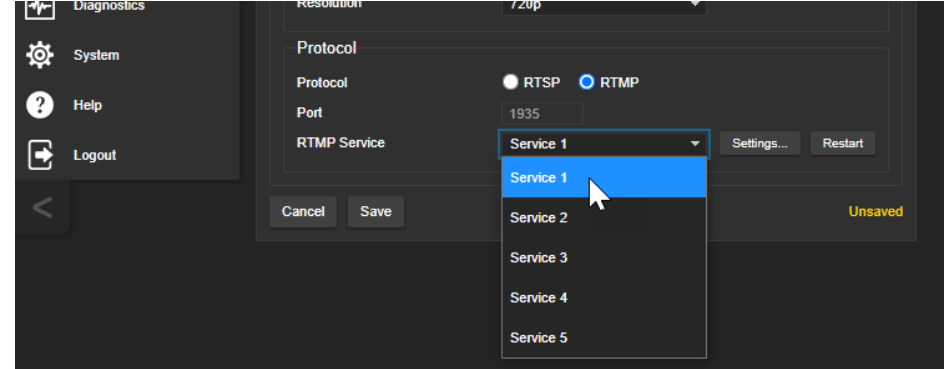

### 注意

RTMPストリーミングが選択され、選択したストリーミングサービスが設定されている場合、IPストリーミングを無効に しない限り、カメラはそのサービスプロバイダに送信し続けます。

### MTU の変更

### Streamingページ Advanced Settings

IPストリーミングのデフォルトのパケットサイズは1400 バイトです。ネットワーク管理者の指示がない限り、これを変 更しないでください。

### 手動モードの動作設定

通常、このカメラではオートフレーミングモードが使用されますが、手動でパンチルトコントロールする必要がある場 合について説明します。

- カメラショットのプリセット
- 速度コントロール
- 方向コントロール

これらの操作は、WebインターフェースのCameraページにあります。

### プリセットおよびホームポジションの設定

#### Cameraページ

カメラのオートフレーミング機能は、講演者に焦点を合わせ続けるための最も簡単な方法ですが、ホワイトボードを 映すショットなど固定のカメラショットが必要になる場合があります。その場合、ホワイトボードのショットをプリセット に保存しておけば、必要な時に呼び出すことができます。プリセットには、カメラのパン、チルト、ズーム情報以外に、 カラー調整の情報も一緒に保存することができます。

カメラがオートフレーミングで動作中にプリセットを呼び出すか、手動でパン/チルト/ズームを操作すると、オートフ レーミングは一時停止します。

ホームポジションは、カメラが起動またはスタンバイからの復帰後にカメラが移動するショットです。ホームポジショ ンは、プリセットと同様に変更することができます。

#### プリセットを保存するには:

- 1. パン、チルト、ズームを操作してカメラショットを設定します。
- 2. Presetsセクションで、Storeボタンを押してStore Preset ダイアログボックスを開きます。
- 3. 保存するプリセット番号を選択します。プリセットボタンの色が変わります。

#### ノート

Store Presetダイアログボックスでは、プリセット情報が各ボタンにすでに定義されているかどうかは示しません が、プリセット情報が保存されていないプリセットボタンは、メインのページでは暗く表示されます。

- 4. 必要に応じて、プリセットのオプション設定を選択します。
	- カラー設定を一緒に保存する場合は、Store with Current Color Settingsをチェックします。
	- そのプリセットにスムーズにパン/チルトさせたい場合は、Store with Tri-Syncをチェックします。またスライ ダーを使用して移動速度を設定します。
	- Store with Tri-Sync チェックボックスをオフのままにすると、カメラはそのプリセット位置にカットインします。
- 5. Storeボタンを押して、プリセットを保存します。

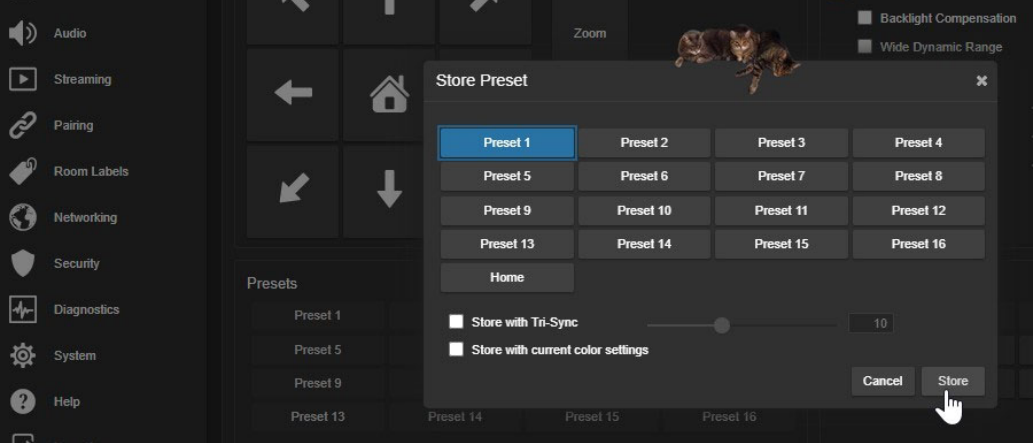

### プリセット名の変更

#### Cameraページ

プリセットの名前を変更することで、そのプリセットの内容を識別しやすくすることができます。これは、新しいデータ を保存するときに間違って上書きしないように、保存先を識別するのに役立ちます。名前を変更したいプリセットボ タンを右クリックしてラベル編集ダイアログボックスを開き、テキストを編集してSaveボタンで保存します。

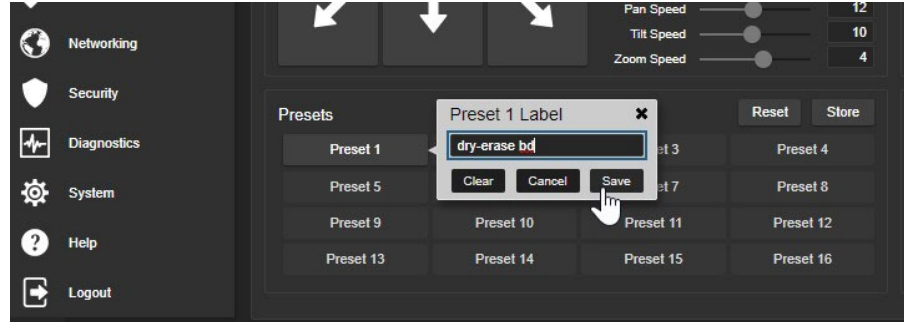

### パン、チルト、ズーム速度の設定

#### Cameraページ

以下の速度調整が可能です:

- 手動のPTZ動作速度: リモコンやWebインターフェースの矢印ボタンでカメラの動きを制御するときに使用しま す。下図のPan Speed、Tilt Speed、Zoom Speedスライダーで速度を調整します。
- Tri-Syncモードの速度: プリセットを保存する際に使用でき、プリセット実行時のPTZ動作をスムーズにします。 プリセットを保存するダイアログボックスの中で、Tri-Syncを有効にしてスライダーで速度を調整します。 もしTri-Syncを無効にして保存すると、そのプリセットのカメラショットはカットインします。

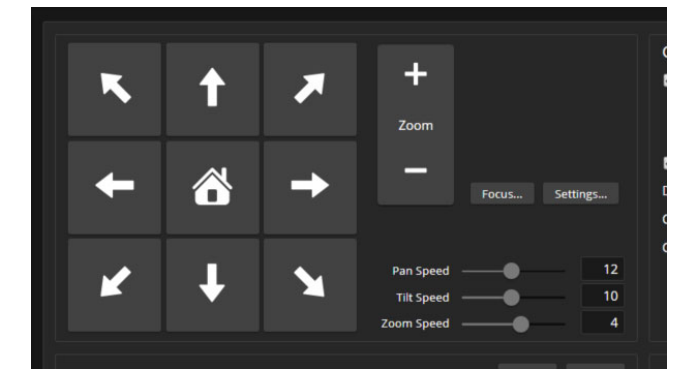

#### カメラの動く方向を反転する

#### Cameraページ

デフォルトでは、リモコンとWebインターフェースの矢印ボタンは、カメラの視点から見た移動方向を示しますが、使 用する状況によっては適さない場合があります。その場合は、矢印ボタンと反対方向に動くように設定できます。 講演者がリモコンでカメラをコントロールする場合:

- 1. Settingsボタンをクリックして、方向コントロールのダイアログボックスを開きます。
- 2. Pan Direction を Inverted(反転)に設定した場合、左矢印ボタンを押すとカメラが講演者の左方向に移動します。

### 明るさ、色、画質を調整する

#### Cameraページ

カメラは、設置する部屋の照明環境に合せたカラー調整が必要です。一般的な照明環境である白熱灯 (Incandescent Hi、Incandescent Lo)、蛍光灯(Fluorescent Hi、Fluorescent Lo)、屋外太陽光(Outdoor) のカラー 調整はすでにCCUシーンとしてプリセットされています。また自動設定(Auto)では、カメラが部屋の照明環境に合 せて適切な調整値を自動で判断します。

これらの内蔵されたCCUシーンを選択して、その場の照明環境に適したカラー調整を簡単に行うことができます。 更に必要に応じて、Color Settingsセクションの手動のカラー調整を使用して、追加の微調整をすることができます。 最適なカメラのカラー調整をカスタマイズしたら、その調整をカスタムCCU シーンとして保存できます。

- Auto Iris (オートアイリス): カメラが光量レベル(絞り)を自動的に補正します。この機能をオフにすると、アイリ スとアイリスゲインを手動で調整できます。
- Iris、Gain (アイリス、ゲイン): 手動でアイリスとアイリスゲインを調整します。これらは、オートアイリスがオフの 場合に利用できます。
- Auto White Balance (オートホワイトバランス): カラーバランスを自動的に補正します。この機能をオフにする と、赤色のゲインと青色のゲインを手動で調整できます。
- Red Gain、Blue Gain (赤ゲイン、青ゲイン): 赤ゲインと青ゲインを使用して、手動でカラーバランスを調整しま す。これらは、オートホワイトバランスがオフの場合に利用できます。
- Detail (ディテール): 画像のシャープネスを調整します。ビデオに粒状のノイズが多い場合は、ディテールの設 定を低くしてください。
- Chroma (クロマレベル): 色の濃さ(彩度)を調整します。
- Gamma (ガンマ補正): 明るい領域と暗い領域の間のグレーの濃度を補正します。使用するディスプレイによっ て補正が必要になります。

次項の「明るさと画質のクイックリファレンス」および「カラー調整のクイックリファレンス」を参考にすると、ビデオの 調整に役立ちます。手動のカラー調整がうまくいかない場合は、一度オートホワイトバランスを実行してから解除し、 微調整をやり直してください。

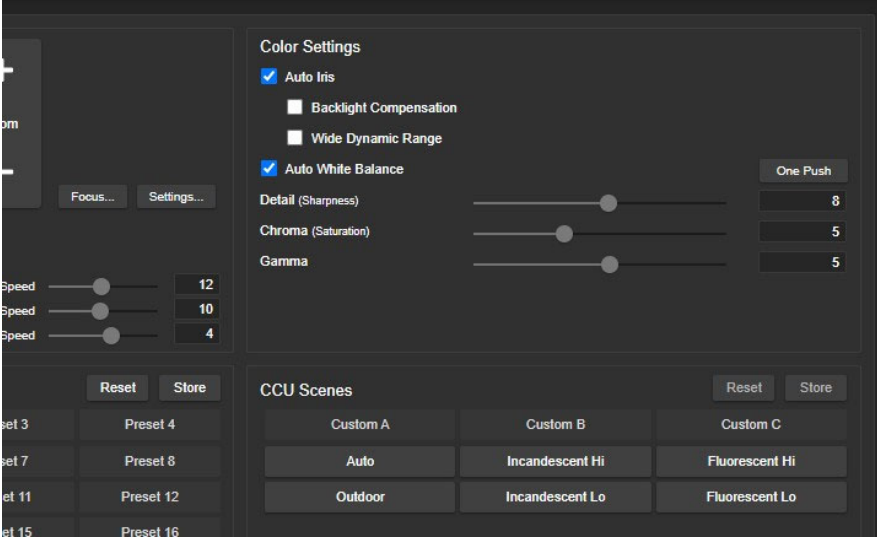

### 明るさと画質のクイックリファレンス

カメラの明るさや画質に関する調整をするためのヒントをいくつか紹介します。

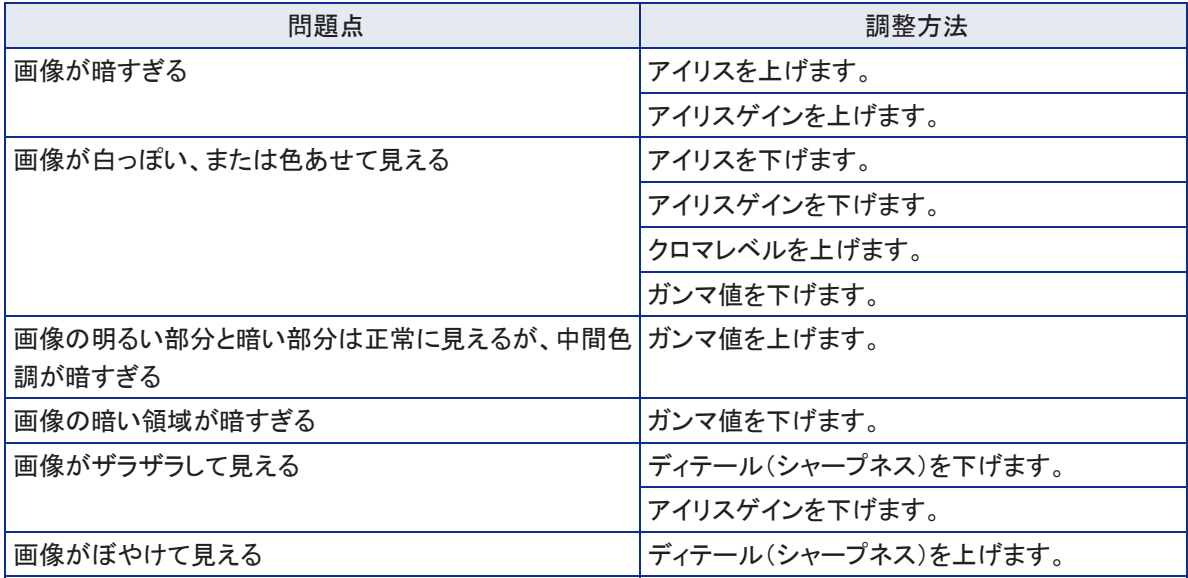

### カラー調整のクイックリファレンス

カメラの色関連の調整をするためのヒントをいくつか紹介します。

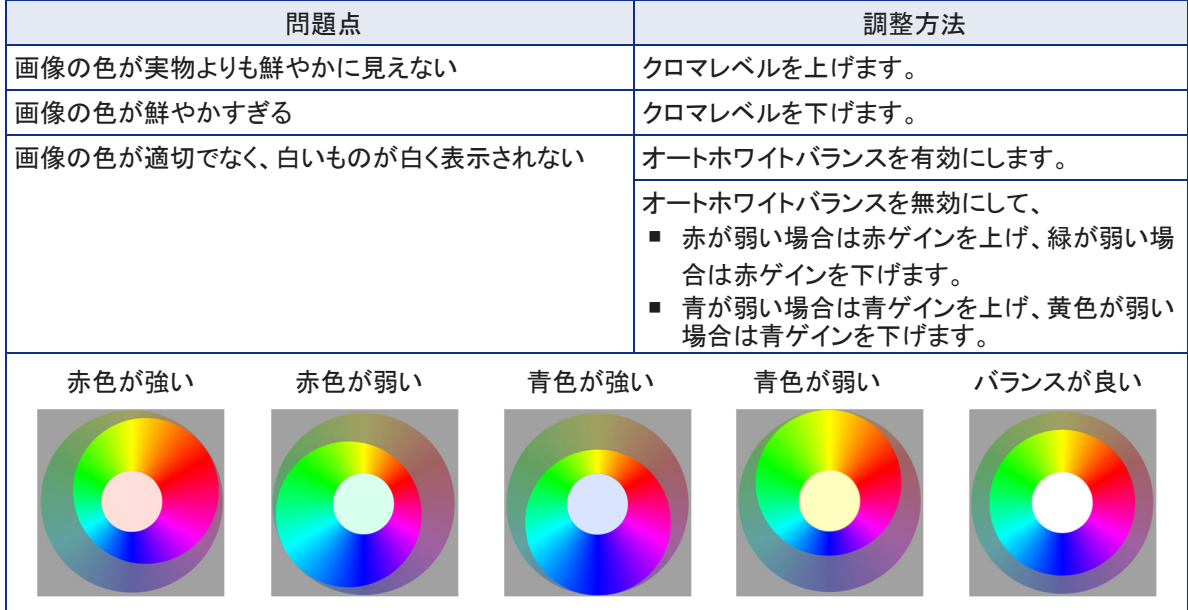

### その他のカメラ設定

Systemページ、Generalタブ

Systemページには、以下の設定があります。

LED On: カメラの現在の動作状態を示すステータスLEDを有効または無効にします。デフォルトでは有効にな っています。

LED On in Standby: カメラがスタンバイモードのときにステータスLEDを点灯するか、または消灯にします。

LED Color Scheme: ステータスLEDのカラースキームを Unified Communications (会議用途) またはPro AV (配信用途) のどちらかで選択します。デフォルトは会議用途のスキームです。

Image Flip(画像反転): カメラを上下逆に取り付ける場合は、画像反転をオンに設定します。これにより、カメラ 画像の向きが正しくなり、リモコンやWebインターフェース、および外部制御システムからのパン、チルトコマンド にカメラが適切に応答するようになります。

Video Output Resolution(ビデオ出力解像度): HDMI 出力の解像度をプルダウンリストから選択します。IPスト リーミングの解像度は個別に設定されます。詳しくは「EasyモードでのIPストリーミング設定」の章を参照してく ださい。

UVC Mode: USBストリームの形式です。Client Custom(クライアントカスタム)を選択すると、Zoomアプリケーシ ョンで遠隔のカメラ制御を可能にします。その他の会議アプリケーションでは、デフォルトのUVC Compliant (UVC準拠)を使用します。

IR Remote: IRリモコンを使用してカメラを制御する場合は、Enabledにチェックを入れて有効にします。

IR Remote Channel: 複数のカメラでIRリモコンを使用する場合、そのカメラが3つのIRチャンネルのうちどれを 使用するかを指定します。IRリモコンのカメラ選択ボタンで、制御するカメラを選択します。

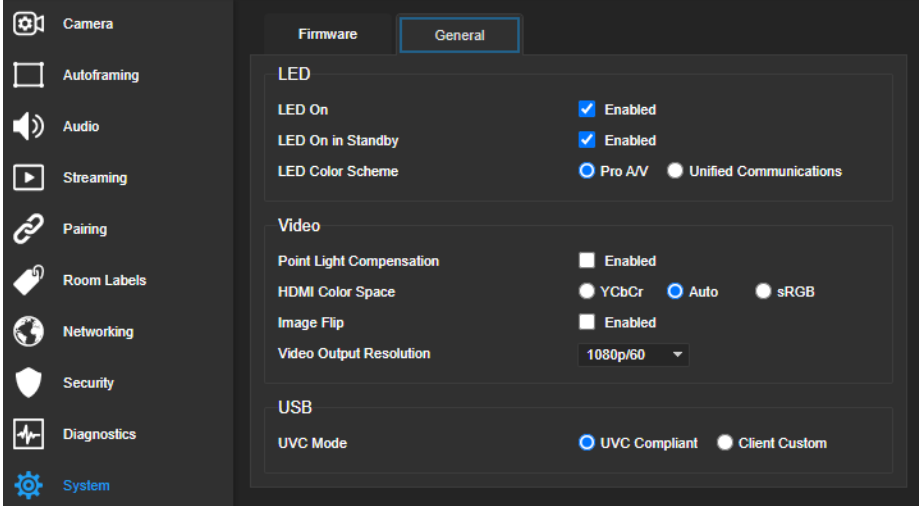

### ■システム管理

この章では、システムを最新の状態に保ち、適切に動作させるための設定について説明します。

- カメラの再起動
- カメラ設定のバックアップと復元
- ファームウェアのアップデート

ノート

Vaddio製品は、非常に類似したWebインターフェースで設計されています。本書に掲載されているスクリーンショット の一部に他のカメラのものが使用され、実際とは異なっている場合があります。

### 設定のバックアップ(Export)または復元(Import)

#### Systemページ Firmwareタブ

何らかの理由でカメラを工場出荷時のデフォルト設定にリセットする必要がある場合、事前に現在のカメラの設定 をバックアップしておくと、後で簡単に復元することができます。

バックアップデータには、ホームポジションとプリセットの情報、NTP とタイムゾーンの情報、およびルームラベル情 報が含まれますが、パスワード、ホスト名、ネットワーク情報など、固有の情報は含まれません。

#### 設定をバックアップするには:

System UtilitiesセクションのExport Dataボタンを押します。カメラの設定データは、拡張子が .dat のファイルとして コンピュータにダウンロードされます。ファイル名はカメラのホスト名です。

#### 設定ファイルを復元するには:

System UtilitiesセクションのImport Dataボタンを押します。復元するファイルを選択するダイアログボックスが表示 されますので、事前にコンピュータにバックアップした設定ファイルを選択します。

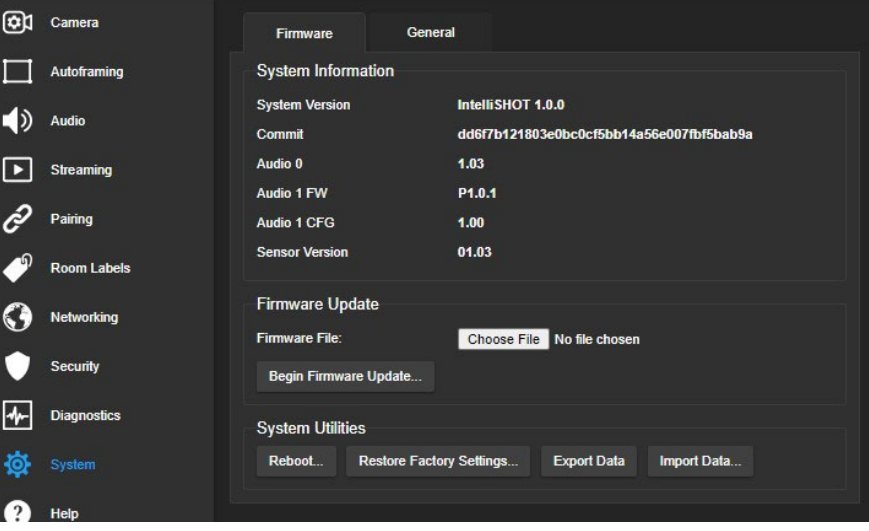

### ファームウェアのアップデート

Systemページ Firmwareタブ

#### 注意

アップデートが進行中は、決してカメラの電源を切ったり、ネットワーク接続を切り離したりしないでください。アップ デートを中断すると、使用できなくなる可能性があります。

- 1. VaddioのWebサイト(www.legrandav.com) の製品ページから、最新のファームウェアファイルをダウンロードしま す。添付されているリリースノートは、アップデートするかどうかを決めるのに役立ちます。 https://www.legrandav.com/
- 2. Firmware Updateセクションで Choose Fileボタンを押すと、ファームウェアファイルを選択するダイアログボック スが表示されます。次に、ダウンロードしたファームウェアファイルを選択します。ファイル名の拡張子は、.p7m です。

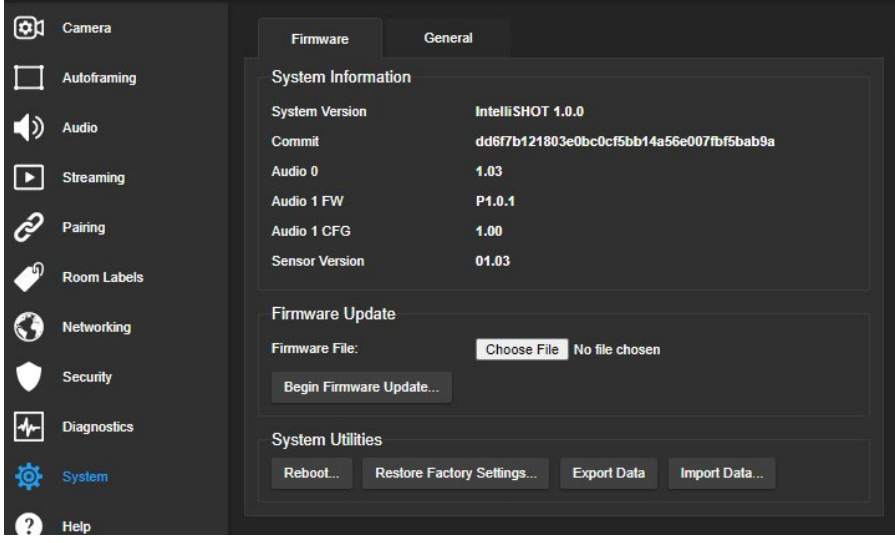

- 3. Begin Firmware Updateボタンを押して、アップデートを開始します。
- 4. Confirmダイアログボックスが表示されますので、その情報を読み理解してからContinue(続行)ボタンを押します。 進行状況メッセージボックスが開き、カメラ本体のステータスLEDが黄色に変わります。アップデートの実行中に 警告やエラーメッセージが表示された場合は、その内容を確認ください。

アップデートが完了するとカメラが自動的に再起動し、Webインターフェースから再度ログインするように求められま す。

### カメラの再起動

#### Systemページ Firmwareタブ

カメラの動作が不安定になったり、応答しなくなった場合に再起動すると解決する場合があります。 再起動は、System Utilitiesセクションで Rebootボタンを押します。

### カメラの操作

オートフレーミング機能を使わずに手動でカメラを制御するには、以下の3つの方法があります。

- IRリモコンで操作
- Webインターフェースで操作 (コンピュータ、または Vaddioデバイスコントローラーを使用)
- Telnetコマンド(サードパーティ製の制御システムから制御)

カメラをオートフレーミングで使用中に、矢印ボタンを使ってカメラの向きを操作したりプリセットを呼び出した りすると、オートフレーミングが一時停止します。

### Webインターフェースからの操作

#### Cameraページ (ユーザーまたはゲストアクセス)

デフォルトでは、ユーザーまたはゲストアクセスのWebインターフェースは利用できません。一度管理者 (admin)としてログインし、ユーザーアカウントのパスワードを設定するか、ゲストアクセスを有効にする必 要があります。

ユーザーまたはゲストアクセスで利用できるのは、オペレーター用のCameraページのみです。

このCameraページでは、IRリモコンで操作するのと同等の以下のコントロールが可能です。

- オーディオとビデオのミュート
- カメラのスタンバイ
- パン、チルト、ズームコントロール
- カメラプリセットの呼び出し (保存されている場合)

ノート

Vaddio製品は、非常に類似したWebインターフェースで設計されています。本書に掲載されているスクリーンショット の一部に他のカメラのものが使用され、実際とは異なっている場合があります。

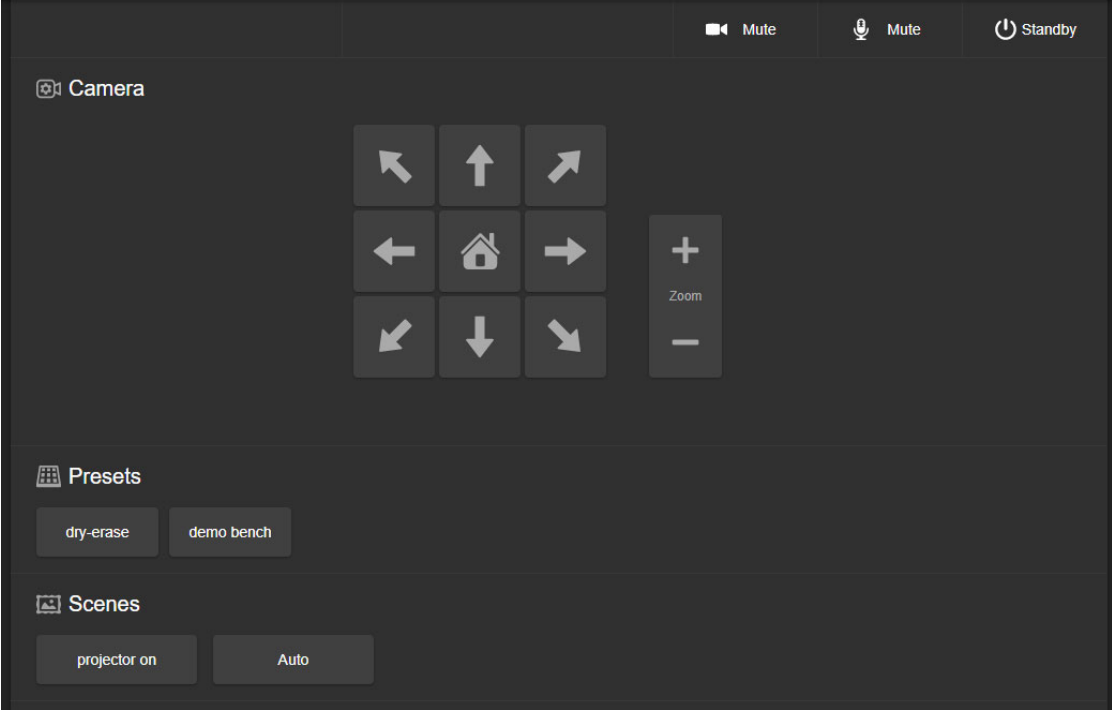

### カメラのパン/チルト操作

カメラのパンおよびチルト移動には、矢印ボタンを使用します。中央にあるHomeボタンは、カメラをホームポジショ ンに移動します。

### ズームイン/ズームアウト操作

Zoomの + ボタンでズームイン(望遠)し、- ボタンでズームアウト(広角)します。

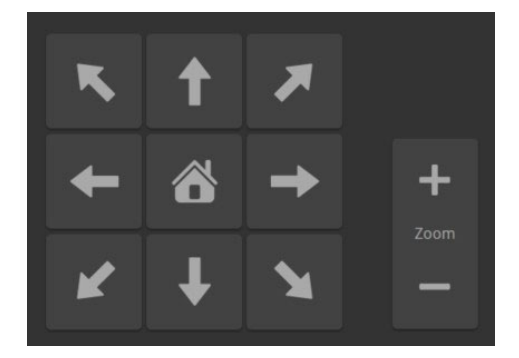

### プリセットの実行

カメラショットのプリセットを保存している場合、Presetsセクションにプリセットボタンが表示されます。そのプリセット ボタンを押すと、カメラショットをプログラムされた位置に移動します。プリセットは、管理者としてログインしたWebイ ンターフェース、またはIRリモコンでプログラムし、保存することができます。

### オーディオとビデオのミュート

オーディオをミュートするには、マイクアイコンのMuteボタンを使用します。同様にビデオのミュートはカメラアイコン のMuteボタンを使用します。それぞれのMuteボタンを押すごとにミュートのOn/Offを繰り返します。 また、IRリモコンを使って音量を調整することができます。

### カメラのスタンバイ

Standbyボタンを使用して、カメラのスタンバイ(待機)とアクティブ(起動)を切り替えます。

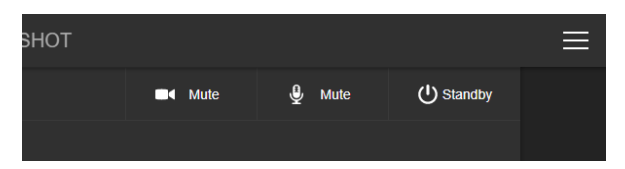

### IRリモコンの操作

IRリモコンは、パン、チルト、ズーム、プリセット、音量コントロール、ミュートなどカメラの基本的な操作を提供します。

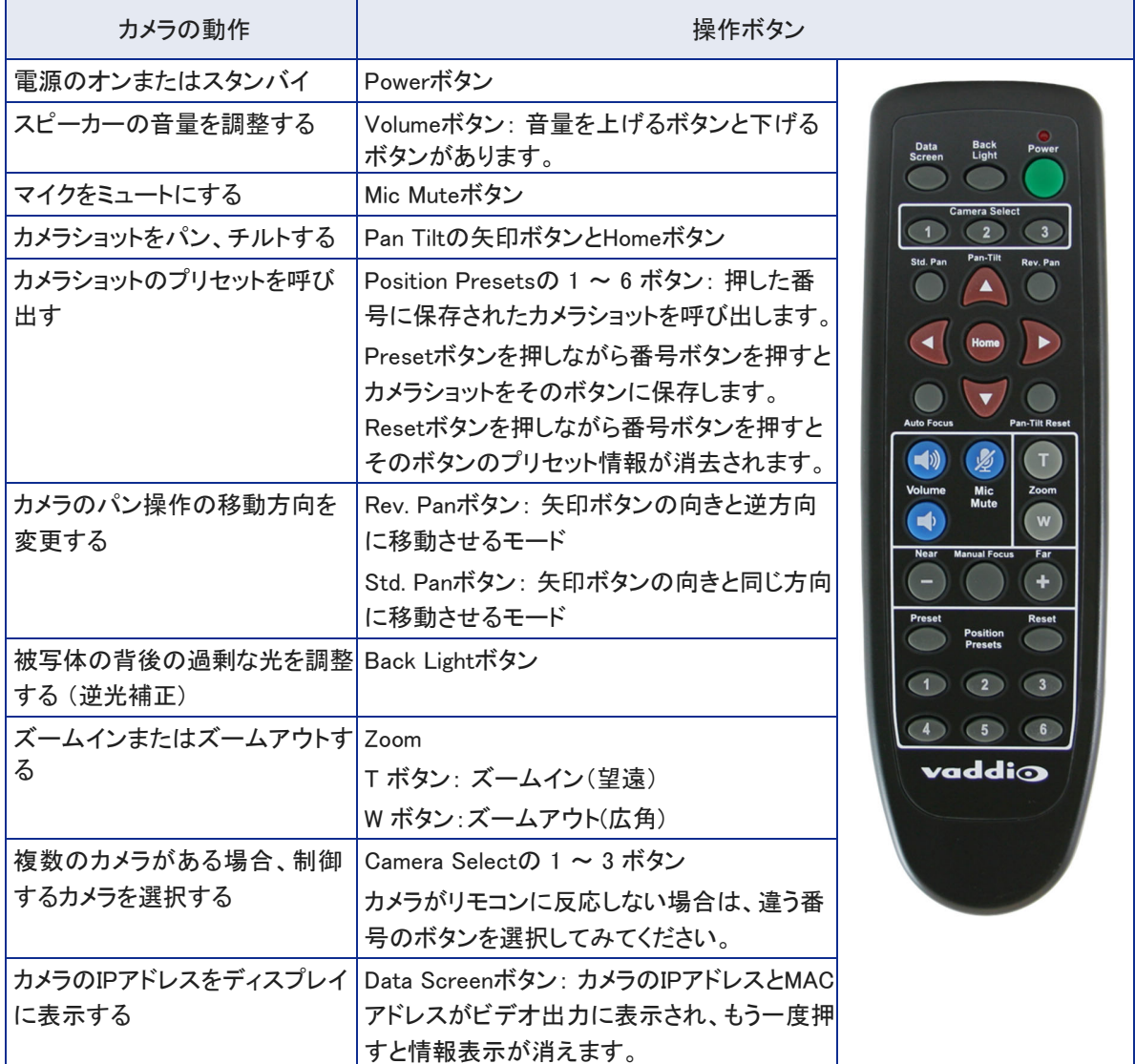

### リモコンを使用してプリセットを保存

パン、チルト、ズームを操作してカメラショットを設定し、Presetボタンを押しながら、保存したいプリセット番号を同時 に押します。

### リモコンを使用したプリセット情報の消去

Resetボタンを押しながら、消去したいプリセット番号を同時に押します。

### ■Telnet 通信コマンドAPI

Telnetコマンドを使用すると、AMXやCrestronなどの外部の制御システムからカメラを制御できます。また、マ クロのプログラミングにもこのコマンドが使用されます。

### 要件

- Telnet を使用するには、WebインターフェースのSecurityページで、Telnetアクセスを許可する必要があります。
- コンピュータ上のTelnet クライアントソフトからアクセスできます。Telnet ポートは、23 が使用されます。
- コンピュータをIPネットワーク経由でカメラに接続する必要があります。
- Telnet アクセスには、管理者(admin)アカウントを使用してログインする必要があります。

### 使用上の注意

- > 文字は、コマンドプロンプトです。
- カメラをコントロールするコマンドに加えて、Telnetセッションの管理コマンド(help、history、exit)が利用できます。
- CTRL-5 は、カメラ内部の現在の通信バッファをクリアします。

### 詳細情報の取得

コマンドまたはコマンドパラメータとして疑問符(?)を使用すると、コマンド、サブコマンドまたはコマンドパラメータ のリストを表示します。

たとえば > ? は、トップレベルの全てのコマンドを返します。

> network ? は、network コマンドで有効なサブコマンドを返します。

> network ping ? は、network ping コマンドで使用可能なパラメータを返します。

コマンドの有効な値の範囲を知るには、範囲外と思われる値を入力してみます。

そうすると、下図のように有効範囲を示すエラーメッセージを返します。

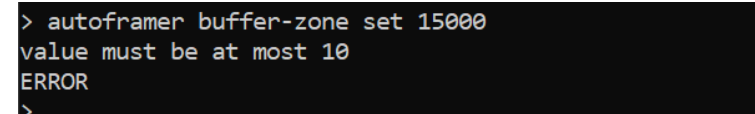

ノート

ファームウェアのアップデートによって、新しいコマンドやコマンドパラメータが実装されたり、値の範囲が変更 されることがありますが、ファームウェアのアップデートごとにマニュアルを更新するわけではありません。

### 表記規則

- {x | y | z } : x、y、z のいずれかを選択します。
- <variable>: ここで目的の値を置き換えます。
- くx y > : 有効な値の範囲を x から y で指定します。
- [parameter] : パラメータの指定は任意です。

### オートフレーミング関連コマンド

オートフレーミングを管理および調整するコマンドは、次の3つのカテゴリーに分類されます。

#### 1、ステータス用コマンド:

- autoframer enabled コマンド
- autoframer paused コマンド

#### 2、カメラショット定義用コマンド:

- camera optical-zoom コマンド
- autoframer shot-margin コマンド
- autoframer max-electronic-zoom コマンド
- autoframer buffer-zone コマンド

#### 3、オートフレーミング調整用コマンド:

- autoframer sensitivity コマンド
- autoframer responsiveness コマンド
- autoframer initial-persistence コマンド
- autoframer persistence コマンド
- autoframer max-speed コマンド
- autoframer noise-threshold コマンド
- autoframer tri-sync-motion コマンド
- autoframer forced-wait-time コマンド

### autoframer enabled コマンド

オートフレーミング機能を有効または無効にします。デフォルトでは有効です。カメラを常時手動モードでコント ロールしたい場合は無効にしますが、通常オートフレーミングを使用していて一時的に手動モードにしたい場 合は、autoframer paused コマンドを使用します。

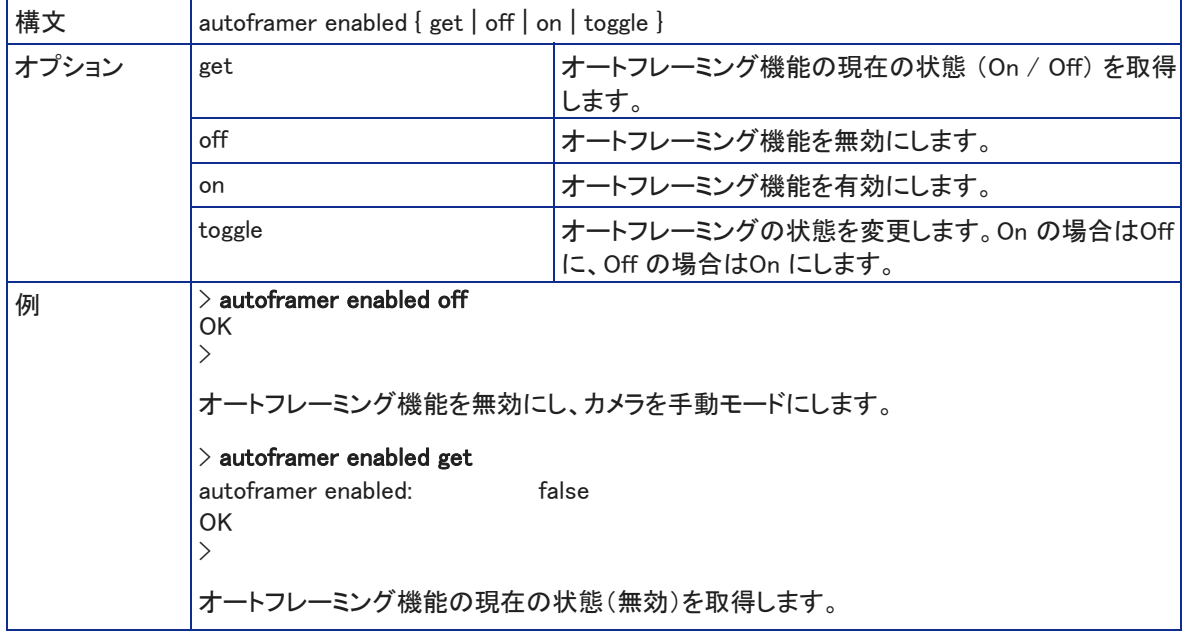

### autoframer paused コマンド

オートフレーミング機能を一時停止または再開します。オートフレーミングは、カメラがパン、チルト、ズームコマンド やプリセット呼び出しコマンドを受信すると、自動的に一時停止して手動モードになります。

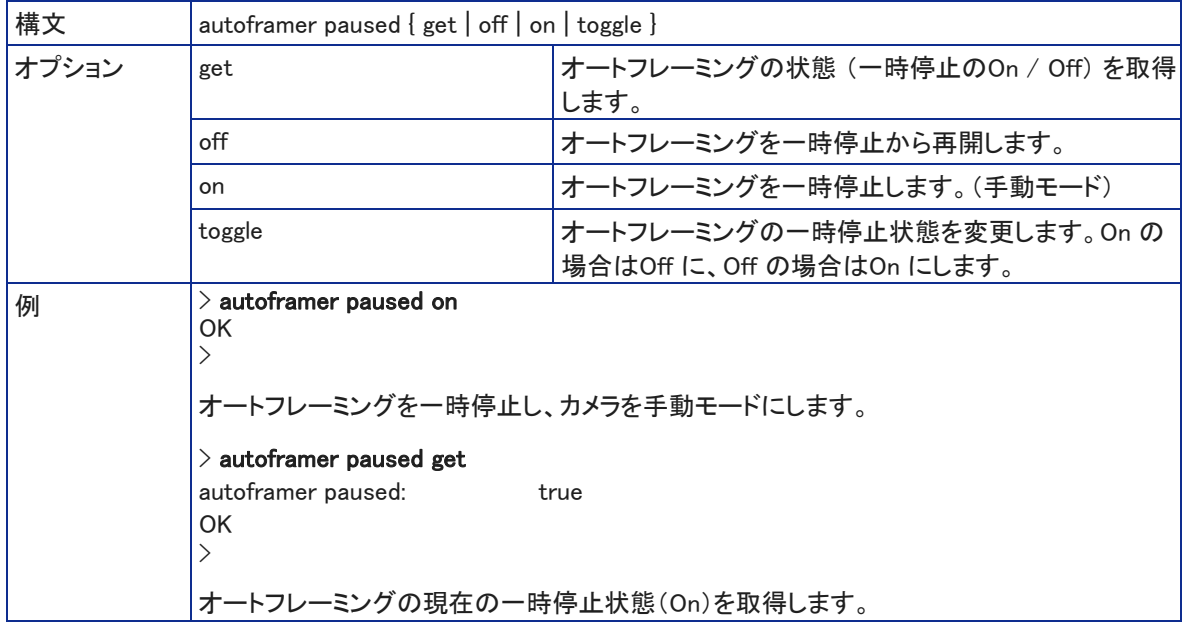

### camera default-wide コマンド

デフォルトワイドモードは、被写体のモーションが検出されない場合、カメラがワイドにズームアウトします。デフォル ト設定はオンです。この機能をオフにすると、最後にモーションを検出したカメラショットのまま保持します。

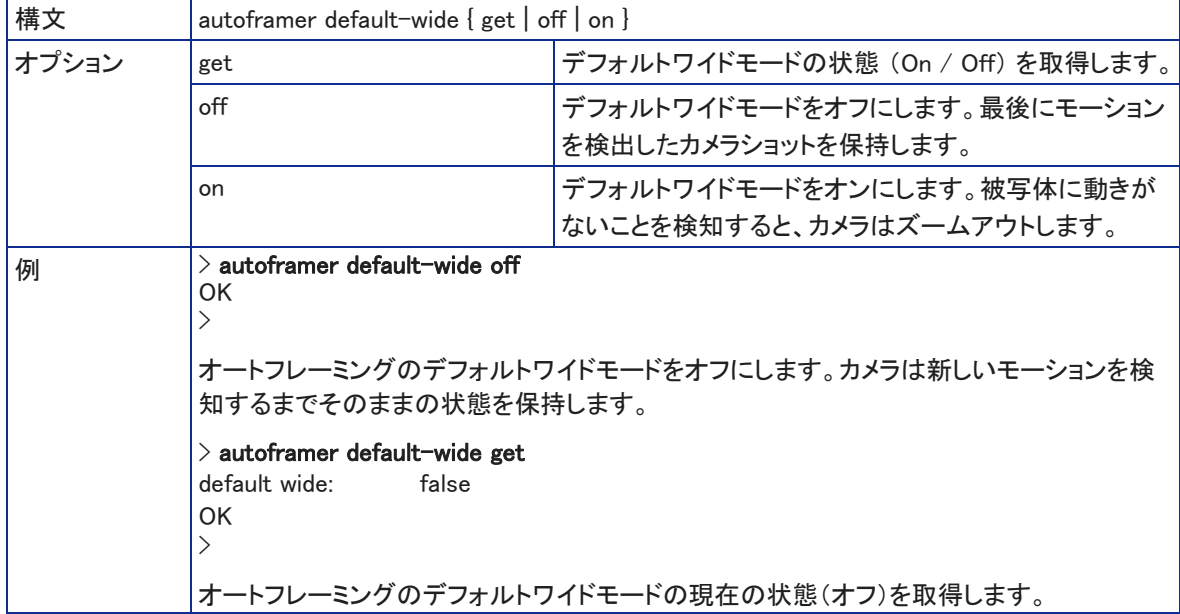

### autoframer buffer-zone コマンド

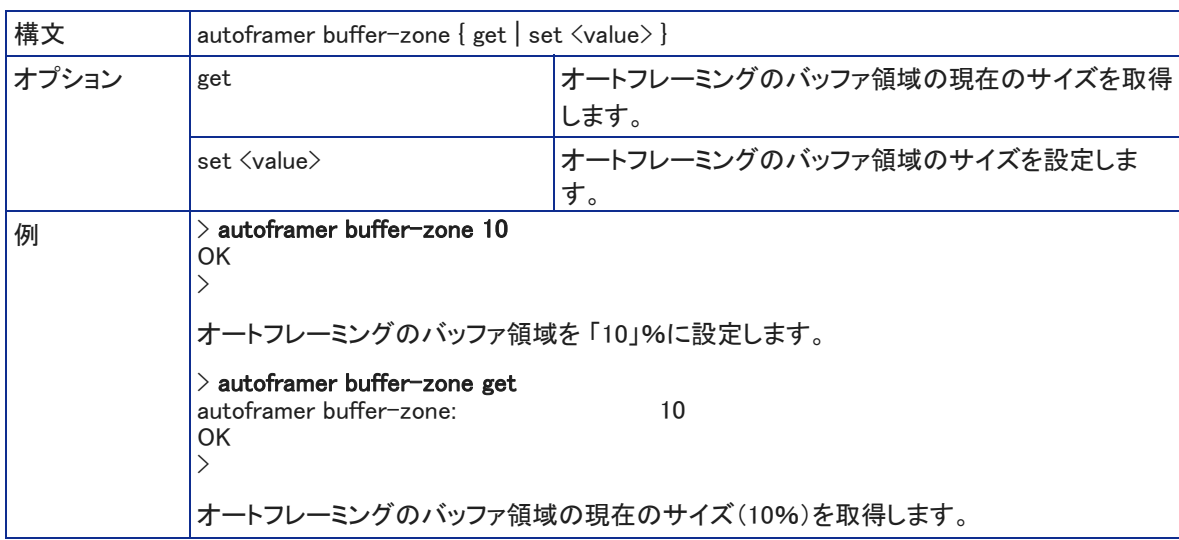

オートフレーミングのバッファ領域のサイズを取得または設定します。

### autoframer shot-margin コマンド

オートフレーミングのショットマージンの値を取得または設定します。

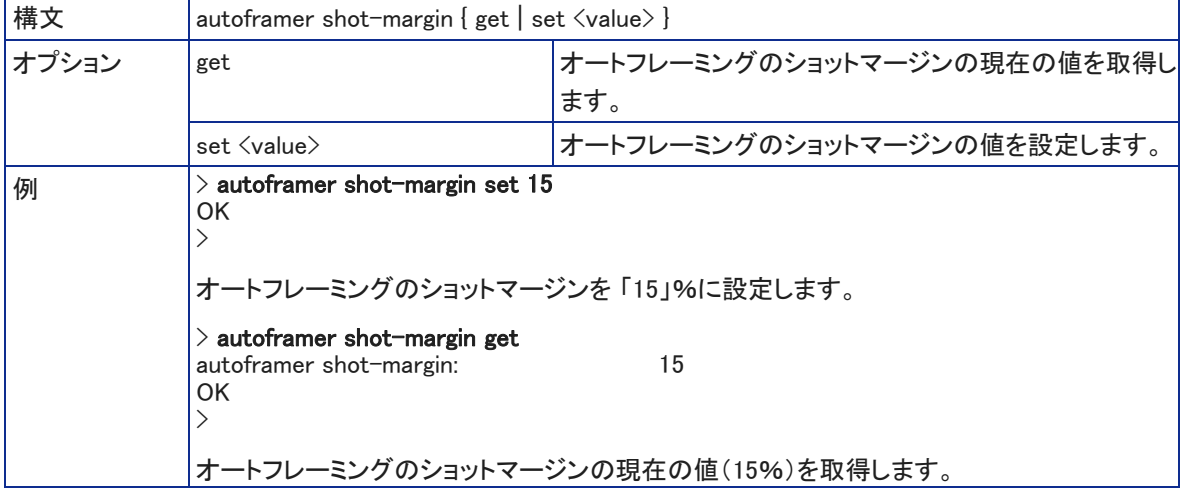

### autoframer sensitivity コマンド

### オートフレーミングの感度を取得または設定します。

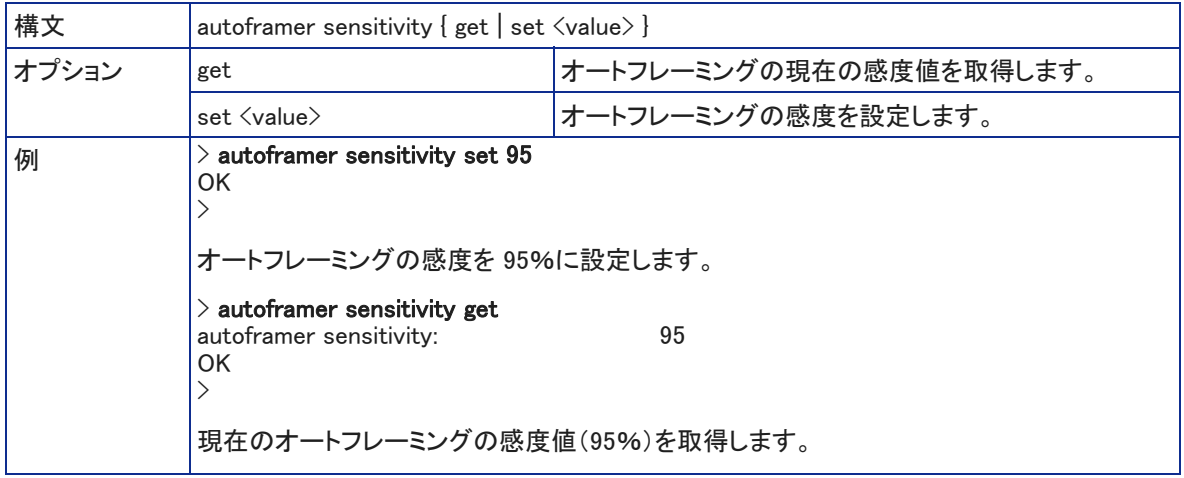

### autoframer responsiveness コマンド

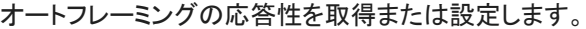

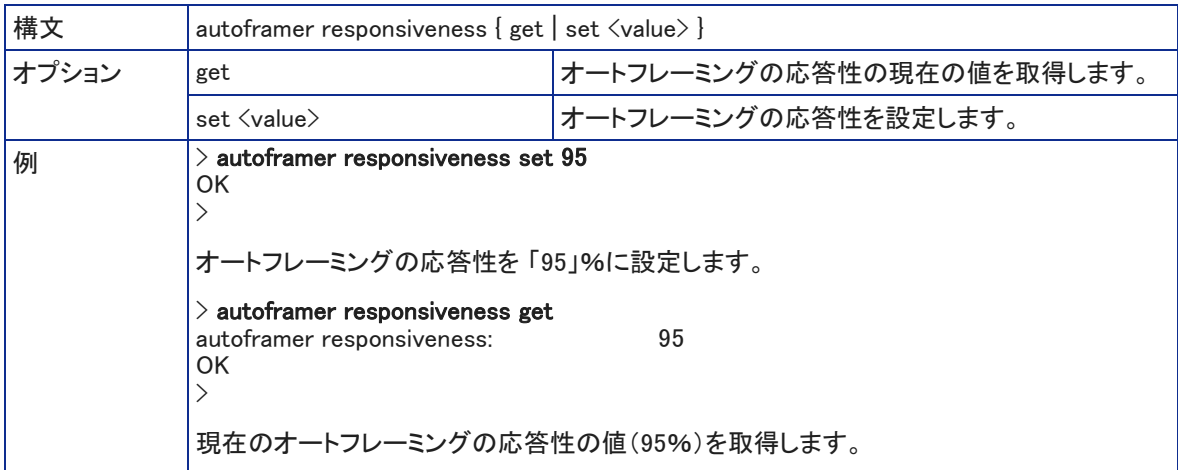

### autoframer initial-persistence コマンド

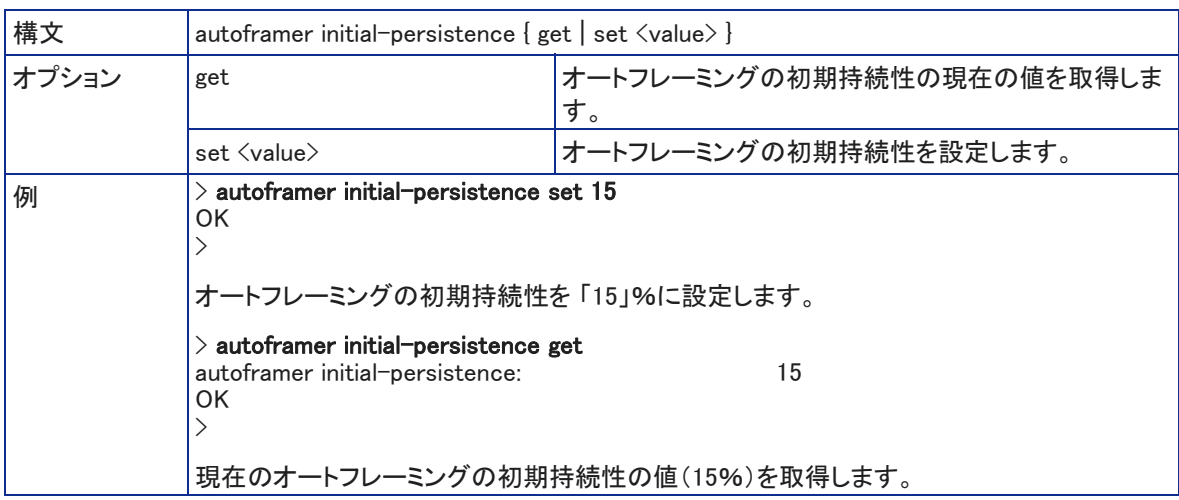

### オートフレーミングの初期持続性の値を取得または設定します。

### autoframer persistence コマンド

オートフレーミングの持続性の値を取得または設定します。

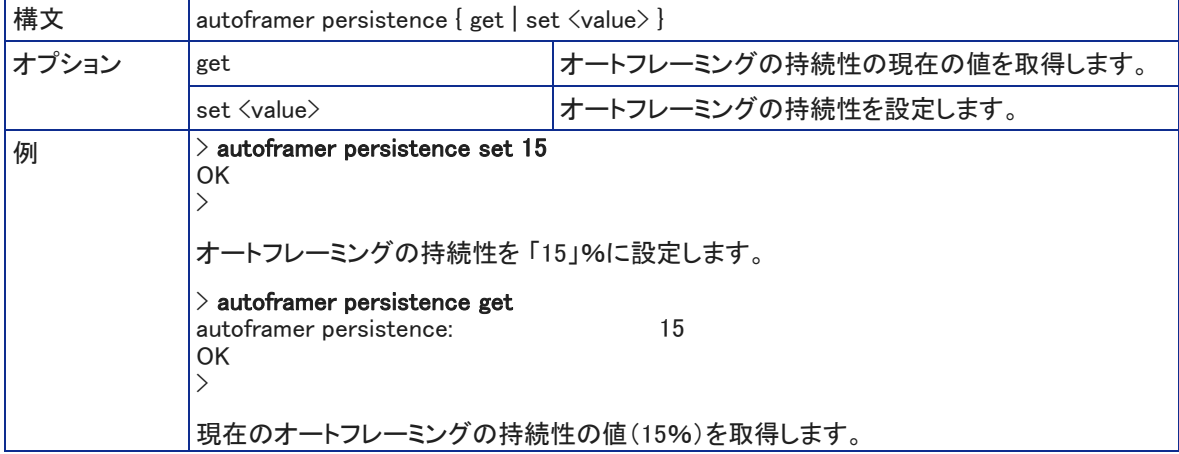

### autoframer max-electronic-zoom コマンド

オートフレーミングのデジタルズームの最大値を取得または設定します。これにより、カメラがオートフレーミングす るためにズームインする倍率が制限されます。

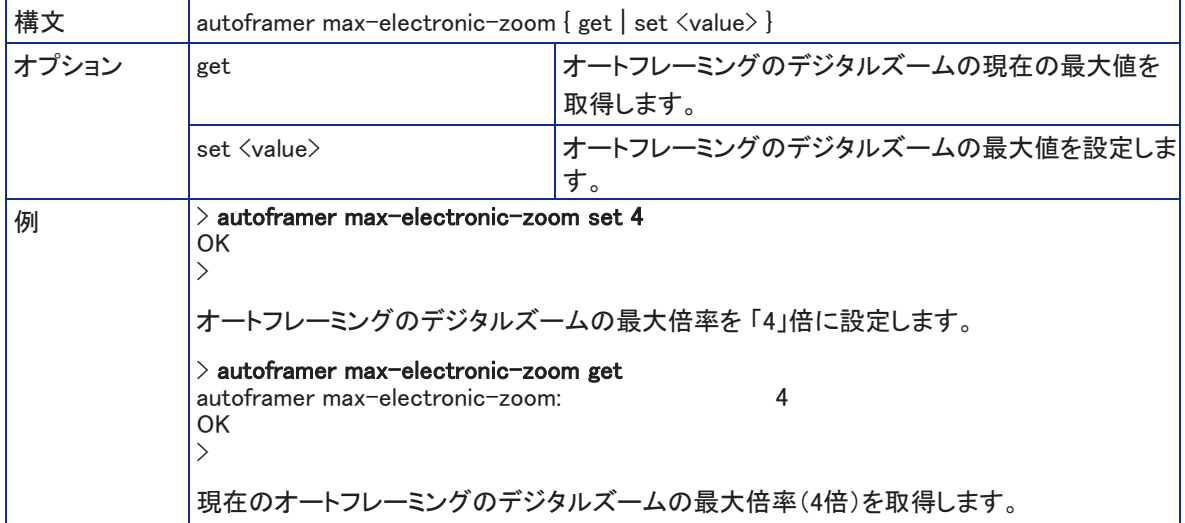

### autoframer noise-threshold コマンド

オートフレーミングのノイズしきい値の値を取得または設定します。これは、カメラがモーションを認識する最小の変 化量です。

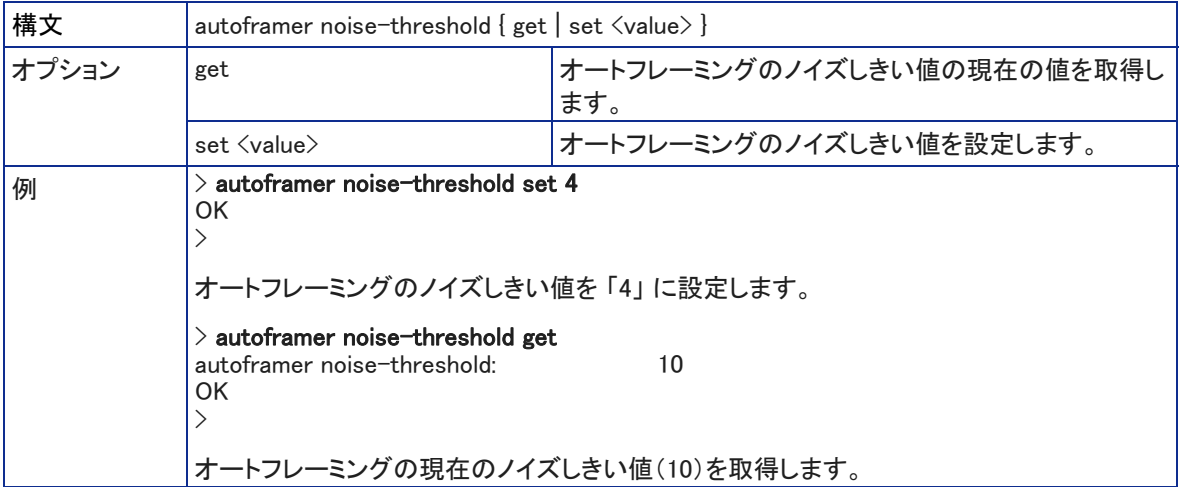

### autoframer tri-sync-motion コマンド

Tri-Sync Motion(3軸同期モーション)機能を有効または無効にします。これにより、カメラをスムーズにパン、チル ト、ズームできます。この機能がオフの場合、カメラショットは新しい位置にスナップします。

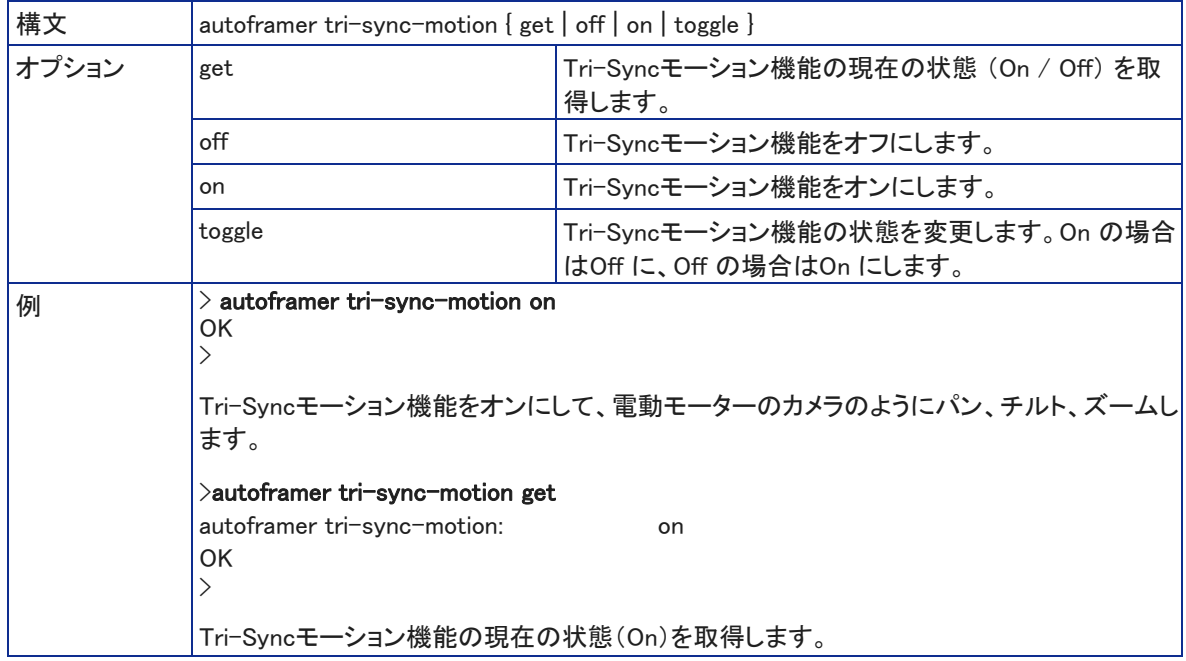

### autoframer forced-wait-time コマンド

オートフレーミングの強制待機時間の値を取得または設定します。これにより、新しいモーションに応答する前にカ メラショットを保持するための最小時間が設定されます。併せて Persistence(持続性)を上げ、Responsiveness(応 答性)を下げると、より満足できる結果が得られる可能性があります。

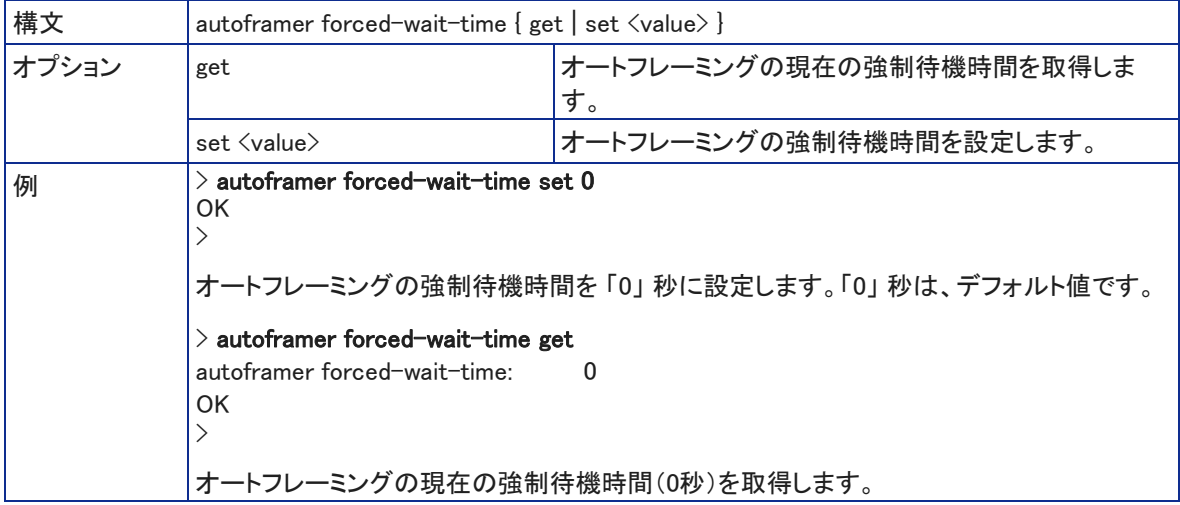

### カメラの制御とビデオ調整のコマンド

カメラのコントロールおよびビデオ調整を管理するには、以下のコマンドを使用できます:

- camera home コマンド
- camera pan コマンド
- camera tilt コマンド
- camera zoom コマンド
- camera ptz-position コマンド
- camera focus コマンド
- camera ccu get コマンド
- camera ccu set コマンド
- camera led コマンド
- video mute コマンド

### camera home コマンド

このコマンドは、カメラショットをホームポジションに戻します。カラー設定もホームプリセットに含むことができます。 カメラがこのコマンドを受信すると、オートフレーミングが一時停止し、手動モードになります。

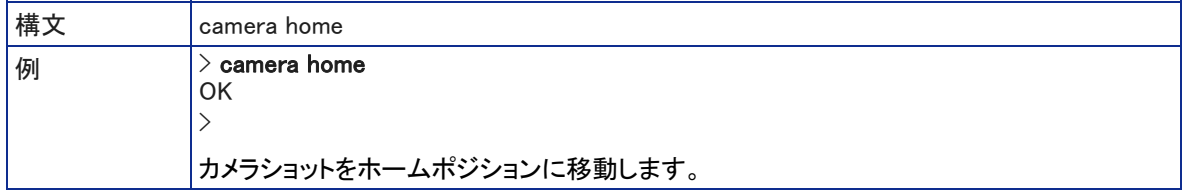

### camera pan コマンド

このコマンドは、カメラショットを水平方向に移動します。水平方向の移動量は、ズームレベルによって異なります。 ワイドなショットよりもタイトなショットの方が広い範囲で移動できます。また、完全にズームアウトされている場合は、 移動する領域が無いためにこのコマンドは実行されません。詳しくは、「デジタルパン/チルト/ズーム方式について」 の章を参照してください。

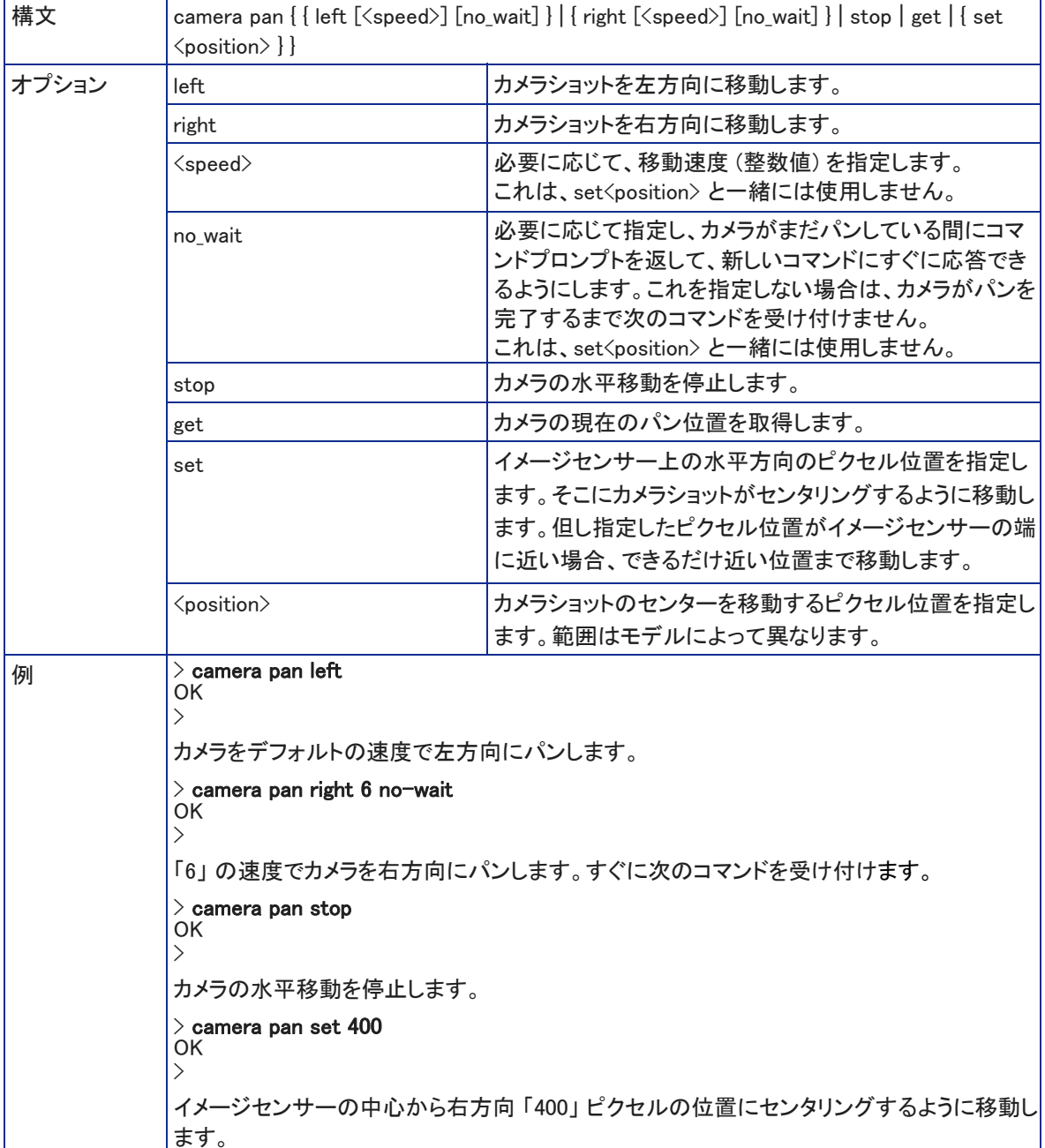

カメラがこのコマンドを受信すると、オートフレーミングは一時停止します。

### camera tilt コマンド

このコマンドは、カメラショットを垂直方向に移動します。移動できる量はズームレベルによって異なります。ワイドな ショットよりもタイトなショットの方が広い範囲で移動できます。また、完全にズームアウトされている場合は、移動す る領域が無いためにこのコマンドは実行されません。詳しくは、「デジタルパン/チルト/ズーム方式について」の章 を参照してください。

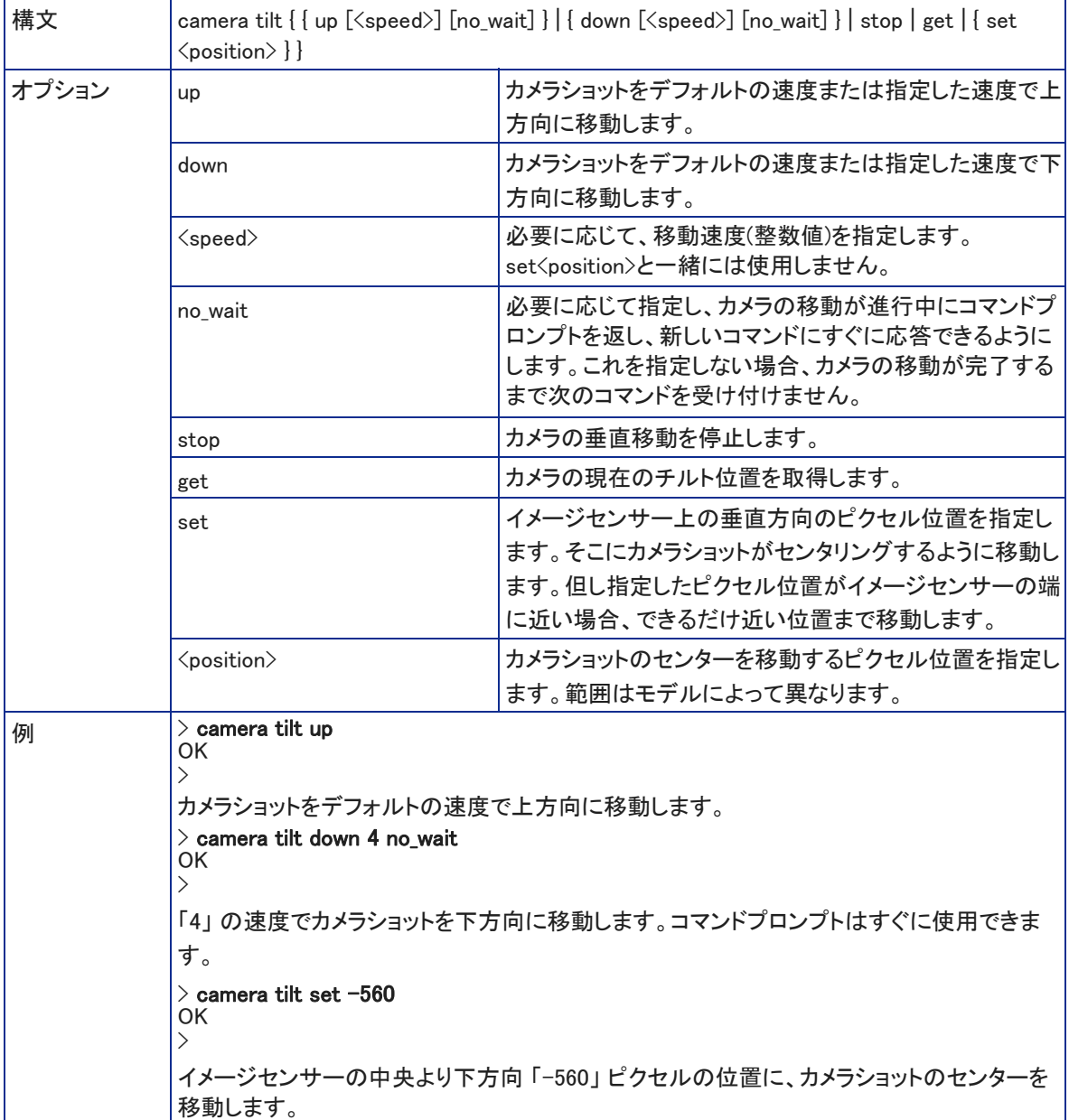

カメラがこのコマンドを受信すると、オートフレーミングは一時停止します。

### camera zoom コマンド

このコマンドは、被写体に向かってズームインしたり、被写体から離れてズームアウトしたりします。カメラがこのコ マンドを受信すると、オートフレーミングは一時停止します。

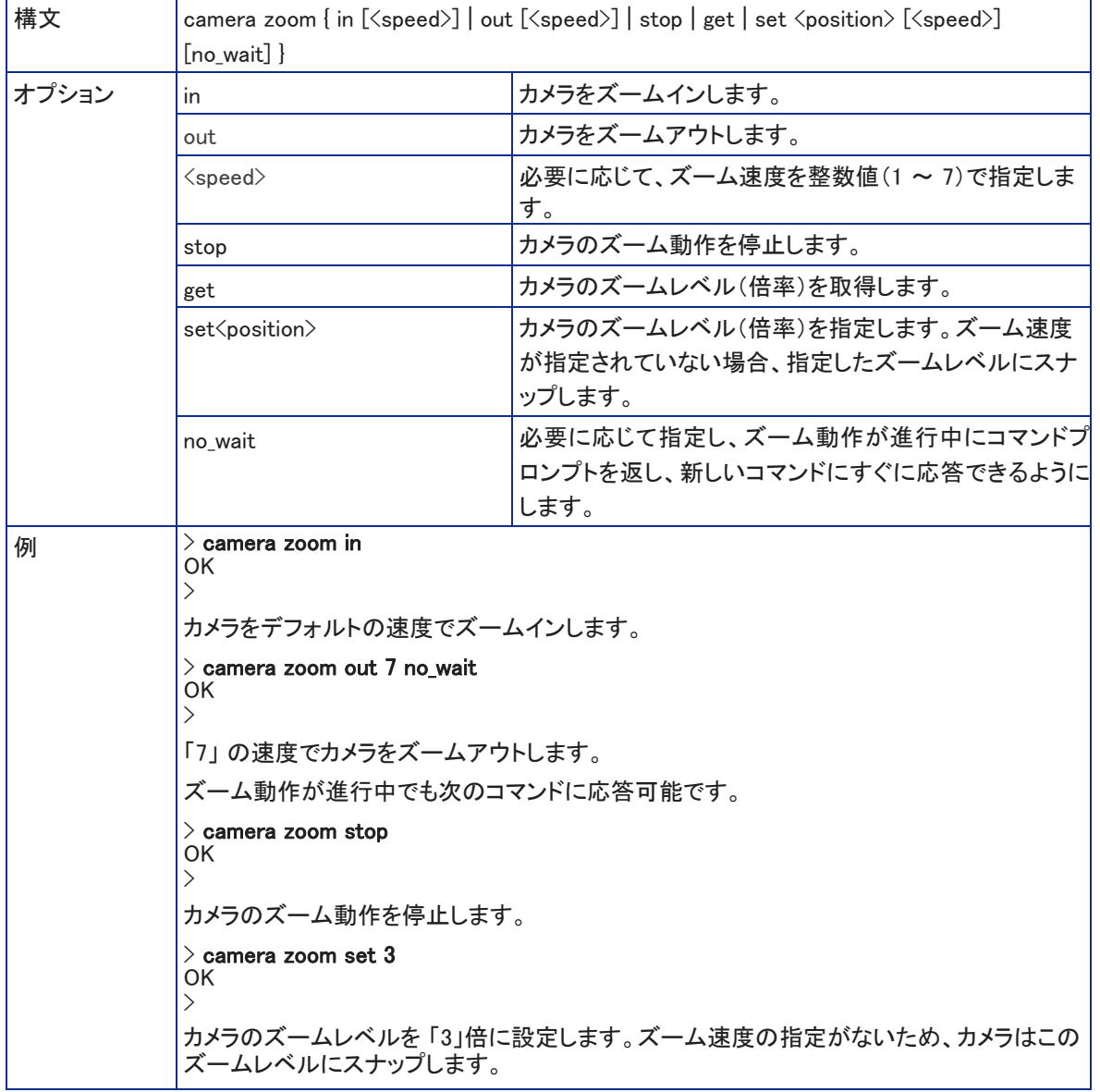

### camera ptz-position コマンド

このコマンドは、ズームレベルとパン/チルト座標(ピクセル値)でカメラショットを指定します。使用可能なパンおよ びチルトの量は、ズームレベルによって異なります。詳しくは、「デジタルパン/チルト/ズーム方式について」の章を 参照してください。パン、チルト、ズームは任意の順序で指定できます。カメラがこのコマンドを受信すると、オートフ レーミングは一時停止します。

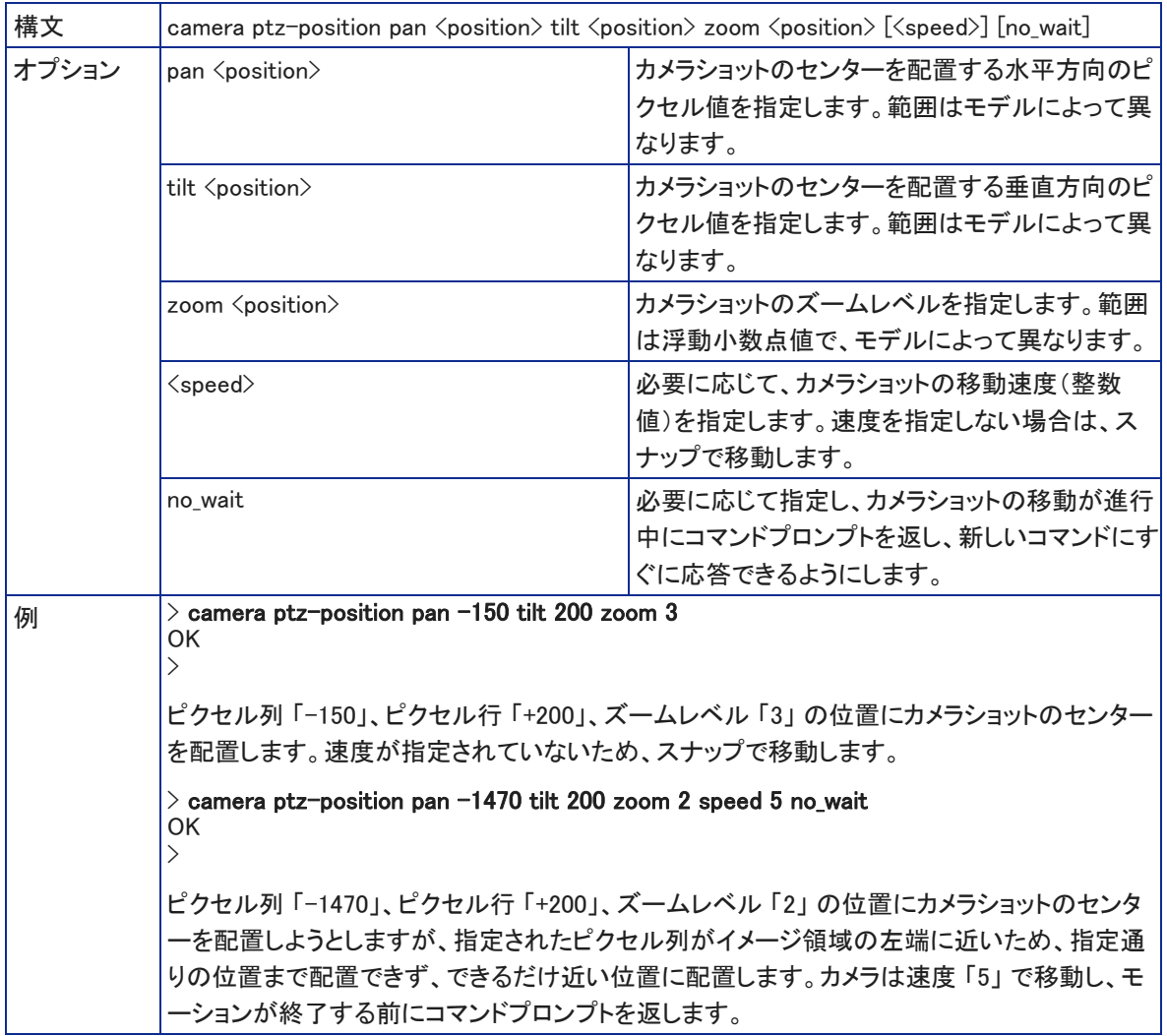

### camera preset コマンド

定義したプリセット位置にカメラショットを移動するか、現在のカメラ位置とモーションタイプをプリセットとして保存し ます。必要に応じて、現在のカラー設定を一緒に保存することができます。

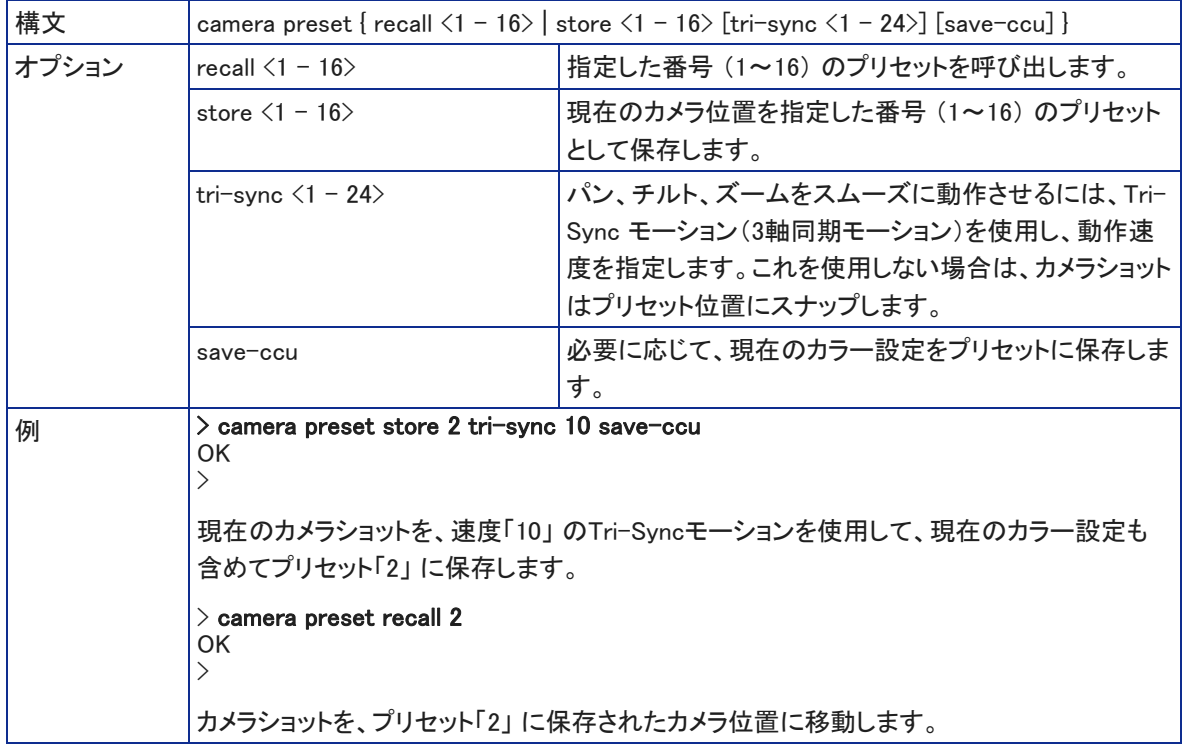

### camera ccu get コマンド

現在のカメラのカラー設定の情報を取得します。パラメータを指定しない場合は、全てのカラー情報を取得します。

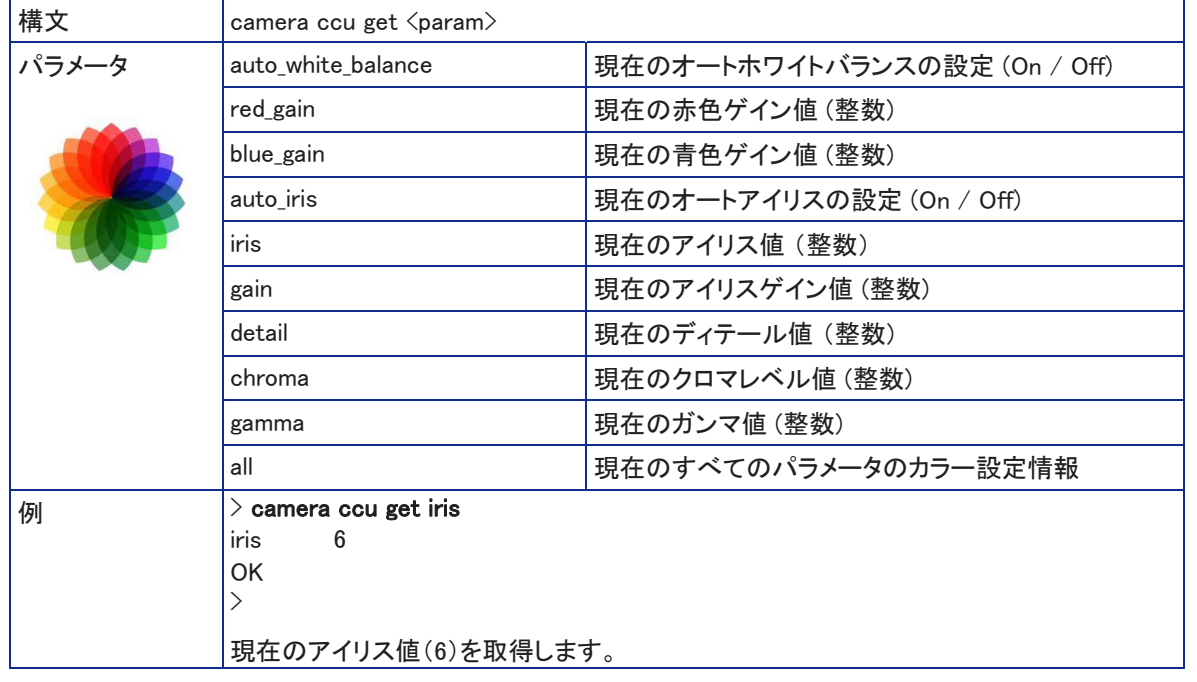

### camera ccu set コマンド

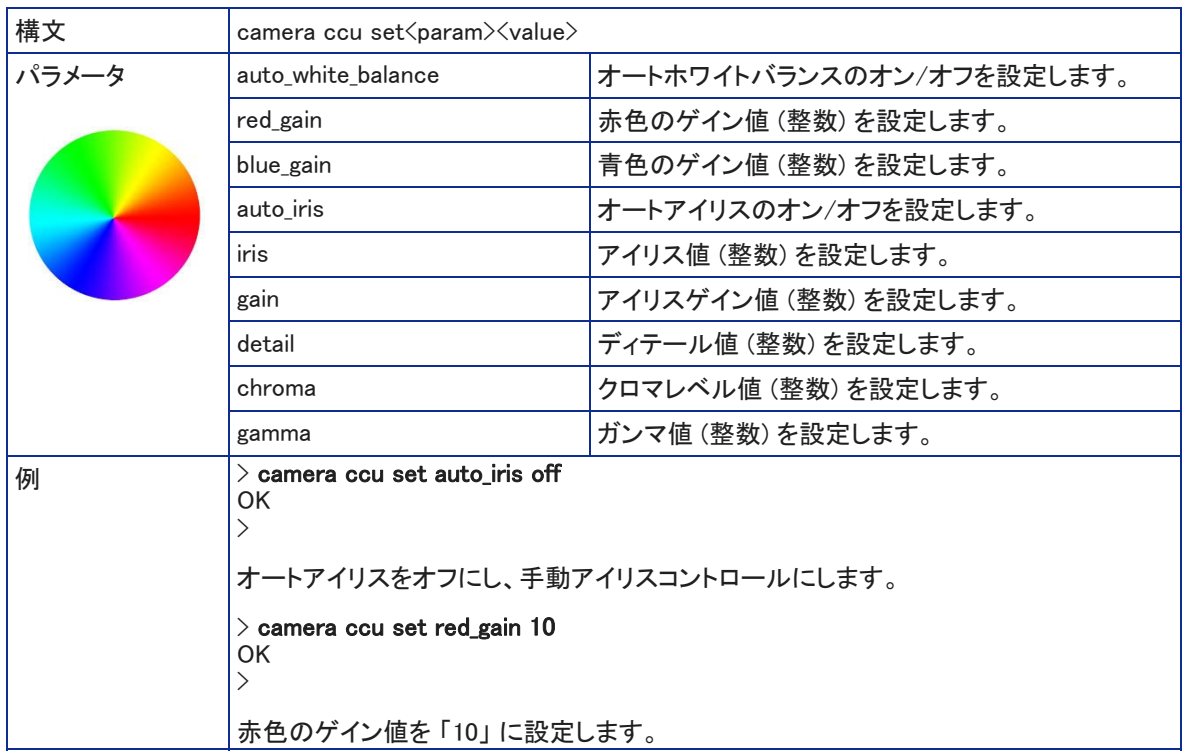

指定したパラメータのカメラのCCU (明るさとカラー調整) 情報を設定します。

### camera led コマンド

### ステータスLEDの動作状態を取得または設定します。

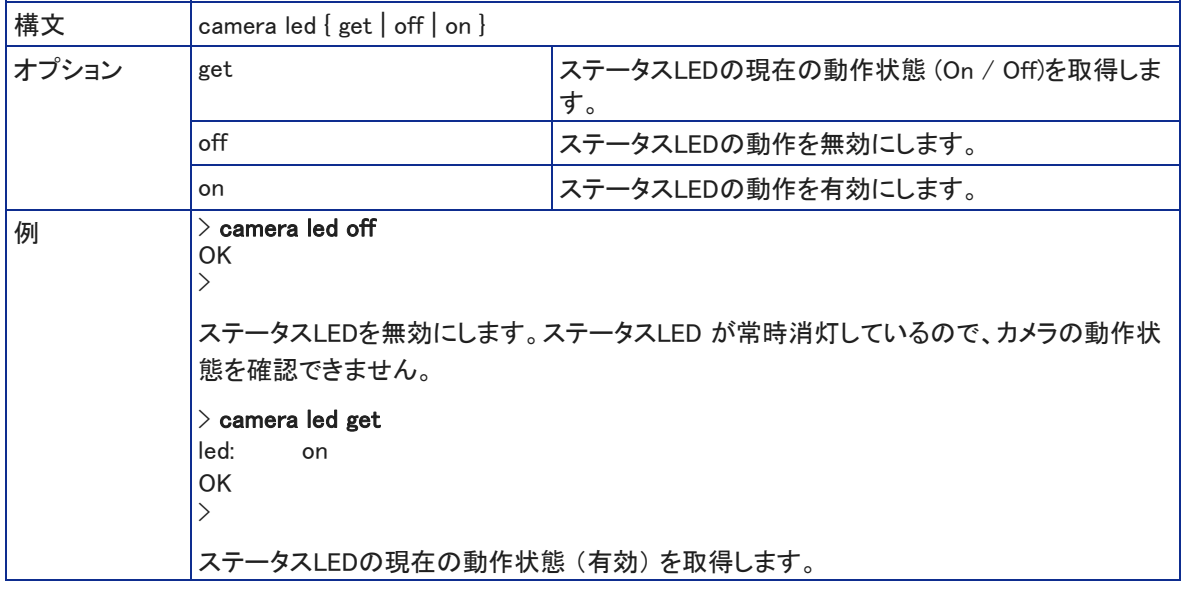

### video mute コマンド

カメラのビデオミュートのステータスを取得または設定します。ビデオをミュートすると、ビデオミュートがオンで あることを示すオンスクリーンメッセージとともに、画面が青または黒画面になります。これは、会議前の準備 中やプライバシーが必要なときに最適です。

ノート

このコマンドは、オーディオをミュートしません。

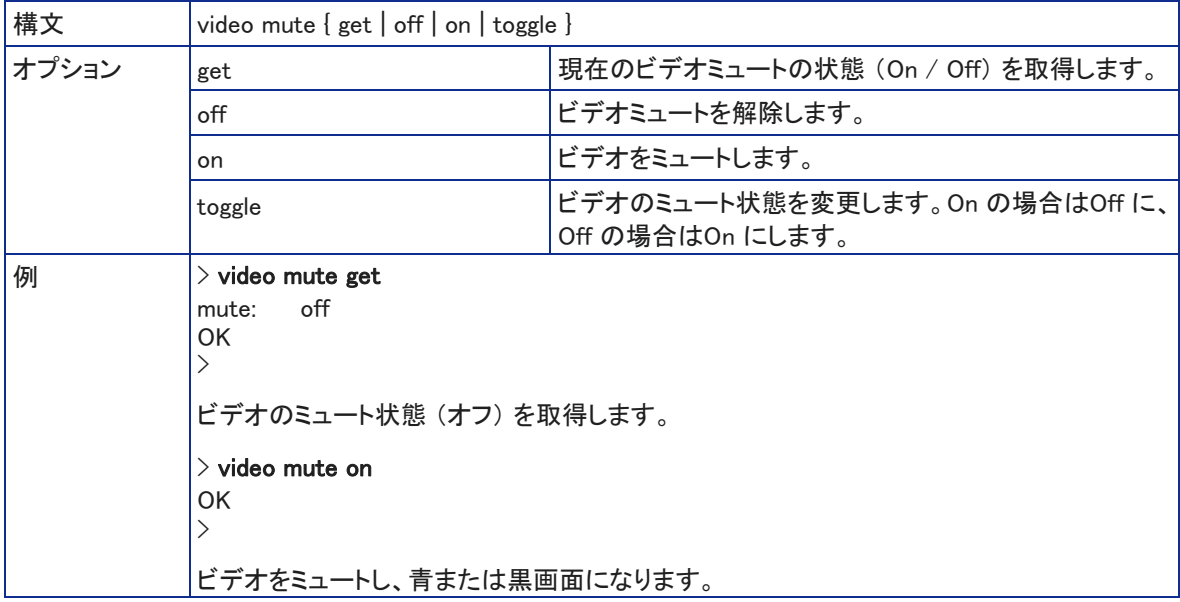

### camera standby コマンド

カメラのスタンバイ状態を取得または設定します。

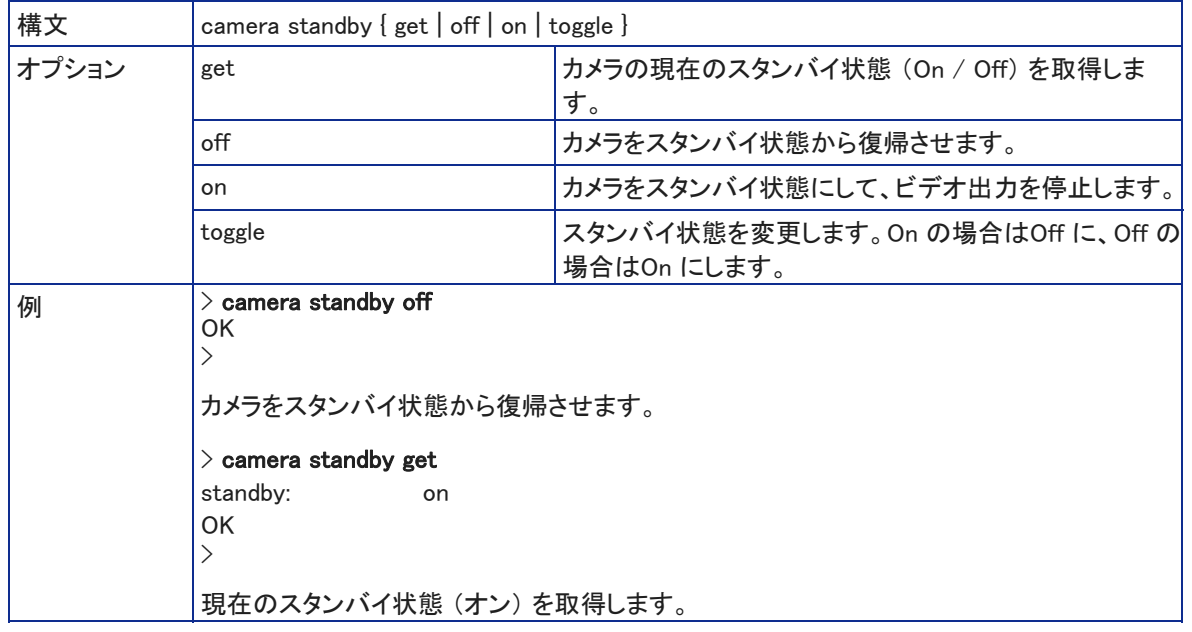

### オーディオ関連コマンド

以下のオーディオ関連のコマンドを使用できます:

- audio volume コマンド
- audio mute コマンド
- audio echo-cancel コマンド

### audio volume コマンド

指定したオーディオチャンネルの音量を取得または設定します。

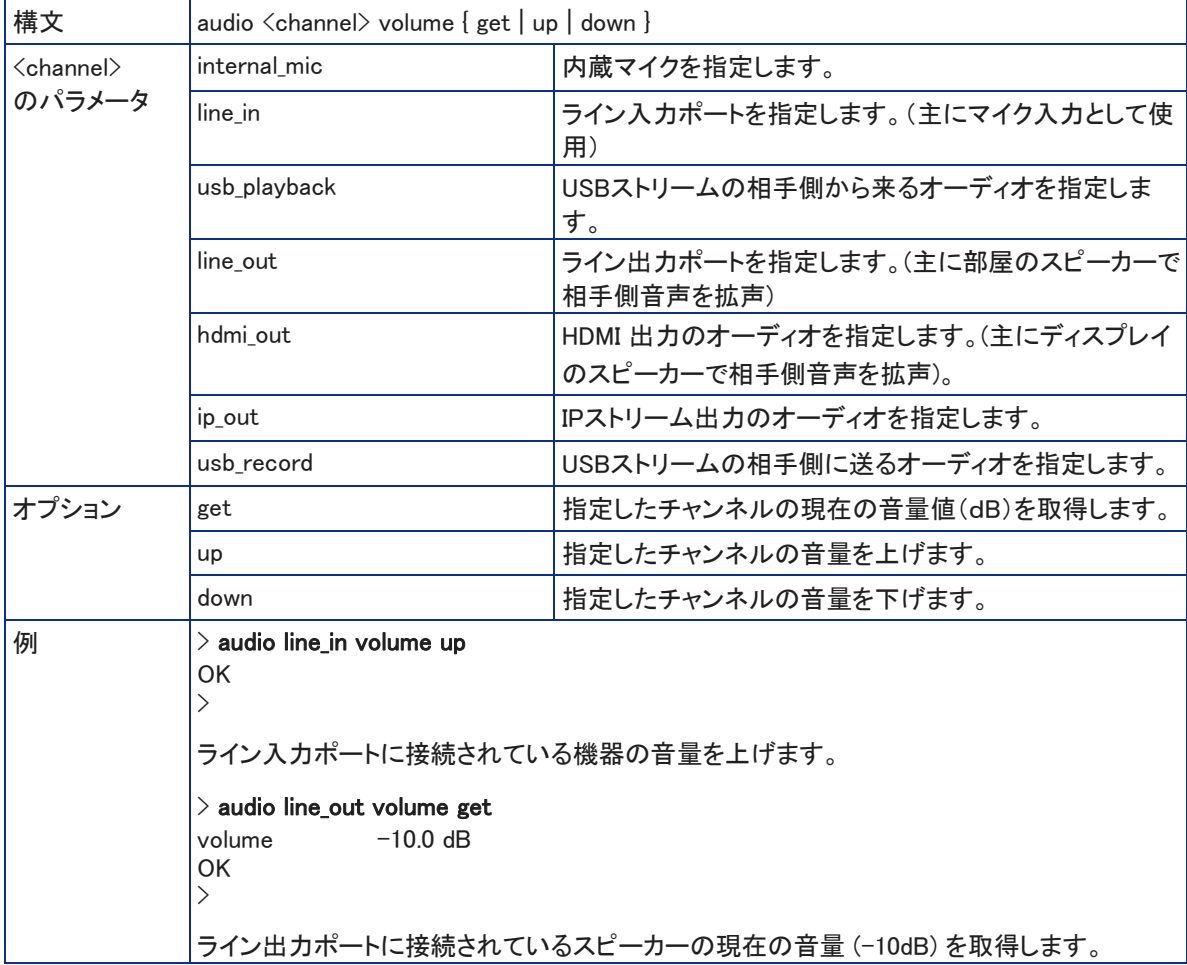

### audio mute コマンド

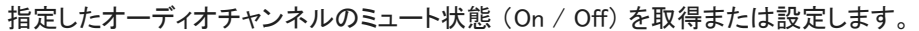

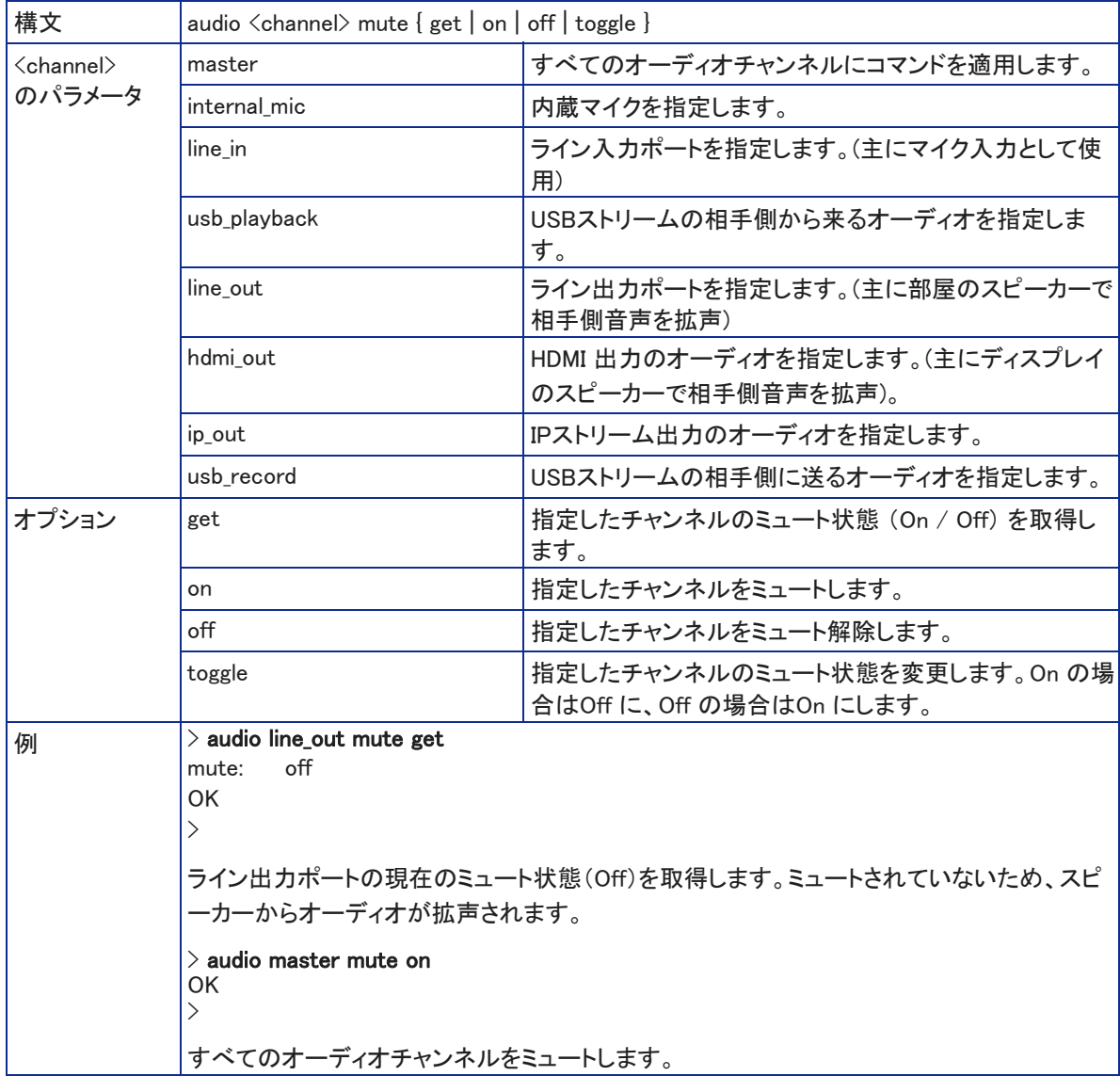

### audio echo-cancel コマンド

指定したオーディオチャンネルのエコーキャンセル機能の状態 (On / Off) を取得または設定します。 このカメラでは、エコーキャンセルは内蔵マイクでのみ使用できます。

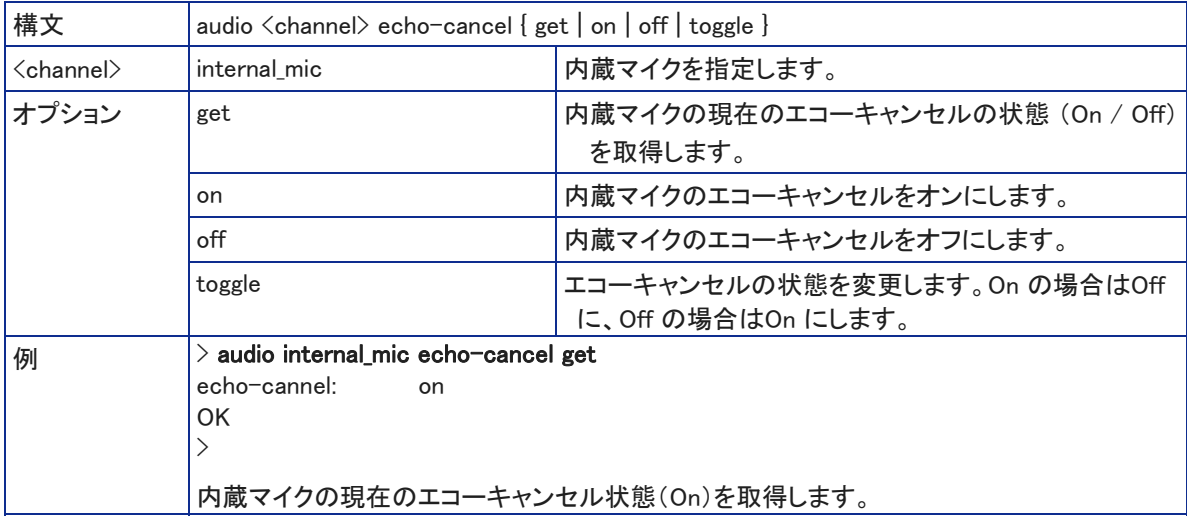

### ネットワークとストリーミング関連コマンド

以下のネットワークおよびストリーミング関連コマンドを使用できます:

- network settings get コマンド
- streaming ip enable コマンド
- streaming settings get コマンド

### network settings get コマンド

カメラの現在のネットワーク設定とMACアドレスを取得します。デフォルトのホスト名には、カメラのモデル名 が含まれますが、下の例では、ホスト名が変更されています。

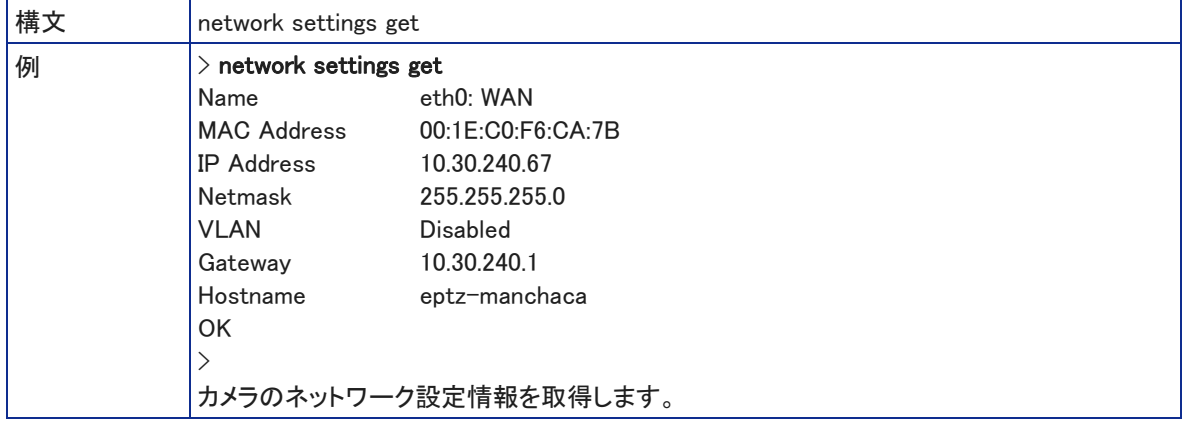

#### streaming ip enable コマンド

IPストリーミングの状態(有効/無効)を取得または設定します。

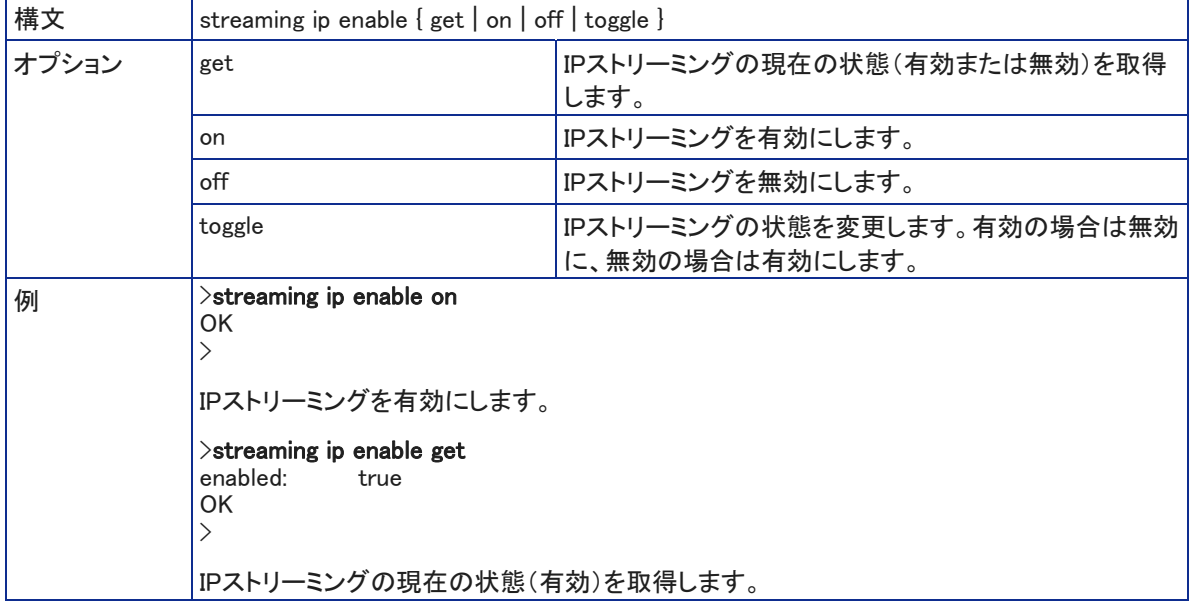

### streaming settings get コマンド

現在のIP およびUSB ストリーミングの設定情報を取得します。デフォルトのRTSP URL には、カメラのモデル名が 含まれます。下の例は、IntelliSHOT カメラのものです。

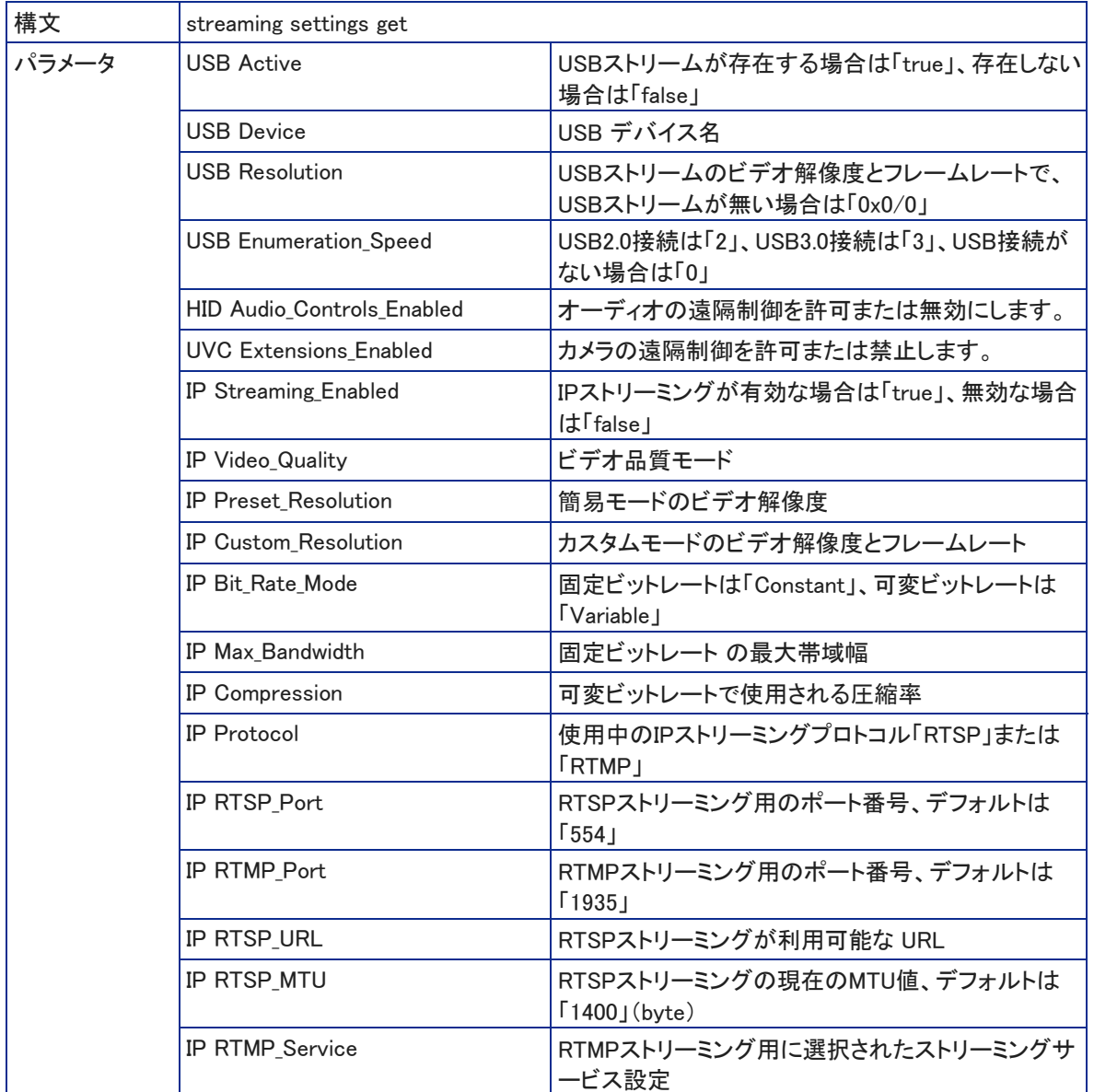

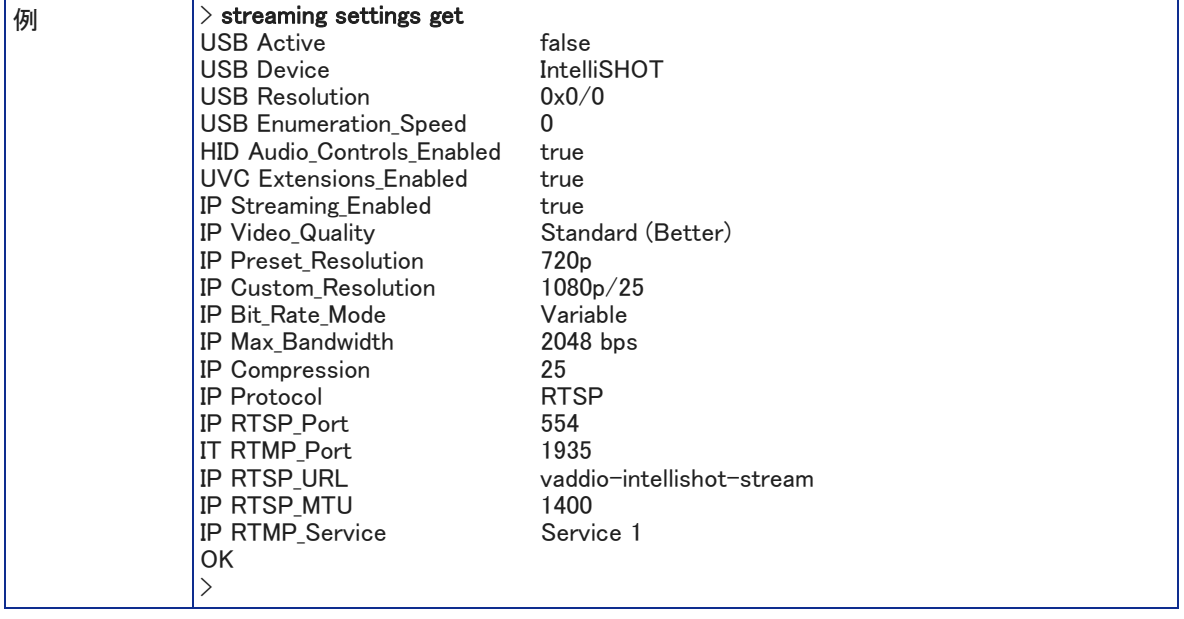

### メンテナンスおよびシステム関連コマンド

メンテナンスとトラブルシューティングには、以下のコマンドを使用できます:

- version コマンド
- network ping コマンド
- system reboot コマンド
- system factory-reset コマンド

### version コマンド

現在のファームウェアバージョンを取得します。下の例は、IntelliSHOT カメラのものです。

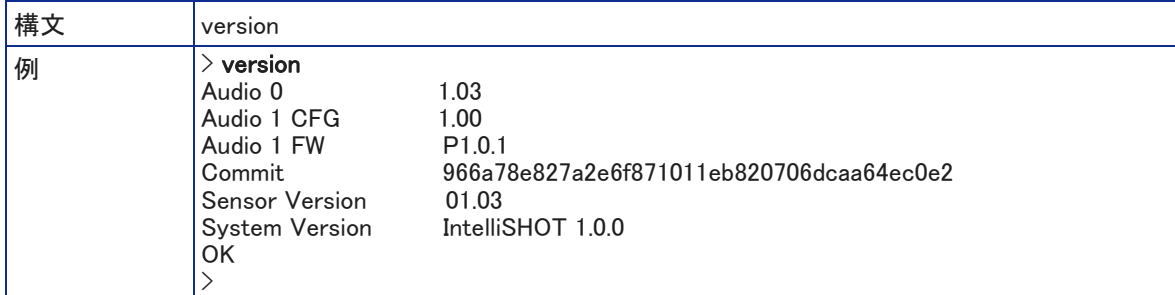

### network ping コマンド

指定されたホスト名またはIPアドレスに ICMP ECHO\_REQUEST を送信します。

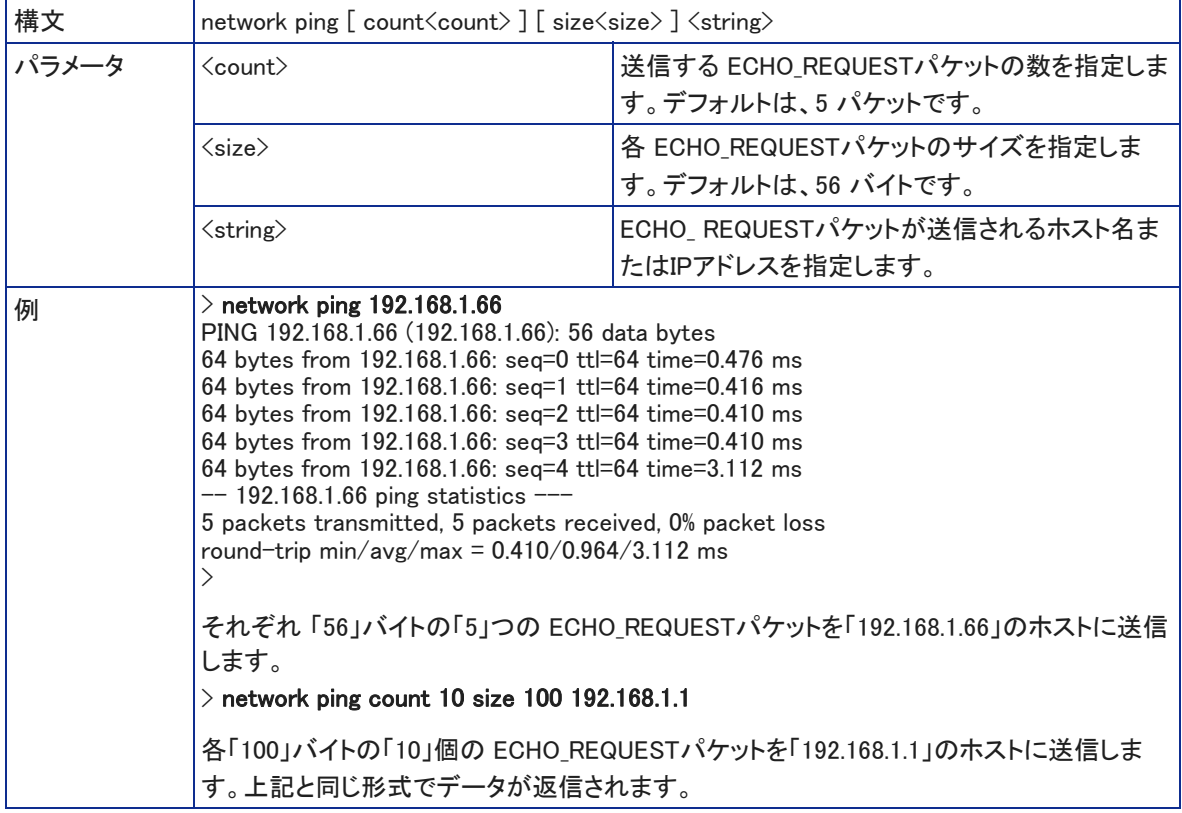

### system reboot コマンド

本体をすぐに再起動するか、指定した遅延後に再起動します。またシステムを工場出荷時のデフォルト設定にリセ ット(system factory-reset コマンド)する場合も再起動が必要になります。再起動時に返信されるメッセージには、 カメラのモデル名が含まれます。下の例は、IntelliSHOT カメラのものです。

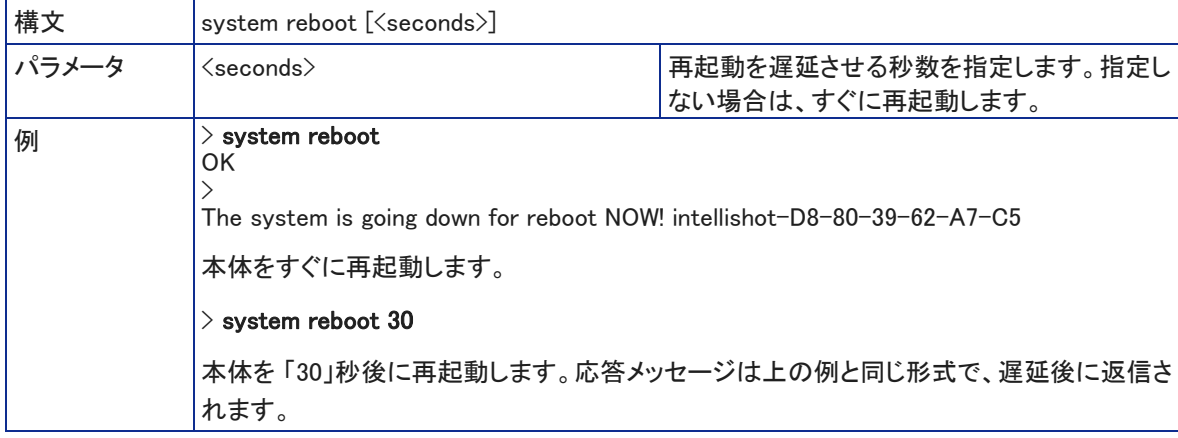

### system factory-reset コマンド

ファクトリーリセットのステータス (On / Off) を取得または設定します。このステータスがオンの場合、次回の再起 動時にシステムが工場出荷時のデフォルト設定にリセットされます。

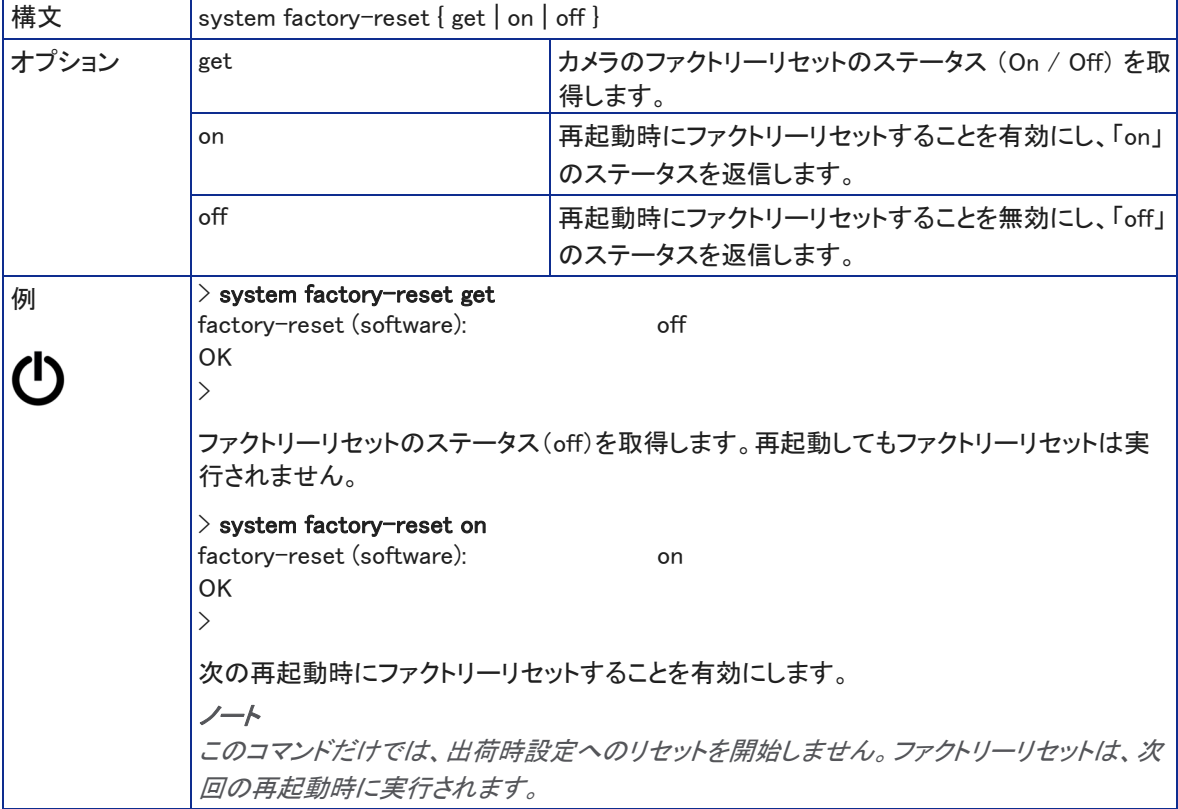

### Telnet セッションの管理コマンド

Telnet セッションの管理では、以下のコマンドを使用できます:

- history コマンド
- help コマンド
- exit コマンド

### history コマンド

現在のTelnet セッションから直近に発行されたコマンド情報を取得します。プログラムの多くは、ユーザーが一度に 1行ずつ入力するため、コマンド履歴を使用して、これらの行を追跡し、履歴情報を呼び出します。

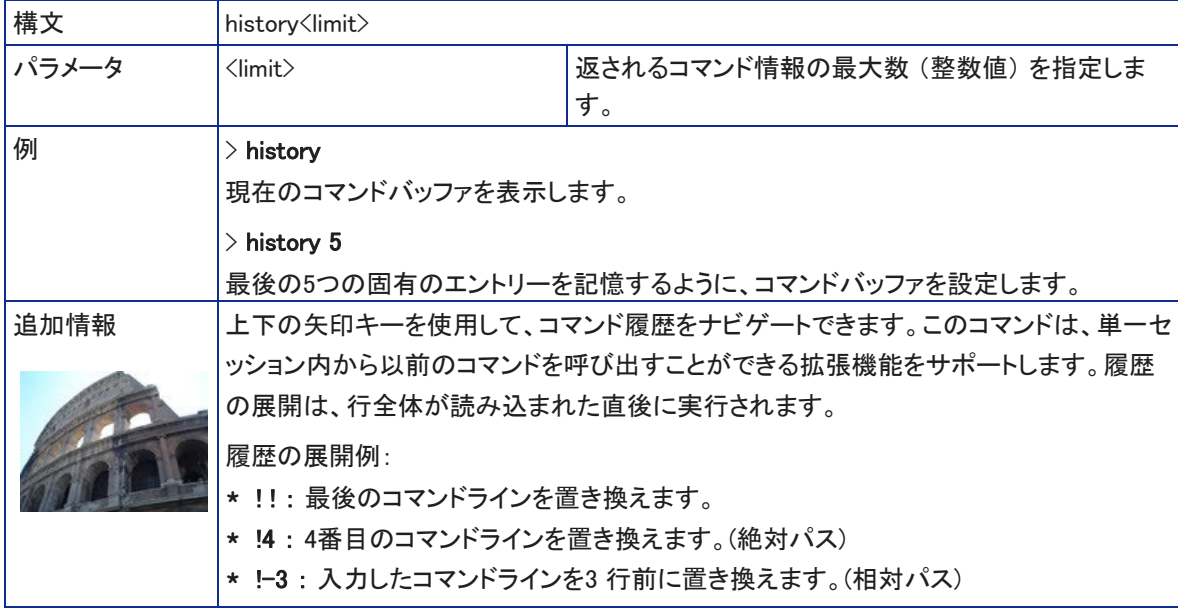

### help コマンド

CLI (Command Line Interface) 構文の概要を表示します。

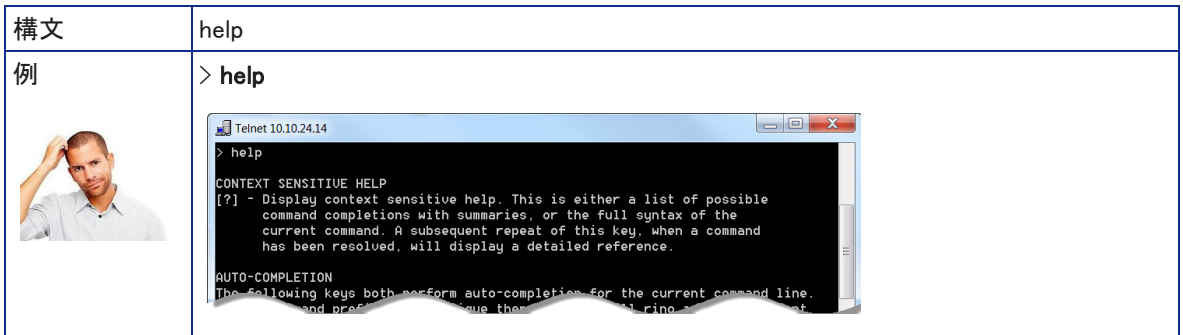

### exit コマンド

Telnet セッションを終了し、ソケットを閉じます。

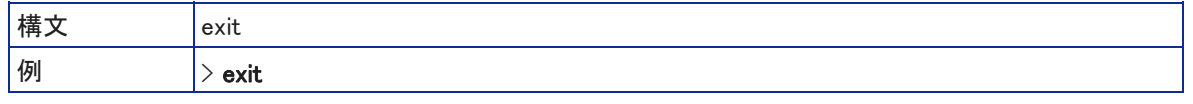

### ■仕様

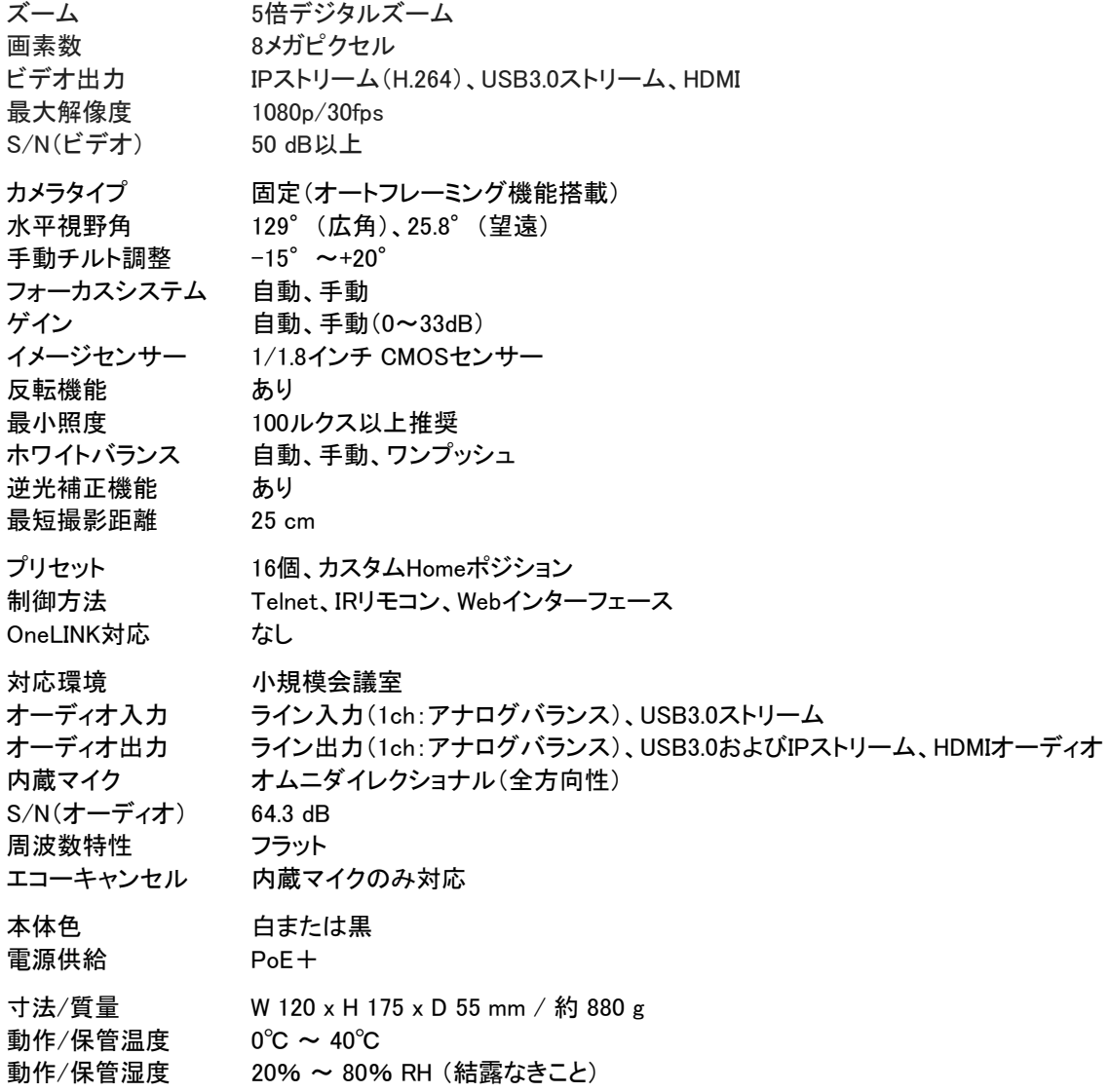

### ■トラブルシューティング

カメラが思うように動作しない場合は、まずカメラ前面のステータスLEDを見て、カメラの動作状態を確認します。 詳しくは、以降にある「ステータスLED」の章を参照してください。

ノート

ケーブル不良が疑われる場合は、既に正常動作を確認済みの良好なケーブルに交換してみてください。市販され ている新品のケーブルにも欠陥がある可能性があります。ケーブルが導通チェックに合格していても、接続されて いる機器に十分な電力を供給できない場合があります。

以下の表を使用して、トラブルの原因を判断するのに役立てます。

### 電源および制御関連

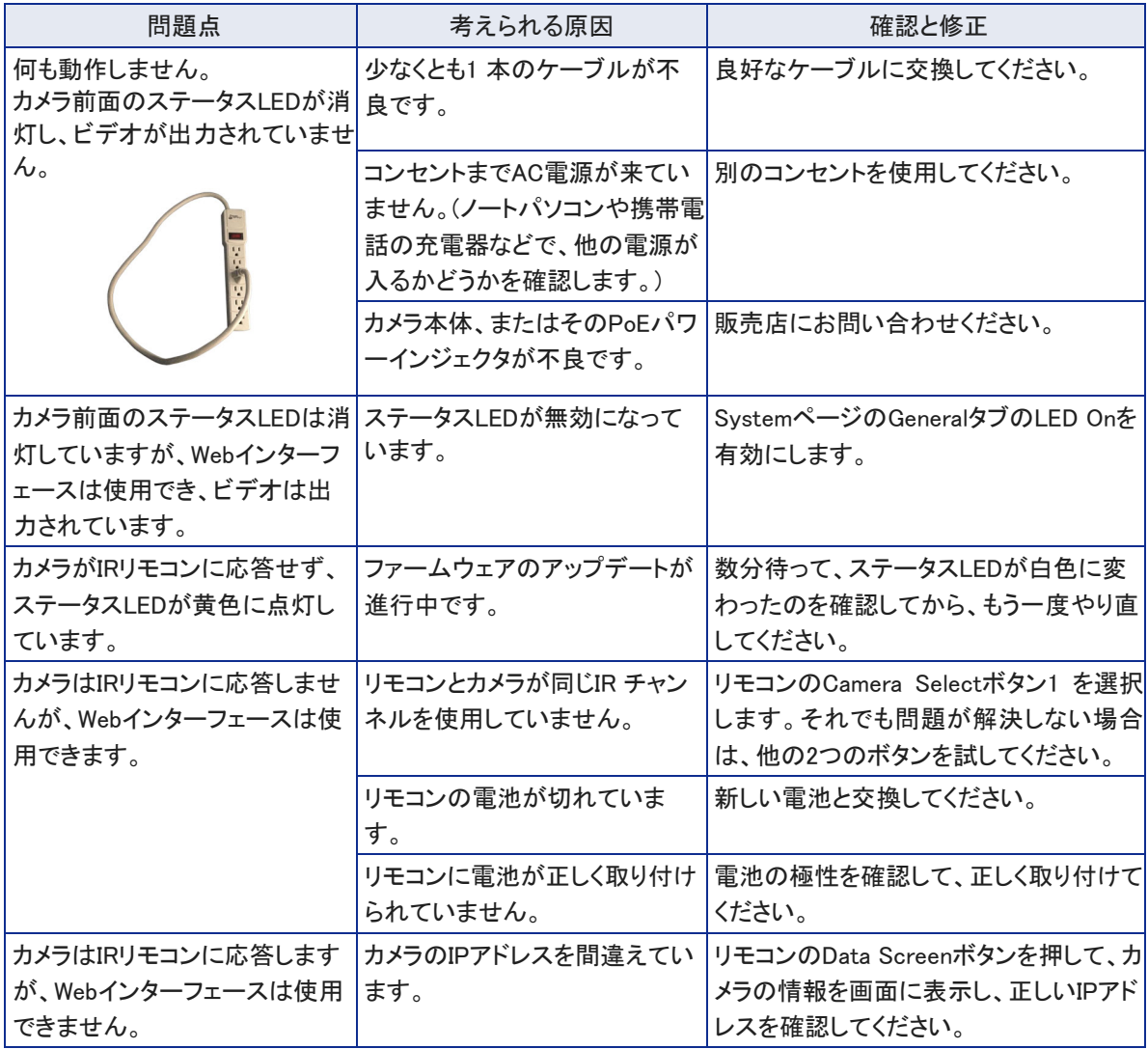

### ビデオとストリーミング関連

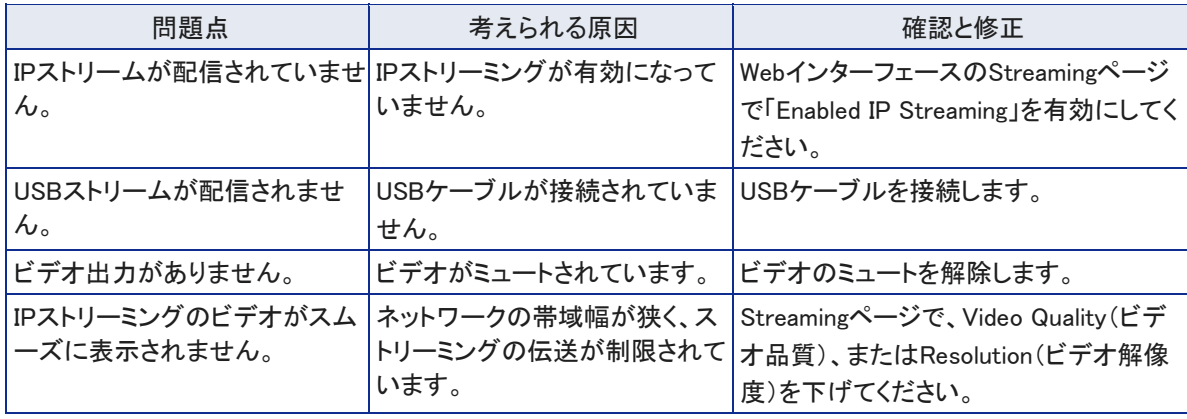

### オーディオ関連

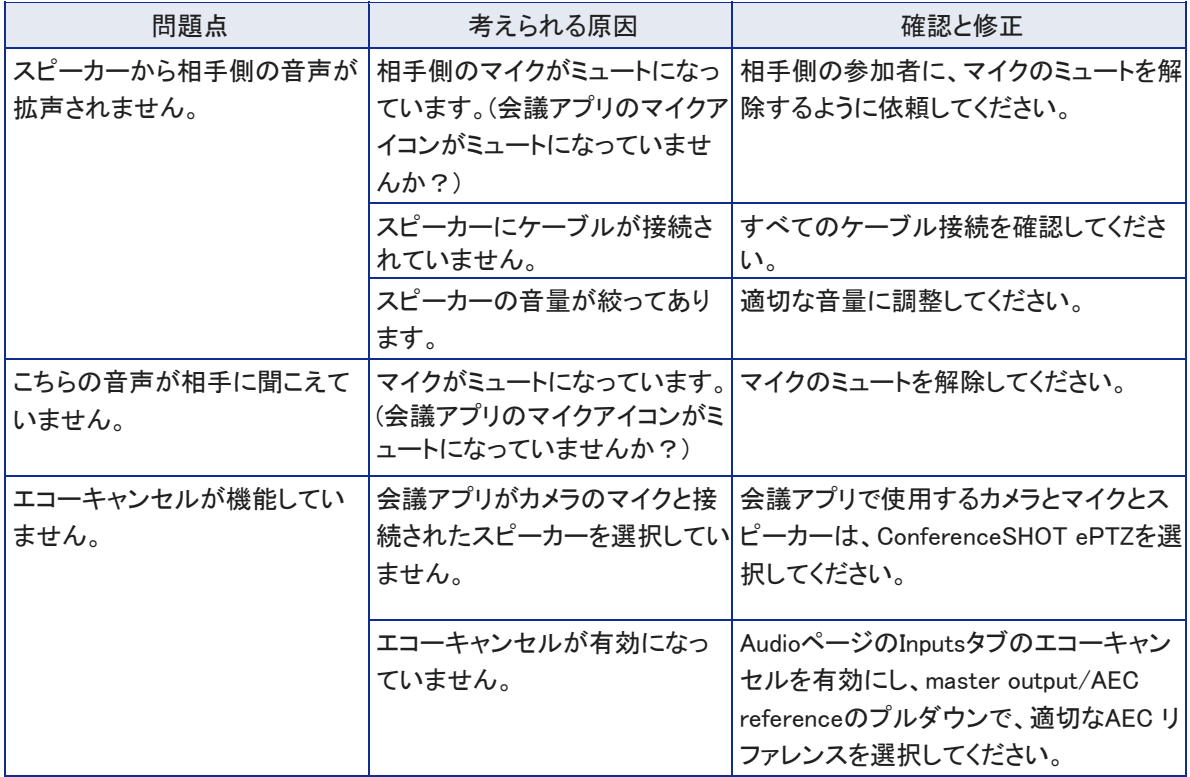

問題が解決しない場合は、販売店にお問い合わせください。

### ステータスLED

カメラ本体の前面にあるステータスLEDは、現在のカメラの動作状態を示します。

- 紫色の点灯: 初期化中
- 白色の点灯: 通常動作中
- 赤色の点灯: オーディオがミュート中
- 赤色の点滅: ビデオがミュート中
- 黄色の点灯: ファームウェアのアップデートが進行中

#### 注意

ステータスLEDが黄色になり、ファームウェアのアップデートが進行中であることを示している間は、カメラの電源を 抜いたり、再起動したりしないでください。ファームウェアの更新を中断すると、カメラが使用できなくなる恐れがあり ます。

#### ノート

デフォルトでカメラのステータスLEDは通常の動作中にアクティブ(点灯)ですが、動作中も消灯のままになるように 設定できます。この場合、ステータスLEDが消えていても、カメラがビデオを送信していることに注意して運用してく ださい。

### ファクトリーリセット

カメラを工場出荷時のデフォルト設定に戻す方法は、次の2通りあります。ファクトリーリセットする前にカメラの設定 をコンピュータにバックアップ(エクスポート)しておくと、後で設定を復元(インポート)することができます。

本体のIPボタンを使用する: ネットワークケーブルを外します。次に、IPボタンを押したままケーブルを再接続しま す。そのときボタンを約10 秒間押し続けます。

Webインターフェースから: 管理者アカウントでログインし、SystemページのFirmwareタブに移動して、「Restore Factory Settings」 ボタンを選択します。

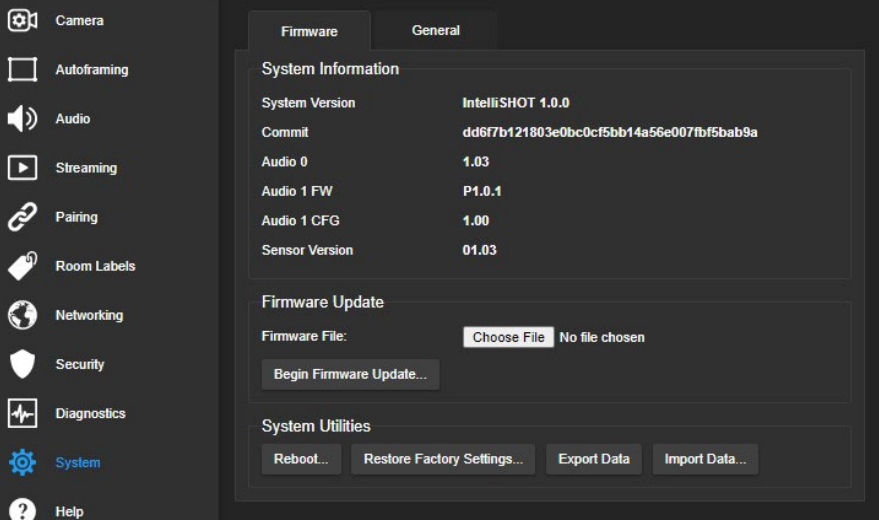

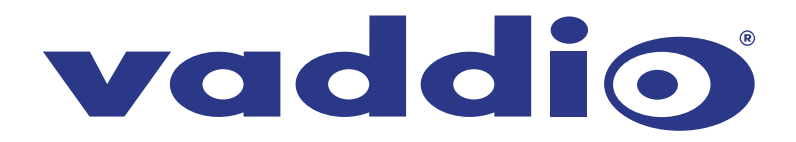

●この製品を安全にお使いいただくために、設置·運用には十分な安全対策を行ってください。 ●商品写真やイラストは、実際の商品と一部異なる場合があります。 ●掲載内容は発行時のもので、予告なく変更されることがあります。変更により発生したいかなる損害に対しても、弊社は責任を負いかねます。

●記載されている商品名、会社名等は各社の登録商標、または商標です。

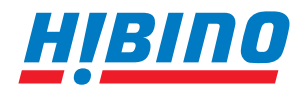

ヒビノインターサウンド株式会社 **〒105-0022 東京都港区海岸2-7-70 TEL: 03-5419-1560 FAX: 03-5419-1563 E-mail: info@hibino-intersound.co.jp https://www.hibino-intersound.co.jp/**